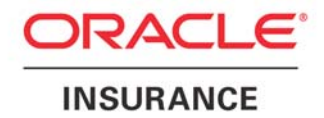

**Oracle Insurance** 

# **Insbridge Rating and Underwriting**

# **RateManager Administrators Guide**

**Tools Menu** 

Release 4.5

May 2011

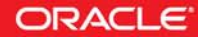

Copyright © 2005, 2011, Oracle and/or its affiliates. All rights reserved.

Oracle Insurance Insbridge Rating and Underwriting RateManager User Guide

Release 4.5

Part # E22938-01

Library # E22944-01

May 2011

Primary Author: Mary Elizabeth Wiger

This software and related documentation are provided under a license agreement containing restrictions on use and disclosure and are protected by intellectual property laws. Except as expressly permitted in your license agreement or allowed by law, you may not use, copy, reproduce, translate, broadcast, modify, license, transmit, distribute, exhibit, perform, publish, or display any part, in any form, or by any means. Reverse engineering, disassembly, or decompilation of this software, unless required by law for interoperability, is prohibited.

The information contained herein is subject to change without notice and is not warranted to be error-free. If you find any errors, please report them to us in writing.

If this software or related documentation is delivered to the U.S. Government or anyone licensing it on behalf of the U.S. Government, the following notice is applicable:

#### **U.S. GOVERNMENT RIGHTS**

Programs, software, databases, and related documentation and technical data delivered to U.S. Government customers are "commercial computer software" or "commercial technical data" pursuant to the applicable Federal Acquisition Regulation and agency-specific supplemental regulations. As such, the use, duplication, disclosure, modification, and adaptation shall be subject to the restrictions and license terms set forth in the applicable Government contract, and, to the extent applicable by the terms of the Government contract, the additional rights set forth in FAR 52.227-19, Commercial Computer Software License (December 2007). Oracle USA, Inc., 500 Oracle Parkway, Redwood City, CA 94065.

This software is developed for general use in a variety of information management applications. It is not developed or intended for use in any inherently dangerous applications, including applications which may create a risk of personal injury. If you use this software in dangerous applications, then you shall be responsible to take all appropriate fail-safe, backup, redundancy, and other measures to ensure the safe use of this software. Oracle Corporation and its affiliates disclaim any liability for any damages caused by use of this software in dangerous applications.

Oracle is a registered trademark of Oracle Corporation and/or its affiliates. Other names may be trademarks of their respective owners.

This software and documentation may provide access to or information on content, products, and services from third parties. Oracle Corporation and its affiliates are not responsible for and expressly disclaim all warranties of any kind with respect to third-party content, products, and services. Oracle Corporation and its affiliates will not be responsible for any loss, costs, or damages incurred due to your access to or use of third-party content, products, or services.

Where an Oracle offering includes third party content or software, we may be required to include related notices. For information on third party notices and the software and related documentation in connection with which they need to be included, please contact the attorney from the Development and Strategic Initiatives Legal Group that supports the development team for the Oracle offering. Contact information can be found on the Attorney Contact Chart.

The information contained in this document is for informational sharing purposes only and should be considered in your capacity as a customer advisory board member or pursuant to your beta trial agreement only. It is not a commitment to deliver any material, code, or functionality, and should not be relied upon in making purchasing decisions. The development, release, and timing of any features or functionality described in this document remains at the sole discretion of Oracle.

This document in any form, software or printed matter, contains proprietary information that is the exclusive property of Oracle. Your access to and use of this confidential material is subject to the terms and conditions of your Oracle Software License and Service Agreement, which has been executed and with which you agree to comply. This document and information contained herein may not be disclosed, copied, reproduced, or distributed to anyone outside Oracle without prior written consent of Oracle. This document is not part of your license agreement nor can it be incorporated into any contractual agreement with Oracle or its subsidiaries or affiliates.

# **CONTENTS**

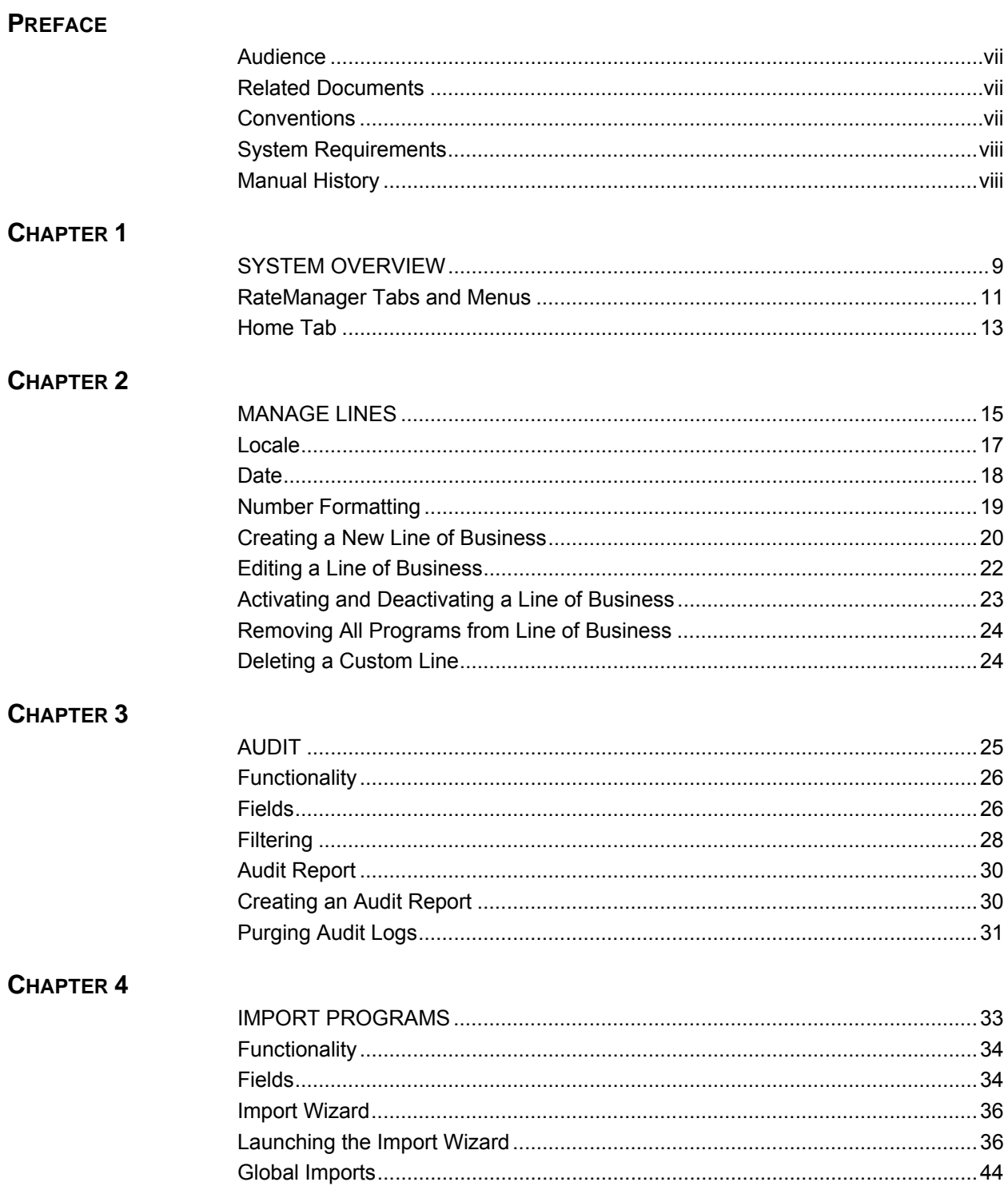

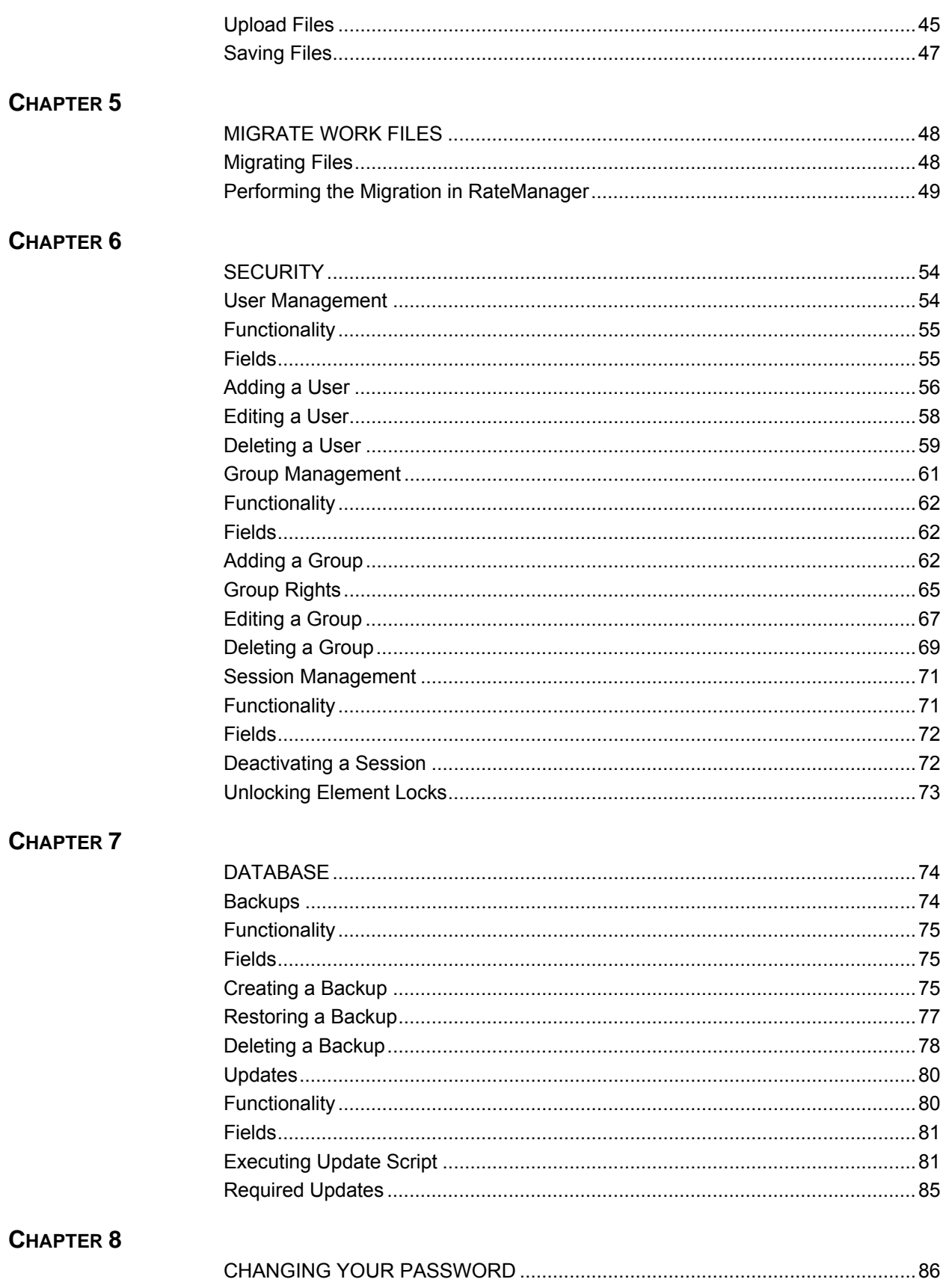

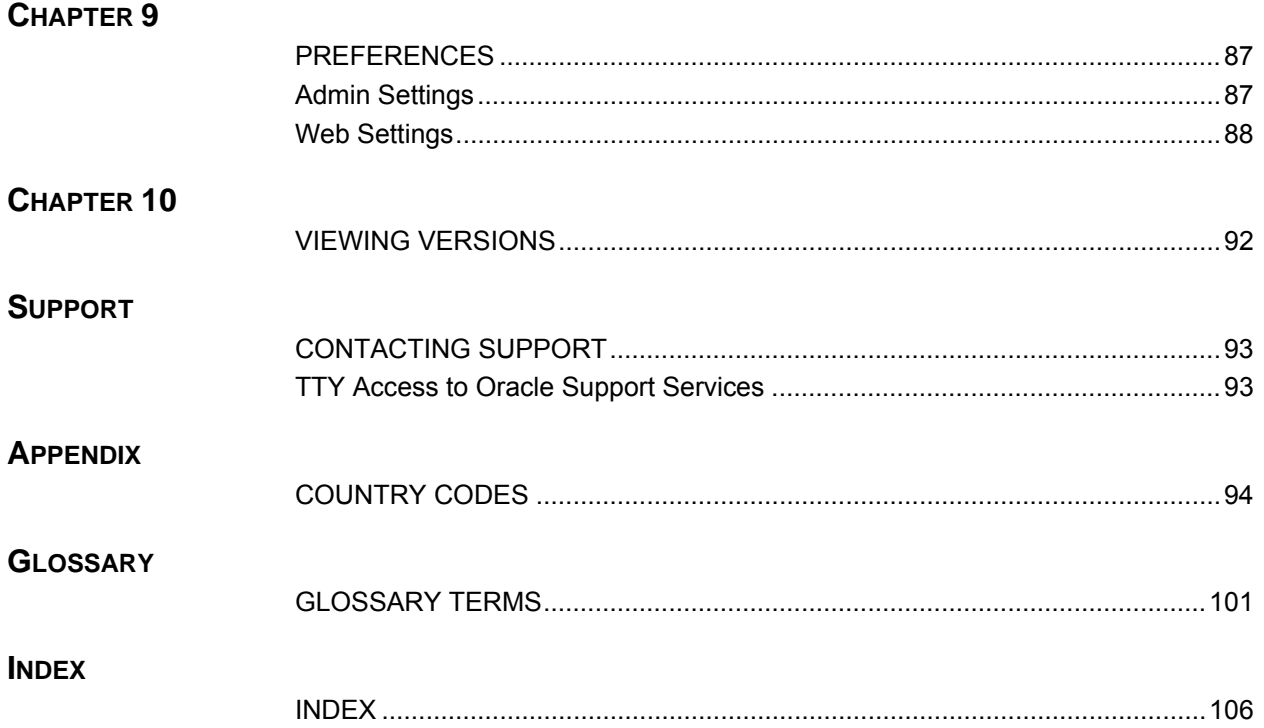

# **LIST OF FIGURES**

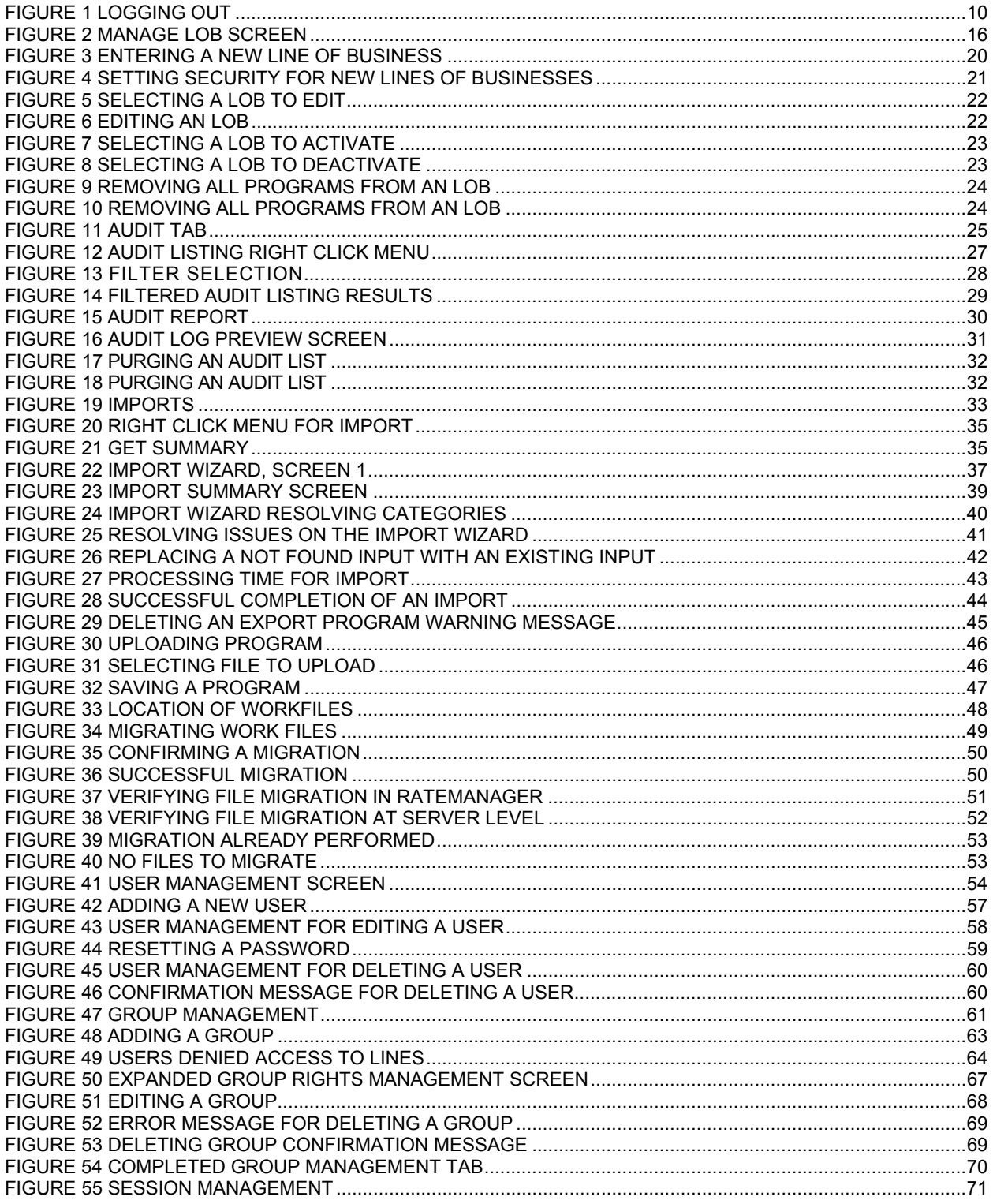

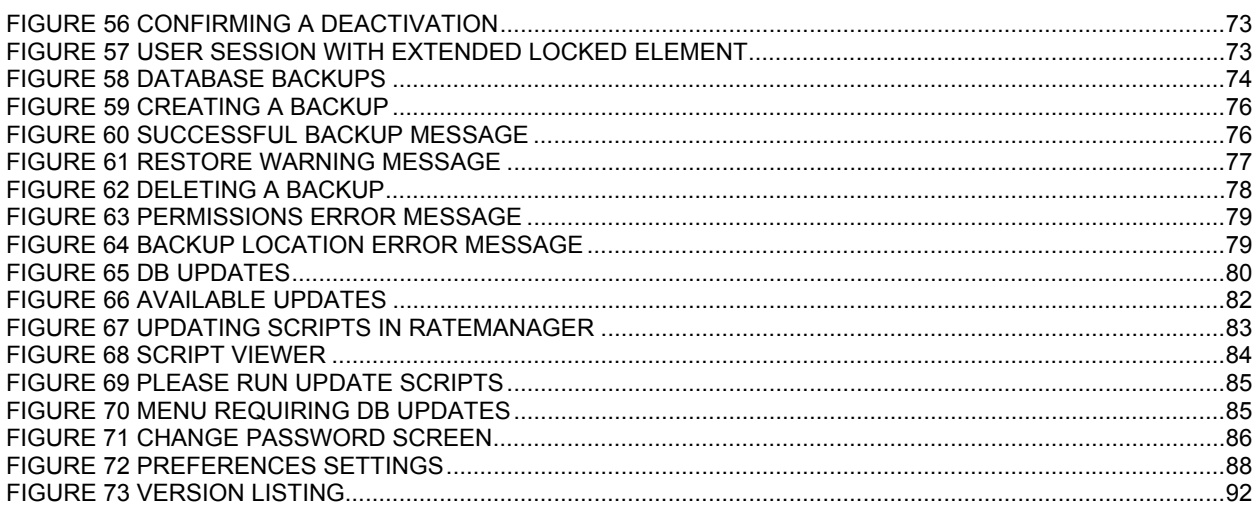

<span id="page-7-0"></span>Welcome to the *Oracle Insurance Insbridge Rating and Underwriting RateManager Administrator User Guide.* This guide describes the features and functionality of the Oracle Insurance Insbridge Rating and Underwriting RateManager (RateManager) Tools Menu. RateManager is a component within the Oracle Insurance Insbridge Rating and Underwriting (IBRU) System that enables users to manage the product definition and modification process, including rating and underwriting logic. The Tools Menu is where the majority of RateManager Administrator functions are performed. References to the RateManager User Guide, which covers the Modules Menu, will be made periodically.

# <span id="page-7-1"></span>**AUDIENCE**

This guide is intended for RateManager system administrators who are tasked with managing system features. Users should be familiar with their company's practices and terminology. Advanced users may benefit from having knowledge of their company's current working rate manual.

# <span id="page-7-2"></span>**RELATED DOCUMENTS**

For more information, refer to the following Oracle resources:

- The Oracle Insurance Insbridge Rating and Underwriting Framework Administrator User Guide.
- The Oracle Insurance Insbridge Rating and Underwriting SoftRater Server User Guide.
- You can view these and other IBRU guides on-line at this address:

<http://www.oracle.com/technetwork/documentation/insurance-097481.html>

# <span id="page-7-3"></span>**CONVENTIONS**

The following text conventions are used in this document:

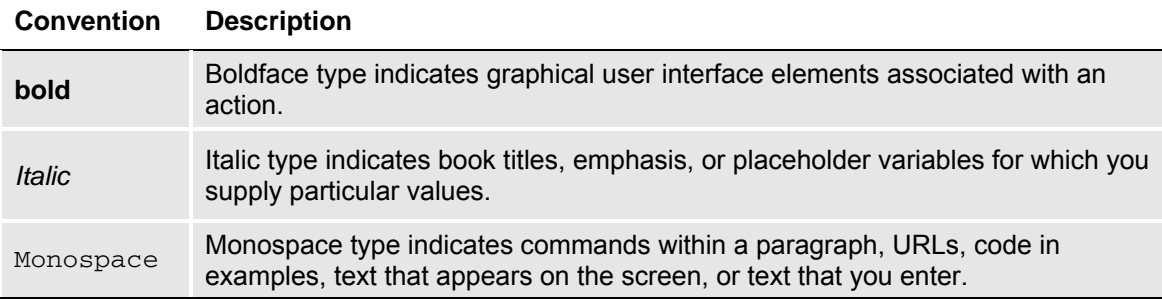

# <span id="page-8-1"></span><span id="page-8-0"></span>**SYSTEM REQUIREMENTS**

For minimum operating system and hardware requirements, please see the Hardware Software requirements guide.

# <span id="page-8-2"></span>**Manual History**

New editions incorporate any updates issued since the previous edition.

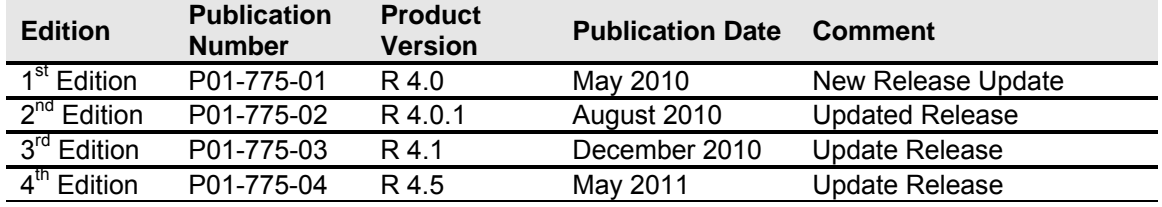

## <span id="page-9-0"></span>Chapter 1

# <span id="page-9-1"></span>**SYSTEM OVERVIEW**

Prior to accessing RateManager, you should have received:

- **RateManager URL** RateManager can be accessed by going to **http://<yourserver>/rm**, where <yourserver> is the name of the server where RateManager is installed.
- **Username** usernames are required.
- **Password** passwords are required.
- **Subscriber** subscriber information may not be required.

A subscriber may be a single company, a group within the company, or a single person. If more than one subscriber has been set up by the system administrator, you will have to select the subscriber where you want to work. If only a one subscriber has been setup, you will not have to select a subscriber.

If you do not know any of this information, please contact your system administrator.

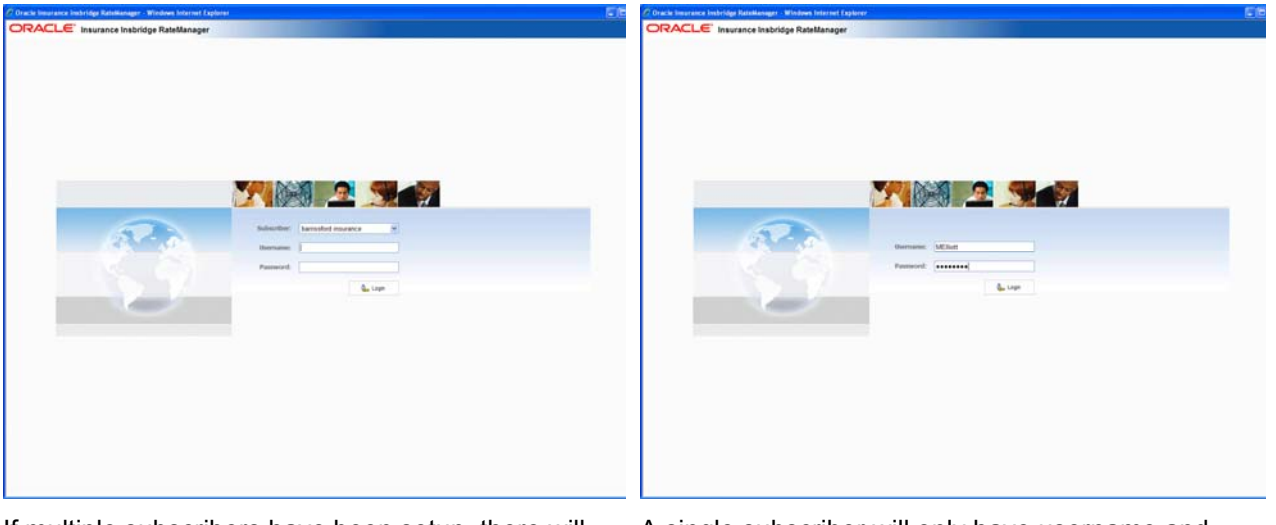

If multiple subscribers have been setup, there will be a menu for users to select the subscriber they will work under.

A single subscriber will only have username and password fields. Subscriber information will not be required.

## **Logging In**

Access to RateManager is gained through a login screen. To *login*, enter your username and password and click **LOGIN**. Depending on your company setup, you may need to select your subscriber. If a company subscriber is required, a menu will be displayed. Select the subscriber you need, and continue to log in.

A successful login will place you on your Home Tab.

A failed login will display an error message. Please correct any errors and try again. If you cannot log in, please contact your system administrator.

## <span id="page-10-0"></span>**Help Logging In**

If you have forgotten your password, username or need assistance with logging into the system, please contact your system administrator.

## **Rights**

RateManger uses rights to allow users access to various areas. The type of rights you have will determine what you can view, edit, add or delete. There are three types of rights:

- No Access –you cannot enter this area. The fields will be grayed out or not displayed.
- **Read Only** you can view the information but you cannot make any changes. Save, edit or other features may be listed on the toolbars or right click menus, but you will not be able to effect any changes.
- **Full Access** you can view, edit, add or delete information where applicable.

The system administrator sets group rights. If there is an area you cannot enter or edit, and you think you need access, please contact your System Administrator.

## **Logging Out**

Logging out will remove you from RateManager.

# **ORACLE** Insurance Insbridge RateManager

| File | <b>Modules</b> | Tools | Help |
|------|----------------|-------|------|
|      | Reload         |       |      |
| 10   | Logout         |       |      |

<span id="page-10-1"></span>*Figure 1 Logging Out* 

To log out, click File $\rightarrow$ Logout. If you have any elements open that show a change, you will be asked if you want to save. After saving your work, you will be logged out.

#### **Internet Explorer**

RateManager requires an ActiveX controller. Most of the time you will be prompted to install this controller when you begin to use RateManager. A message bar will be displayed at the top of the screen. You can run the ActiveX controller from there. If you experience issues with some RateManager screens in Internet Explorer 7 or Internet Explorer 8, the ActiveX Control may need to be re-registered. Please contact your system administrator for the RateManager for the RateManager IE7 IE8.exe included in the installation download.

*NOTE: The IBRU system currently requires Microsoft Internet Explorer release 7.0 or 8.0.* 

# <span id="page-11-1"></span><span id="page-11-0"></span>**RATEMANAGER TABS AND MENUS**

RateManager allows for multiple tabs to be utlized. The tabbed authoring interface allows for multiple activities to be open across separate tabs without losing any functionality. Each tab functions independently. You can view the Program Explorer, then edit a program version, and then create a new algorithm without being forced to close the prior tab.

The RateManager tabs follows a familiar model, a fixed top bar menu with four options. Each option contains a menu of system features. Each feature will open either a new tab or a popup window. The new menus contain the same features that were in previous releases of RateManager.

# ORACLE' Insurance Insbridge RateManager

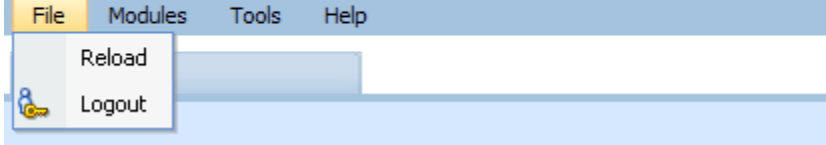

## **The File menu:**

**Reload** – reloads the page. Use this option when you want to refresh the screen.

**Logout** – logs you out of the system.

# **ORACLE** Insurance Insbridge RateManager

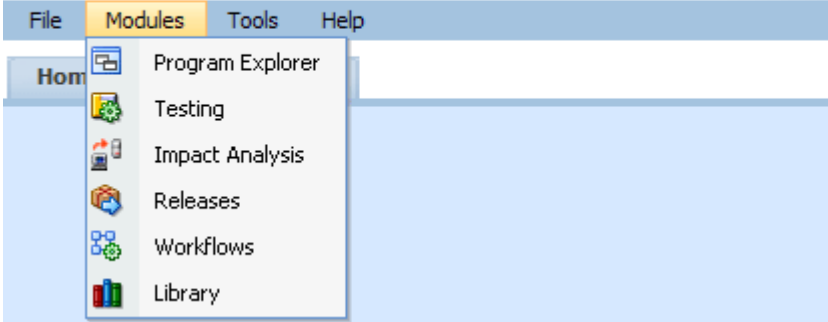

#### **The Module menu:**

**Program Explorer** – the program explorer holds sublines, folder, programs and program versions. Many of the procedures and functions performed under the line of business are found here.

**Testing** – opens the testing module. This area allows you to test your rating program during development without loading packages. In previous releases, this area was called ScenarioManager.

**Impact Analysis** – opens the area for batching and data analysis. This area is a combination of previous release BatchManager and PricingManager modules.

**Releases** – allows groups of rating packages to be automatically deployed and loaded to IBFA through a release. If you do not have release rights, this option will not be displayed. Please see the RateManager Tools User Guide for more information.

**Workflows** – A collection of programs from all lines of business combined with output mappings and assigned to execute in sequence that returns a single or multiple results. In previous releases, this area was called Universals.

**Library** – the library is where templates are stored and managed.

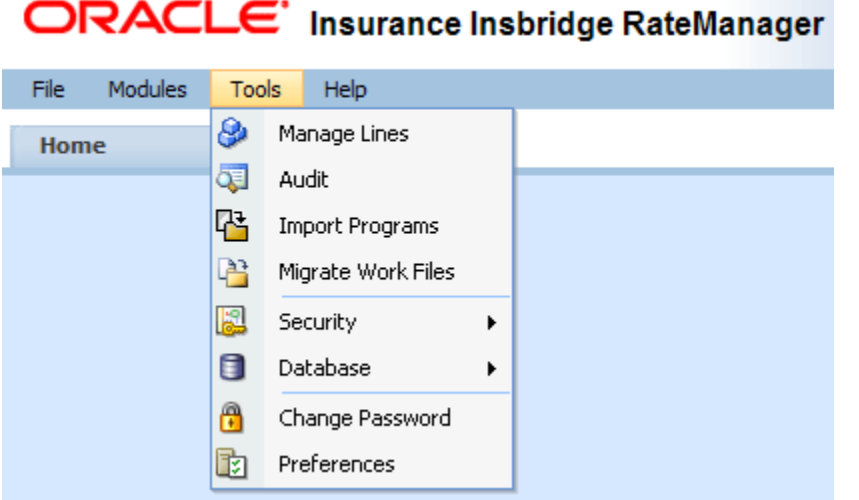

#### **The Tools menu:**

**Manage Lines** – opens a screen where administrators can manage lines of business. This is an advanced system feature and may not be available to all users.

**Audit** – contains the audit logs of system users. In previous releases, this area was called Logs. This is an advanced system feature and may not be available to all users.

**Import Programs** – is where programs are imported. This is an advanced system feature and may not be available to all users.

**Migrate Work Files** – this option migrates the work files from previous releases into the current release. This is an advanced system feature and may not be available to all users.

**Security** – is where users, user groups and sessions are managed. This is an advanced system feature and may not be available to all users.

**Database** – this area is for administrators to create backups and deploy updates. This is an advanced system feature and may not be available to all users.

**Preferences** – brings up the window where you can select the snaps you want to display on your Home Tab. For advanced system users, system setup information will be displayed.

**Change Password** – allows users to change their password.

<span id="page-13-0"></span>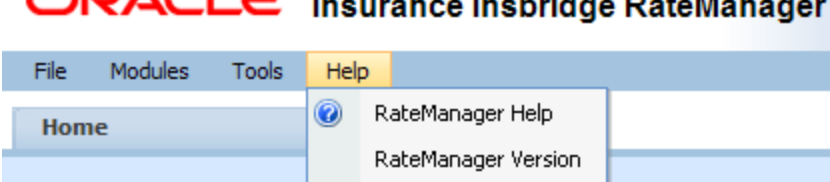

#### **The Help menu:**

 $\sum_{i=1}^{n}$ 

**RateManager Help** – clicking this option will bring up online help.

**RateManager Version** – clicking this option will bring up system information. In previous releases, this area was called Versions.

## **Tab Navigation**

Multiple tabs can be open at any time. You can move from tab to tab by clicking the tab you want. You also can click the tab display icon  $\equiv$  in the upper right hand of the screen to see a list of all the open tabs. You can navigate to any tab in the list by selecting it.

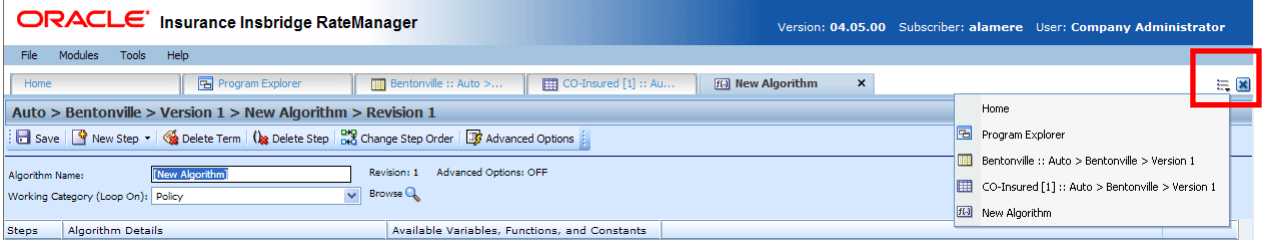

*NOTE: If you have a popup window open, you will have to close the popup before you can click on another tab.* 

The close tab icon will close the tab you are currently on. If you have any elements open that show a change, you will be asked if you want to save.

## <span id="page-13-1"></span>**Home Tab**

Once you have logged in, you will be on your Home Tab. The Home tab has a control panel that contains links to all the major components of RateManager. Additional panels called *Snaps* also can be added. Snaps are modules that contain information or links to elements that you recently worked on. For example, if you selected the snap **My Recently Opened Programs**, you would see a list of the last 10 programs that you opened.

The Home tab can be customized to contain the information you want to see immediately when you log in. The Home tab will always be the first tab and cannot be closed.

The Control Panel contains links to all the major components found in the Modules menu. This area cannot be removed but can be reduced by clicking the arrow in the upper right hand corner of the panel. The Tools menu does not have a link in the Control Panel.

The RateManager home page displays the current username, subscriber and version at the top of the screen.

Access to the pages you are authorized to view or change is gained by selecting the area you want from the menu bar or clicking the icon on the Control Panel. Under the Program Explorer, each line of business where you have access is displayed. If you have been granted edit privileges, you can add or change information.

For more on the Home Tab, please see RateManager Modules User Guide.

# <span id="page-15-0"></span>Chapter 2

# <span id="page-15-1"></span>**MANAGE LINES**

The Manage Lines of Business (LOB) screen gives you a snapshot of all the lines of business currently in the system and shows if the line is activated or deactivated. RateManager comes with 29 system lines.

Lines of business should be setup prior to creating non-admin users. If you create regular users without any lines being activated in the system, you will have to return to the Group Management screen to assign permissions.

**NOTE:** *The Manage LOB screen is available to system administrators only. If you do not have this role, you will not be able to perform these actions.* 

#### **Navigating to the Line of Business Screen**

1. From the menu tree, expand **Tools** and select **Manage Lines**.

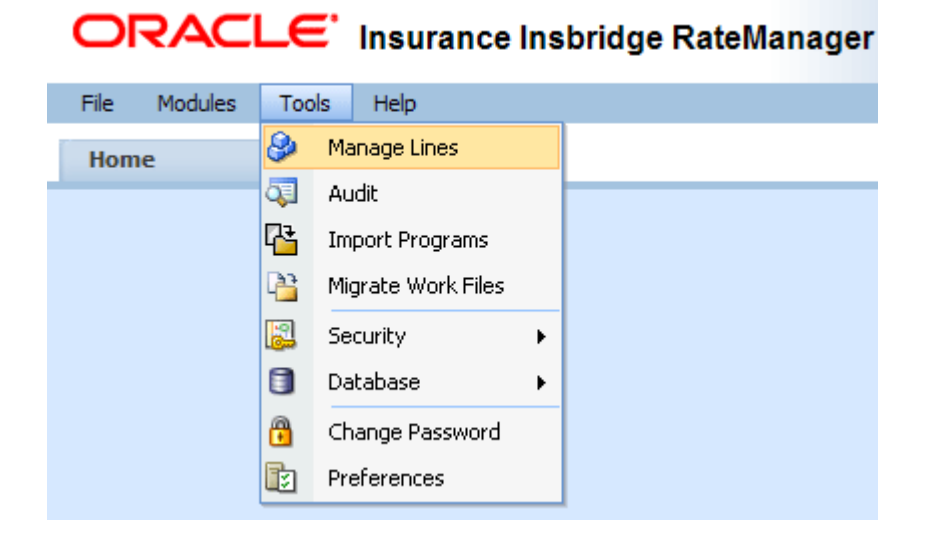

2. This will display the **Manage LOB** screen.

<span id="page-16-0"></span>

| $\bullet$<br>-- Webpage Dialog |                                              |                            |                  |            |  |            | $\vert x \vert$ |
|--------------------------------|----------------------------------------------|----------------------------|------------------|------------|--|------------|-----------------|
| <b>&amp; Manage LOB</b>        |                                              |                            |                  |            |  |            |                 |
| SP New 2 Edit                  |                                              |                            |                  |            |  |            |                 |
| Show listing for lines: All    |                                              | v                          |                  |            |  |            |                 |
|                                |                                              |                            |                  |            |  |            |                 |
| ID                             | Description                                  |                            | <b>Activated</b> | Type       |  |            | ۸               |
| $\mathbf 1$                    | Auto                                         |                            |                  | <b>SYS</b> |  |            |                 |
| 2                              | Home                                         |                            |                  | <b>SYS</b> |  |            |                 |
| з                              | Life                                         |                            |                  | <b>SYS</b> |  |            |                 |
| $\overline{4}$                 | <b>BOP</b>                                   |                            |                  | SYS        |  |            |                 |
| 5                              | Fire                                         |                            |                  | SYS        |  |            |                 |
| 6                              | Umbrella                                     |                            |                  | SYS        |  |            |                 |
| 17                             | Valuables                                    |                            |                  | SYS        |  |            |                 |
| 8                              | Watercraft                                   |                            |                  | <b>SYS</b> |  |            |                 |
| 9                              | Farmowners                                   |                            |                  | <b>SYS</b> |  |            |                 |
| 10                             | <b>Disability</b>                            |                            |                  | <b>SYS</b> |  |            |                 |
| 11                             | Commercial Auto                              |                            |                  | <b>SYS</b> |  |            |                 |
| 12                             | Automated Underwritting                      |                            |                  | <b>SYS</b> |  |            |                 |
| 13                             | Directors And Officers                       |                            |                  | <b>SYS</b> |  |            |                 |
| 14                             | General Liability                            |                            |                  | SYS        |  |            |                 |
| 15                             | <b>Commercial Property</b>                   |                            |                  | SYS        |  |            |                 |
| 16                             | Non Subscription                             |                            |                  | <b>SYS</b> |  |            |                 |
| 17                             | <b>Boiler And Machinery</b>                  |                            |                  | <b>SYS</b> |  |            |                 |
| 18                             | Package                                      |                            |                  | SYS        |  |            |                 |
| 19                             | Medical                                      |                            |                  | SYS        |  |            |                 |
| 20                             | Workers Comp                                 |                            |                  | SYS        |  |            |                 |
| 21                             | Artisan                                      |                            |                  | <b>SYS</b> |  |            |                 |
|                                | Selected Menu Item: Line Of Business Listing | <b>Number of Lines: 29</b> |                  |            |  |            |                 |
|                                |                                              |                            |                  |            |  | Ω<br>Close |                 |

<span id="page-16-1"></span>*Figure 2 Manage LOB Screen* 

## **Manage LOB Menu Bar**

The menu bar at the top of the screen allows you to:

New New starts the process of creating a new line of business. See Creating New Lines of Business for more information.

**Edit** Edits the currently selected line of business.

**Show listing for lines:** Allows you to view LOBs by activation status. Select the status you want to view from the drop down menu.

- **ALL** Selecting ALL will display all of the lines currently in the system.
- **Activated** Selecting activated will display only the currently activated lines.
- **Deactivated** Selecting deactivated will display only the deactivated lines

All is the default selection. If you choose another selection, the screen will refresh with your choice.

### <span id="page-17-0"></span>**Manage LOB Fields**

Lines are listed by ID number. The total number of lines in the system, both activated and deactivated, is displayed on the bottom of the screen.

**ID:** The unique identifier assigned to each line of business. Once assigned, these numbers cannot be changed.

**Description:** The name of the line of business. Names must be unique. Duplicates are not allowed.

**Activated:** A check in this column indicates that the line of business has been activated and is ready for use.

**Type:** Shows whether the line is:

- **System** built. System built lines of business are the standard lines that were included in the original download of the system. System lines cannot be deleted.
- **Custom** built. Custom built lines of business are lines that were added later. Custom line can be deleted.

#### **Manage LOB Functionality**

The Manage Line of Business screen allows you to do the following:

- Create a New Line of Business
- **Edit a Line of Business**
- Activate a Line of Business
- **Deactivate a Line of Business**
- Remove All Programs from a Line of Business
- Delete Custom Lines of Business

**NOTE:** *System lines of business cannot be deleted. If there is a System line of business you no longer need, you can deactivate it. This will stop the line from being listed and being available. Custom lines can be deleted.* 

# <span id="page-17-1"></span>**LOCALE**

Prior to creating a new line or activating a line, you should have the locale you want to use in mind. Locale is defined as the unique attributes of a location including formatting of dates and numbers. A default locale including a date and number format will be obtained from the server where the IBRU system was installed. The default locale from the server will be the default locale for every LOB.

The server locale is used as the default locale for the LOB. The locale for the LOB is used as the default locale for the program.

The LOB locale will be the default locale used by any programs in that line. The program level locale can be updated to a different locale.

## <span id="page-18-0"></span>**Selecting a Locale**

There are two places where you can select the locale:

- **LOB** level
- Program level For more on Program Locale, please see the RateManager Modules guide.

#### **Select a Locale at the LOB Level**

The New Line of Business screen and the Edit Line of Business screen will contain a drop down of available locales. The default will be the locale of the sever where the IBRU system is installed. A Locale must be selected. You can select a different locale when you activate a system LOB, edit an LOB or create a new LOB.

After selecting the Locale, the Date Mask, the Decimal Symbol and Digit Grouping Symbol will be automatically filled with the defaults from the server where the IBRU system is installed. These values can be updated and you will be allowed to type in an alternate value if you choose. You must have a value in the Date Mask, Decimal Symbol and Digit Grouping Symbol fields. The values set at the LOB level will apply to as the default locale to every program created in the line regardless of subline.

To verify a locale, Edit the Line of Business. The Edit screen will list the selected locale of the LOB.

## **Updating a Locale**

Updates to Locale at the LOB level will affect new programs. Existing programs will not be affected by updates. Existing programs will already have a locale set at the program level.

**WARNING:** *Changing date and number formats may result in programs not running properly. Global elements that have been created as one type of date and number format may not function as expected with another date and number format. Date and number formats should be consistent through the program.* 

## <span id="page-18-1"></span>**Date**

Date formats are displayed as entered and will be executed and evaluated as you expect during rating. Date formats will be carried through to any new versions or revisions.

Dates must contain:

- 2 digit Month entry MM
- 2 digit Day entry DD
- 4 digit Year entry YYYY or a 2 digit Year entry YY
- One of 3 separators minus sign  $(-)$ , period  $(.)$  or slash  $(')$  Special characters will not be allowed. The list of special characters can be found the RateManager Modules User Guide.

Date formats are defined in the LOB. Any program in the line will use the defined format. A different format can be entered in the program.

• Date formats can be in any combination of the mandatory fields, for example MM/DD/YYYY.

- <span id="page-19-0"></span>• Date format is case sensitive. You must you capital M, D and Y.
- A separator must be used, i.e. slash( / ) MM/DD/YYYY, minus sign ( ) DD-MM-YYYY, or period ( . ) MM.DD.YYYY.

## <span id="page-19-1"></span>**Number Formatting**

Number formatting refers to the decimal and digit separators found in common number formats, for example, 1,000.00 or 10.000,00.

- **Decimal Symbol** The decimal symbol indicates the integral part of a number from the fractional part. For example, 10.25 (using a period as the decimal symbol) or 8,50 (using a comma as the decimal symbol).
- **Digit Grouping Symbol** The digit grouping symbol indicates the symbol that will be used to show the thousands separator. For example, 1,000 (using a comma as the digit grouping symbol) or 1.000 (using a period as the digit grouping symbol).

The digit grouping symbol is used for validation purposes and not for display purposes.

Number formats are defined in the LOB. Any program in the line will use the defined format. A different format can be entered in the program.

- Most separators, i.e. comma (, ), period (. ), or space () will be allowed. The special characters apostrophe  $( ' )$ , pound  $( # )$ , ampersand  $( 8 )$ , quote  $( ' )$ , less than  $( < )$ , and greater than  $( > )$  will not be allowed. A complete list of special characters can be found the RateManager Modules User Guide.
- You cannot use the same separator for the decimal and digital. The separators must be different.
- Only one separator per entry. You will not be able to enter a space () for the millions separator and then a comma ( , ) for the thousands separator. You will have to select either the space or the comma.

# <span id="page-20-1"></span><span id="page-20-0"></span>**Creating a New Line of Business**

Custom lines may be added at any time by a RateManager administrator. LOB ID numbers are entered manually. This allows you to match any LOB that may be Custom from the Library. LOB ID numbers must fall between 100-250.

#### **To Create a New Line of Business**

- 1. Navigate to the Line of Business screen.
- 2. Click **New**. A New Line of Business popup will be displayed.

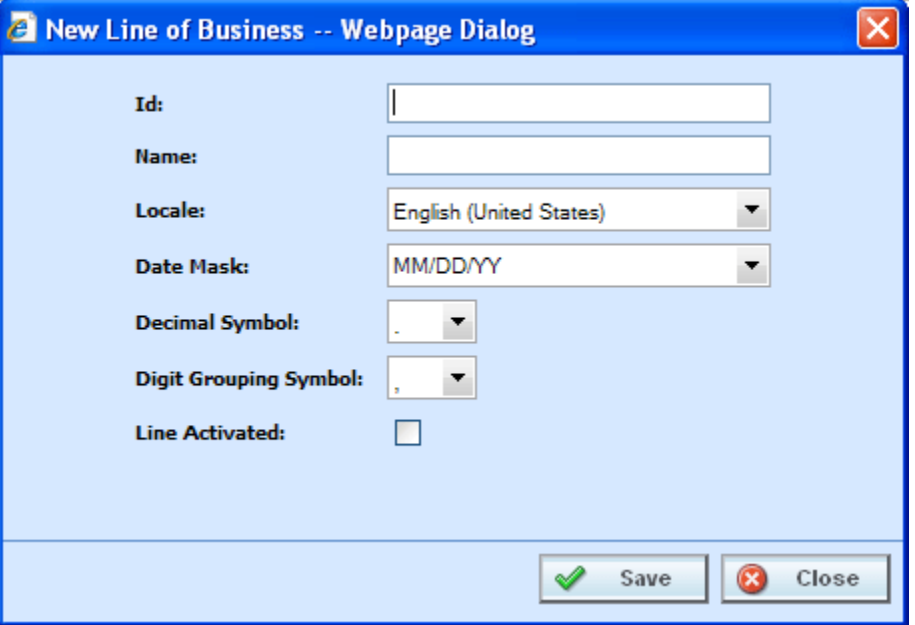

*Figure 3 Entering a New Line of Business* 

- <span id="page-20-2"></span>3. In the new line of business popup, enter an **ID number**. The number must be an unused number between 100 – 250. If the number is out of range or being used, you will receive an error message. This number cannot be changed after you save.
- 4. Enter a **name**. The name may consist of up to 50 characters.
- 5. Select the **locale**.
- 6. If needed, enter a **date mask**. This date format will be used as the default for all programs created within that line of business.
- 7. Select the **Decimal Symbol**. This is the default decimal symbol that will be used for all programs created within that line of business.
- 8. Select the **Digit Grouping Symbol**. This is the default digit grouping that will be used for all programs created within that line of business.
- <span id="page-21-0"></span>9. By clicking the **Activated** checkbox, the line of business will be activated after saving.
- 10. Click **Save**. The line of business, if activated, should show in the Program Explorer→Program Folders navigation bar. If it does not appear, click the "Sync Menu" button in the upper portion of the navigation bar. This is for Admin Users only. All groups except Administrators will be denied access to any new line of business. You must allow the group access before any program options will be available to them.
- 11. Navigate to Tools $\rightarrow$ Security $\rightarrow$ Group Management to set permissions. This will allow groups access to view or edit variables, algorithms and other program options.

**NOTE:** *Adding a line to group permissions needs to be done for a first time activation only. If you deactivate and then activate again, you will not need to reset permissions.* 

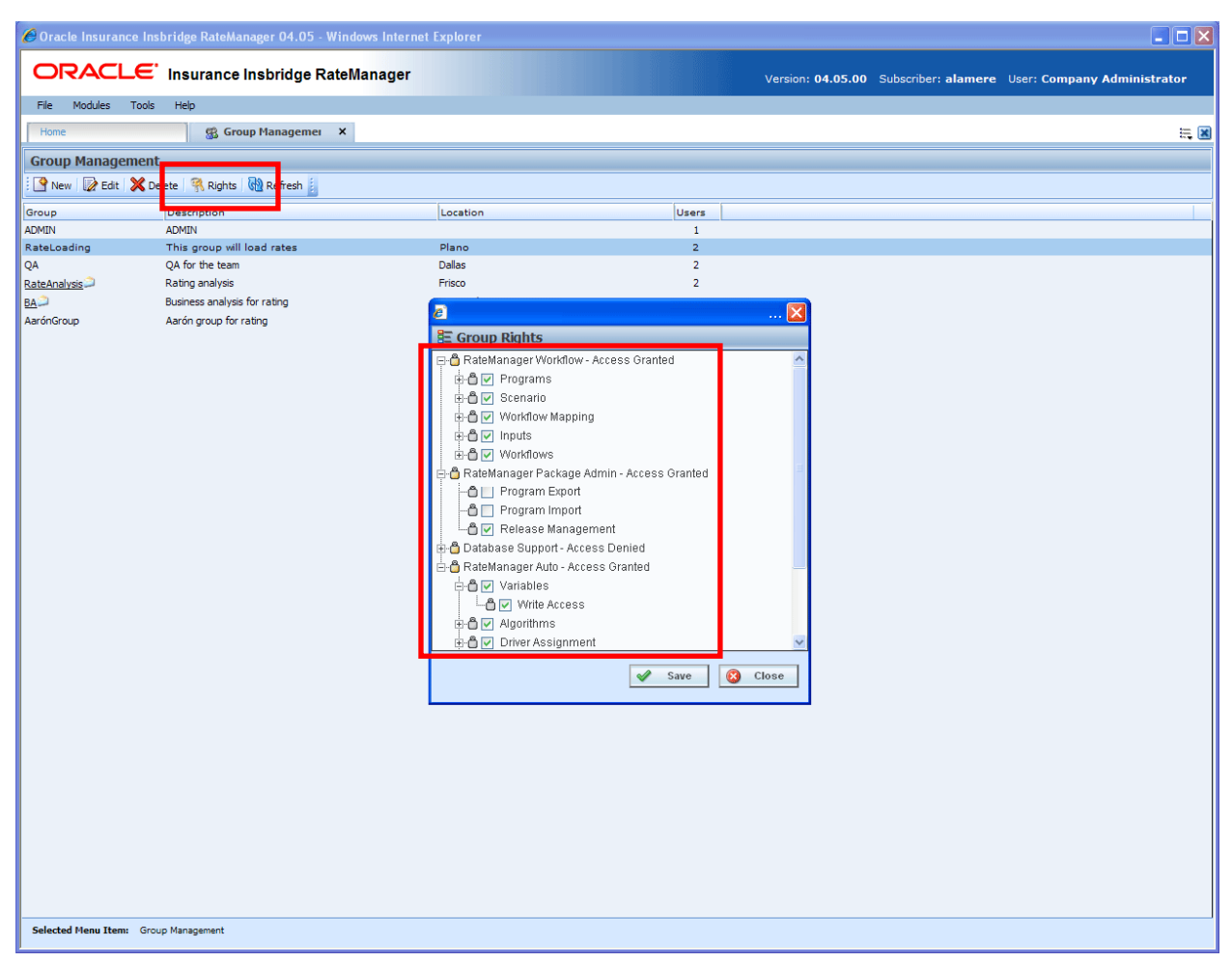

<span id="page-21-1"></span>*Figure 4 Setting Security for New Lines of Businesses* 

- 12. Select the group that will need access to the new line of business.
- 13. Click on **Rights**. A Group Rights screen will be displayed. Expand out the new line of business.
- 14. Place a check in all the boxes where the group will require access. Click **Save**. Users in that group will now be able to view and use the selected options. For more on user groups and rights, see Group Management.

# <span id="page-22-1"></span><span id="page-22-0"></span>**Editing a Line of Business**

Any line of business may be edited at any time.

1. Navigate to the **Line of Business** that you want to edit.

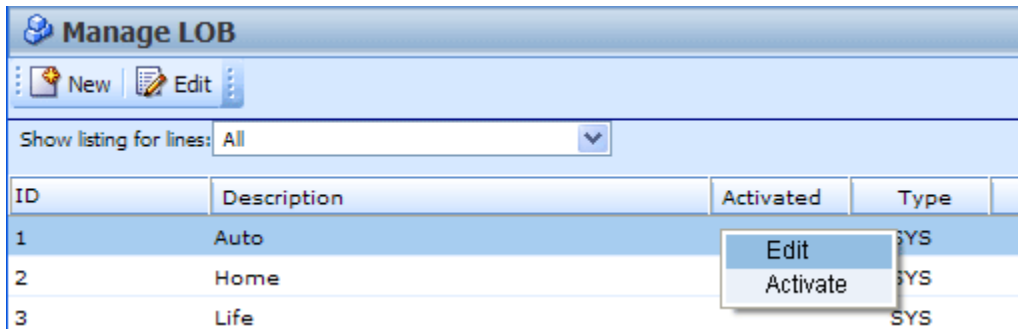

<span id="page-22-2"></span>*Figure 5 Selecting a LOB to Edit* 

2. You can double-click the line of business you want to edit or select it and click **Edit**. You also can right click and select Edit from the menu. The **Edit LOB** popup will open, allowing you to edit the line of business.

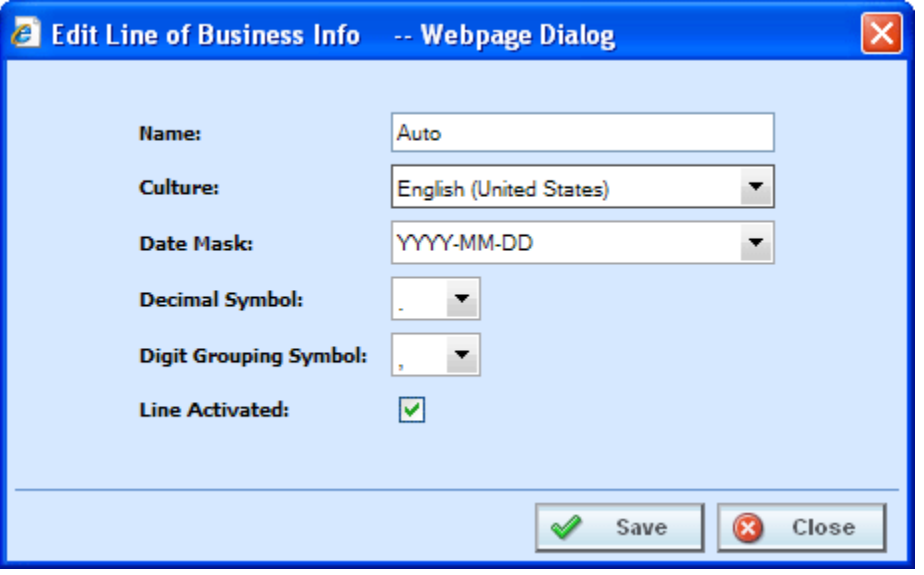

*Figure 6 Editing an LOB* 

- <span id="page-22-3"></span>3. Make any necessary changes. Every field can be edited.
- 4. When you are finished, click **Save**. The line of business will refresh with the changes you made. Click Close to go back to the Manage LOB screen without saving any changes.

# <span id="page-23-1"></span><span id="page-23-0"></span>**Activating and Deactivating a Line of Business**

Any line of business may be activated or deactivated at any time. Activating a line of business will display the line and all associated programs on the Program Explorer $\rightarrow$ Program Folders navigation bar. Deactivating a line of business will remove the line and all associated programs from the Program Explorer $\rightarrow$ Program Folders navigation bar.

You can activate and deactivate a line as many times as you need. Permissions and contents are not removed when a line is deactivated. If you reactivate, the permissions and contents will be the same.

- 1. Navigate to the **Line of Business** that you want to activate or deactivate.
- 2. **Right click** to get the menu. For a System line, a deactivated line will have two right click menu options; an activated line will have three menu options. For a Custom line, a deactivated line will have three right click menu options; an activated line will have four menu options.

| <b>&amp; Manage LOB</b>     |             |           |            |  |  |  |  |
|-----------------------------|-------------|-----------|------------|--|--|--|--|
| New <b>B</b> Edit           |             |           |            |  |  |  |  |
| Show listing for lines: All |             |           |            |  |  |  |  |
| ID                          | Description | Activated | Type       |  |  |  |  |
| 1                           | Auto        | Edit      | 5YS.       |  |  |  |  |
| 2                           | Home        | Activate  | 5YS.       |  |  |  |  |
| з                           | Life        |           | <b>SYS</b> |  |  |  |  |

*Figure 7 Selecting a LOB to Activate* 

<span id="page-23-2"></span>3. To activate: Click **Activate**. The screen will refresh and the line of business that you activated will now be displayed on the Program Explorer $\rightarrow$ Program Folders navigation bar. You also can activate a line of business by entering the edit screen and selecting Activated.

| <b>&amp; Manage LOB</b>     |             |   |           |      |                     |  |  |  |
|-----------------------------|-------------|---|-----------|------|---------------------|--|--|--|
| New <b>B</b> Edit           |             |   |           |      |                     |  |  |  |
| Show listing for lines: All |             | v |           |      |                     |  |  |  |
| ID                          | Description |   | Activated |      | <b>Type</b>         |  |  |  |
| 1                           | Auto        |   | v         |      | SYS                 |  |  |  |
| 2                           | Home        |   | v         |      | SYS                 |  |  |  |
| з                           | Life        |   | ✓         |      | SYS                 |  |  |  |
| 4                           | <b>BOP</b>  |   |           | Edit |                     |  |  |  |
| 5                           | Fire        |   |           |      | Deactivate          |  |  |  |
| 6                           | Umbrella    |   |           |      | Remove All Programs |  |  |  |
| 7                           | Valuables   |   |           |      | <b>SYS</b>          |  |  |  |

*Figure 8 Selecting a LOB to Deactivate* 

<span id="page-23-3"></span>4. To deactivate: Click **Deactivate**. The screen will refresh and the line of business that you deactivated will not be displayed on the Program Explorer->Program Folders navigation bar.

# <span id="page-24-1"></span><span id="page-24-0"></span>**Removing All Programs from Line of Business**

Any line of business can have all programs removed. Proceed with care, this action cannot be undone and will remove all programs under that line. The sublines will remain in place and all globals under each subline will remain. If you are unsure, you can deactivate a line of business. This will remove the programs from usage but not from the system.

- 1. Navigate to the **Line of Business** where you want to remove all programs.
- 2. **Right click** to get the menu.
- 3. Click **Remove All Programs**. A warning message will be displayed. Click **Yes** to remove all programs. Click **No** to cancel the action.

| <b>Manage LOB</b>           |             |   |            |                     |  |  |  |
|-----------------------------|-------------|---|------------|---------------------|--|--|--|
| <b>B</b> New 2 Edit         |             |   |            |                     |  |  |  |
| Show listing for lines: All |             | ٧ |            |                     |  |  |  |
| ID                          | Description |   | Activated  | <b>Type</b>         |  |  |  |
| 1                           | Auto        |   | v          | <b>SYS</b>          |  |  |  |
| 2                           | Home        |   | ✓          | <b>SYS</b>          |  |  |  |
| з                           | Life        |   | Edit       |                     |  |  |  |
| 4                           | <b>BOP</b>  |   | Deactivate |                     |  |  |  |
| 5                           | Fire        |   |            | Remove All Programs |  |  |  |
| 6                           | Umbrella    |   |            | <b>SYS</b>          |  |  |  |

*Figure 9 Removing All Programs from an LOB* 

# <span id="page-24-3"></span><span id="page-24-2"></span>**Deleting a Custom Line**

Custom lines can be deleted at any time. All associated contents for the line will be deleted as well. Please verify this is the action you want to take. This action cannot be undone. Two warnings will be given. You will need to refresh the screen to see that the line has been deleted.

- 1. Navigate to the custom **Line of Business** you want to remove.
- 2. **Right click** to get the menu.
- 3. Click **Delete**. A warning message will be displayed. Click **OK** to remove the line. Click Cancel to cancel the action. A second warning message will be displayed. Click **OK** to remove the line.

| l 99 | Rules                                                                   |   | SYS           |                         |
|------|-------------------------------------------------------------------------|---|---------------|-------------------------|
| 101  | <b>Errors and Omissions</b>                                             | v | <b>CUSTOM</b> |                         |
| 221  | <b>Pets</b>                                                             |   | Edit          | $\overline{\mathbf{v}}$ |
|      | <b>Number of Lines:</b><br>Selected Menu Item: Line Of Business Listing |   | Activate      |                         |
|      |                                                                         |   | Delete        | Close                   |

<span id="page-24-4"></span>*Figure 10 Removing All Programs from an LOB* 

<span id="page-25-0"></span>Chapter 3

# <span id="page-25-1"></span>**AUDIT**

RateManager can keep an audit log of user activity. Audit logs contain information such as action performed, user ID, date and time stamp. Audits set to high will also track adding a user, editing a user and deleting a user. Audit logs also can include program information such as program ID, program version and line of business as well as element information.

The **Audit** tab contains a list of audits logs. The audit log feature has to be enabled at the group level. On the Group Management tab, Tools $\rightarrow$ Security $\rightarrow$ Group Management, select the group where you want to apply auditing. There are three options for auditing the group:

- **None** no auditing will be done.
- **Normal** all saves and deletes will be tracked.
- **High** all new, creates, changes, saves and deletes for the group will be logged.

If the group(s) has high auditing, more audit logs will be created and you will have more types of actions you can filter on.

| C Oracle Insurance Insbridge RateManager 04.05 - Windows Internet Explorer |              |                     |                             |                      | $\Box$ ok                                                         |
|----------------------------------------------------------------------------|--------------|---------------------|-----------------------------|----------------------|-------------------------------------------------------------------|
| <b>ORACLE</b> Insurance Insbridge RateManager                              |              |                     |                             |                      | Version: 04.05.00 Subscriber: alamere User: Company Administrator |
| Modules<br>File<br>Tools<br>Help                                           |              |                     |                             |                      |                                                                   |
| Home<br>$\pmb{\times}$                                                     |              |                     |                             |                      |                                                                   |
| <b>Q</b> Audit                                                             |              |                     |                             |                      | $\equiv \blacksquare$                                             |
| <b>Audit</b>                                                               |              |                     |                             |                      |                                                                   |
| T Filter All Audit Report & Purge All 62 Refresh                           |              |                     |                             |                      |                                                                   |
| Action                                                                     | Line         | Program             | Version Version Name Date   |                      | Control Number                                                    |
| New Algorithm                                                              | $\mathbf 1$  | <b>GLOBALS</b>      |                             | 4/11/2011 2:36:40 PM |                                                                   |
| Save Program Version                                                       | $\mathbf{1}$ | Bentonville         | $\overline{2}$<br>WM-2011.4 | 4/11/2011 2:32:52 PM |                                                                   |
| New Input                                                                  | $\mathbf{1}$ | <b>GLOBALS</b>      |                             | 4/11/2011 2:31:36 PM |                                                                   |
| User Logout                                                                |              |                     |                             | 4/11/2011 1:37:14 PM |                                                                   |
| <b>New Program Version</b>                                                 | $\mathbf{1}$ | Bentonville         | $\overline{2}$              | 4/11/2011 1:36:51 PM | PO9523698 1                                                       |
| User Login                                                                 |              |                     |                             | 4/11/2011 1:35:56 PM |                                                                   |
| User Login                                                                 |              |                     |                             | 4/11/2011 1:35:34 PM |                                                                   |
| <b>New Program Version</b>                                                 | $\mathbf 1$  | <b>Lake Charles</b> | $\overline{\mathbf{2}}$     | 4/11/2011 1:33:44 PM | Order 6                                                           |
| User Login                                                                 |              |                     |                             | 4/11/2011 1:33:06 PM |                                                                   |
| <b>New Program Version</b>                                                 | $\mathbf{1}$ | El Paso             | $\overline{2}$              | 4/11/2011 1:32:13 PM | Order 9578A2150                                                   |
| User Login                                                                 |              |                     |                             | 4/11/2011 1:31:34 PM |                                                                   |
| <b>New Program Version</b>                                                 | $\mathbf 1$  | OKC                 | $\overline{2}$              | 4/11/2011 1:29:58 PM | <b>CC ABC</b>                                                     |
| User Login                                                                 |              |                     |                             | 4/11/2011 1:28:17 PM |                                                                   |
| Save Table Variable                                                        | $\mathbf{1}$ | <b>GLOBALS</b>      |                             | 4/11/2011 1:26:09 PM |                                                                   |
| Data Import                                                                | $\mathbf{1}$ | Auto - alamere -    |                             | 4/11/2011 1:25:51 PM |                                                                   |
| New Table Variable                                                         | $\mathbf{1}$ | <b>GLOBALS</b>      |                             | 4/11/2011 1:24:55 PM |                                                                   |
| <b>New Category</b>                                                        | $\mathbf 1$  | <b>GLOBALS</b>      |                             | 4/11/2011 1:24:14 PM |                                                                   |
| <b>New Program Version</b>                                                 | $\mathbf{1}$ | Austin              | $\overline{2}$              | 4/11/2011 1:23:15 PM | CO 123                                                            |
| New Program                                                                | $\mathbf{1}$ | Austin              | $\mathbf 1$                 | 4/11/2011 1:22:19 PM |                                                                   |
| User Login                                                                 |              |                     |                             | 4/11/2011 1:21:45 PM |                                                                   |
| User Logout                                                                |              |                     |                             | 4/11/2011 1:12:25 PM |                                                                   |
| <b>New Program</b>                                                         | $\mathbf 1$  | Wichita             | $\mathbf{1}$                | 4/11/2011 1:12:18 PM |                                                                   |
| New Program                                                                | $\mathbf 1$  | Topeka              | $\mathbf{1}$                | 4/11/2011 1:10:26 PM |                                                                   |
| New Program                                                                | $\mathbf 1$  | <b>KCM</b>          | $\mathbf 1$                 | 4/11/2011 1:07:07 PM |                                                                   |
|                                                                            |              |                     |                             |                      |                                                                   |
| Page Size: 1000 per page v   K & > >                                       |              |                     |                             |                      | Page 1 of 1 (Total Records:49)                                    |
|                                                                            |              |                     |                             |                      | $\hat{\mathcal{A}}$                                               |
|                                                                            |              |                     |                             |                      |                                                                   |
|                                                                            |              |                     |                             |                      |                                                                   |
|                                                                            |              |                     |                             |                      |                                                                   |
|                                                                            |              |                     |                             |                      |                                                                   |
|                                                                            |              |                     |                             |                      |                                                                   |
|                                                                            |              |                     |                             |                      |                                                                   |
|                                                                            |              |                     |                             |                      |                                                                   |
|                                                                            |              |                     |                             |                      |                                                                   |
|                                                                            |              |                     |                             |                      |                                                                   |
|                                                                            |              |                     |                             |                      |                                                                   |
|                                                                            |              |                     |                             |                      |                                                                   |
|                                                                            |              |                     |                             |                      |                                                                   |
|                                                                            |              |                     |                             |                      |                                                                   |
|                                                                            |              |                     |                             |                      |                                                                   |
|                                                                            |              |                     |                             |                      |                                                                   |
|                                                                            |              |                     |                             |                      |                                                                   |
|                                                                            |              |                     |                             |                      |                                                                   |
| $\blacktriangleleft$                                                       |              |                     |                             |                      | $\rightarrow$                                                     |
|                                                                            |              |                     |                             |                      |                                                                   |
|                                                                            |              |                     |                             |                      |                                                                   |

<span id="page-25-2"></span>*Figure 11 Audit Tab* 

## <span id="page-26-0"></span>**Navigating to Audit**

- 1. Select Tools**→Audit**.
- 2. This will open the **Audit** tab.

# <span id="page-26-1"></span>**FUNCTIONALITY**

The **Menu Bar** is located at the top of the **tab**. The menu bar contains the functions you can perform on this tab.

#### **Functions:**

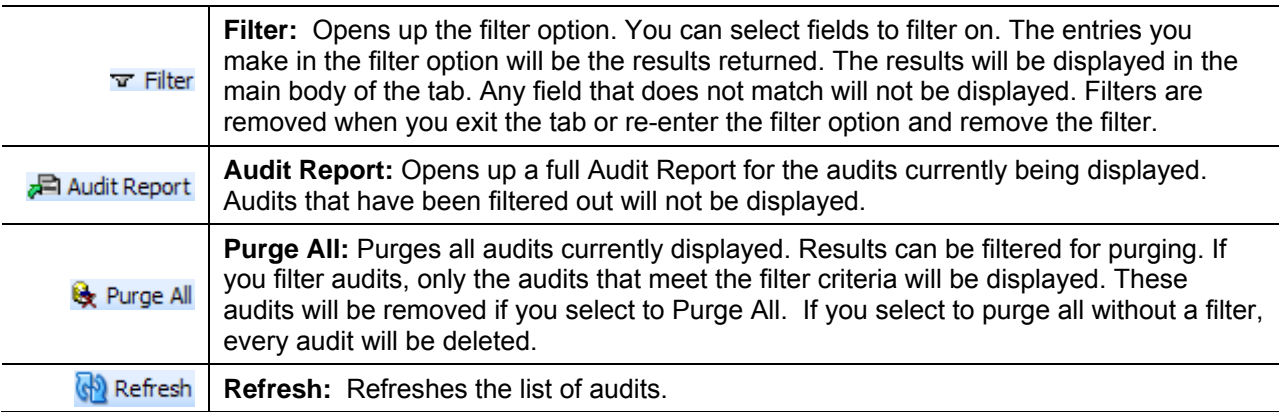

# <span id="page-26-2"></span>**FIELDS**

The main body of the tab displays the logs that have been created since the last purge. There are five fields in the main body of the Audit tab.

**Action:** The action performed.

**Line:** The line of business. No Line means that this was a system action, for example, logging in or out of the system.

**Program:** The name of the program where the action took place. No Program name means that this was a system action.

**Version:** The program version number where the action took place. No Program Version number means that this was a system action.

**Version Name:** The program version name assigned to the program. This is an optional field and may not have an entry.

**Date:** The time stamp of when the action tool place.

**Control Number:** Displays any Change Control information.

<span id="page-27-0"></span>**NOTE:** *If you have Auditing on and no results are being displayed, verify that the Insbridge Message Service is running. Audit logs may not be displayed if the Message Service is not running.* 

#### **Right Click Menu**

There is a right click menu available on every audit log.

| ORACLE' Insurance Insbridge RateManager<br>Version: 04.05.00 Subscriber: alamere User: Company Administrator<br>File<br>Modules<br>Tools<br>Help<br>$\pmb{\times}$<br>Home<br>Q Audit<br>$\equiv \blacksquare$<br><b>Audit</b><br>T Filter   200 Audit Report   & Purge All   & Refresh  <br>Line<br>Version<br><b>Version Name</b><br>Control Number<br>Action<br>Program<br>Date<br>4/11/2011 1:35:34 PM<br><b>User Login</b><br>$\overline{2}$<br><b>New Program Version</b><br>$\mathbf{1}$<br>Lake Charles<br>4/11/2011 1:33:44 PM<br>Order 6<br>4/11/2011 1:33:06 PM<br>User Login<br>El Paso<br>New Program Version<br>$\overline{2}$<br>4/11/2011 1:32:13 PM<br>Order 9578A2150<br>View Audit Report<br>User Login<br>4/11/2011 1:31:34 PM<br>$\overline{2}$<br>CC ABC<br><b>New Program Version</b><br>4/11/2011 1:29:58 PM<br>Delete Audit<br>User Login<br>4/11/2011 1:28:17 PM<br>Save Table Variable<br><b>GLOBALS</b><br>$\mathbf 1$<br>4/11/2011 1:26:09 PM<br>Data Import<br>Auto - alamere - Globals<br>4/11/2011 1:25:51 PM<br>$\mathbf{1}$<br>New Table Variable<br><b>GLOBALS</b><br>4/11/2011 1:24:55 PM<br>1<br><b>New Category</b><br><b>GLOBALS</b><br>4/11/2011 1:24:14 PM<br>1<br>$\overline{2}$<br>CO 123<br><b>New Program Version</b><br>Austin<br>4/11/2011 1:23:15 PM<br>1<br>New Program<br>$\mathbf{1}$<br>$\mathbf{1}$<br>Austin<br>4/11/2011 1:22:19 PM<br>User Login<br>4/11/2011 1:21:45 PM<br><b>User Logout</b><br>4/11/2011 1:12:25 PM<br>New Program<br>Wichita<br>4/11/2011 1:12:18 PM<br>1<br>1<br>New Program<br>$\mathbf{1}$<br>4/11/2011 1:10:26 PM<br>$\mathbf 1$<br>Topeka<br><b>KCM</b><br>New Program<br>$\mathbf{1}$<br>4/11/2011 1:07:07 PM<br>1<br>New Program<br>KC<br>$\mathbf{1}$<br>4/11/2011 1:06:22 PM<br>$\mathbf{1}$<br>New Subline Folder<br><b>GLOBALS</b><br>4/11/2011 1:05:36 PM<br>$\mathbf{1}$<br>User Login<br>4/11/2011 1:05:10 PM<br>User Logout<br>4/11/2011 1:04:55 PM<br>User Login<br>4/11/2011 1:04:31 PM<br>User Logout<br>4/11/2011 1:04:21 PM<br>Page Size: 1000 per page v   13 3 > ><br>Page 1 of 1 (Total Records:48)<br>$\hat{\phantom{a}}$<br><b>Audit Report</b><br>Action Information:<br><b>New Program Version</b><br>Action:<br>Mary Elliott<br>User:<br>Apr 11 2011 1:32PM<br>Date:<br>Order 9578A2150<br>Change Control:<br>Change Description:<br>Per request |                      | C Oracle Insurance Insbridge RateManager 04.05 - Windows Internet Explorer |  | $\Box$ ox |
|----------------------------------------------------------------------------------------------------|----------------------|----------------------------------------------------------------------------|--|-----------|
|                                                                                                    |                      |                                                                            |  |           |
|                                                                                                    |                      |                                                                            |  |           |
|                                                                                                    |                      |                                                                            |  |           |
|                                                                                                    |                      |                                                                            |  |           |
|                                                                                                    |                      |                                                                            |  |           |
|                                                                                                    |                      |                                                                            |  |           |
|                                                                                                    |                      |                                                                            |  |           |
|                                                                                                    |                      |                                                                            |  |           |
|                                                                                                    |                      |                                                                            |  |           |
|                                                                                                    |                      |                                                                            |  |           |
|                                                                                                    |                      |                                                                            |  |           |
|                                                                                                    |                      |                                                                            |  |           |
|                                                                                                    |                      |                                                                            |  |           |
|                                                                                                    |                      |                                                                            |  |           |
|                                                                                                    |                      |                                                                            |  |           |
|                                                                                                    |                      |                                                                            |  |           |
|                                                                                                    |                      |                                                                            |  |           |
|                                                                                                    |                      |                                                                            |  |           |
|                                                                                                    |                      |                                                                            |  |           |
|                                                                                                    |                      |                                                                            |  |           |
|                                                                                                    |                      |                                                                            |  |           |
|                                                                                                    |                      |                                                                            |  |           |
|                                                                                                    |                      |                                                                            |  |           |
|                                                                                                    |                      |                                                                            |  |           |
|                                                                                                    |                      |                                                                            |  |           |
|                                                                                                    |                      |                                                                            |  |           |
|                                                                                                    |                      |                                                                            |  |           |
|                                                                                                    |                      |                                                                            |  |           |
|                                                                                                    |                      |                                                                            |  |           |
|                                                                                                    |                      |                                                                            |  |           |
|                                                                                                    |                      |                                                                            |  |           |
|                                                                                                    |                      |                                                                            |  |           |
|                                                                                                    |                      |                                                                            |  |           |
|                                                                                                    |                      |                                                                            |  |           |
|                                                                                                    |                      |                                                                            |  |           |
|                                                                                                    |                      |                                                                            |  |           |
|                                                                                                    |                      |                                                                            |  |           |
|                                                                                                    |                      |                                                                            |  |           |
|                                                                                                    |                      |                                                                            |  |           |
|                                                                                                    |                      |                                                                            |  |           |
|                                                                                                    |                      |                                                                            |  |           |
|                                                                                                    |                      |                                                                            |  |           |
|                                                                                                    | Program Information: |                                                                            |  |           |
|                                                                                                    |                      |                                                                            |  |           |
|                                                                                                    |                      |                                                                            |  |           |
|                                                                                                    |                      |                                                                            |  |           |
| Line :<br>Auto<br>El Paso<br>Program:                                                                                                    |                      |                                                                            |  |           |
| $\rightarrow$<br>≺                                                                                                    |                      |                                                                            |  |           |
|                                                                                                    |                      |                                                                            |  |           |

<span id="page-27-1"></span>*Figure 12 Audit Listing Right Click Menu* 

The right click menu contains two options:

- **View Audit Report:** This option will display the audit report for this audit log only, in a printable form. If you do not need to print out an audit report, double click the log and view the audit details at the bottom of the screen.
- **Delete Audit:** This option will delete the selected audit log only. Use this feature to delete logs that will not be removed in a purge, such as purge logs and audits with Change Control entries.

# <span id="page-28-1"></span><span id="page-28-0"></span>**FILTERING**

Filtering allows you to filter audit logs by specific criteria. When you select a filter, any audit logs with that criteria will be returned to the screen. Results are listed newest to oldest. The results on the screen can then be used to create an Audit Report or be purged.

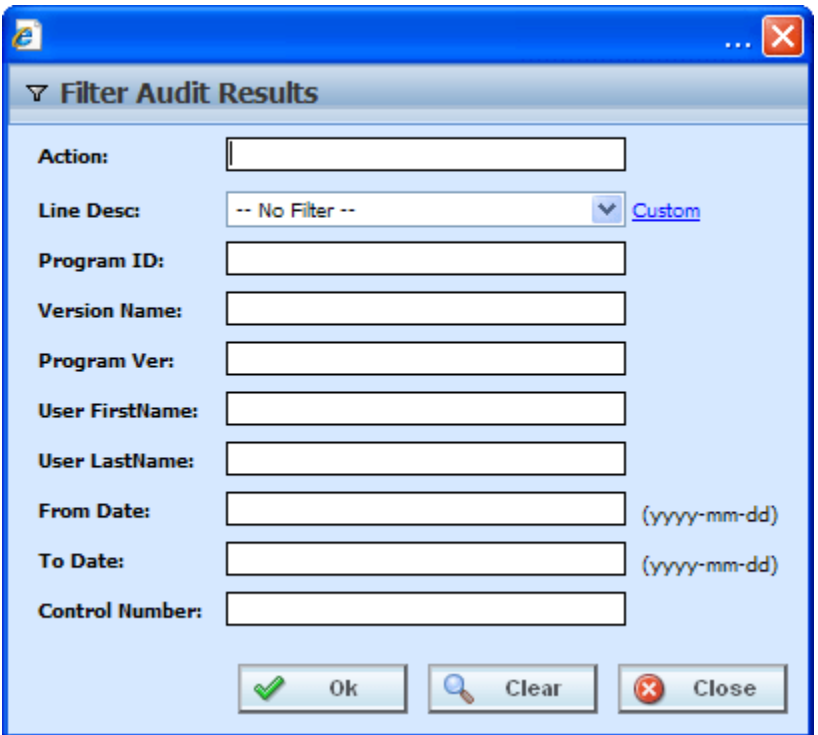

*Figure 13 Filter Selection* 

<span id="page-28-2"></span>**Action:** You can filter by words found in the action description. For example, Login, Save, Delete or Control. You do not have to enter the entire phrase. You can enter New and any action description with the word New in it will be returned. Your filter options will depend upon the level of auditing the group has. If your group(s) has high auditing, more audit logs will be created and you will have more types of actions you can filter on.

**Line Desc:** You can select an active line of business from the drop down menu or you can click the Custom link to enter in your own description.

**Program ID:** You can enter in the exact program ID. Only exact matches will be returned.

**Version Name:** You can enter in the exact program version name. Be aware that program version names are not required and are not unique. If you enter in 1, you may get many results for program version 1 from multiple lines of business and multiple programs. Only exact matches will be returned.

**Program Ver:** You can enter in the exact program version. Be aware that program versions are not unique. If you enter in 1, you may get many results for program version 1 from multiple lines of business and multiple programs. Only exact matches will be returned.

<span id="page-29-0"></span>**User FirstName:** You can enter in a user first name up to 20 characters. Only exact matches will be returned.

**User LastName:** You can enter in a user last name up to 20 characters. Only exact matches will be returned.

**From Date:** Dates must be entered in yyyy-mm-dd format. Only entering in a From Date will return audit logs from that date until current. Date ranges can be returned by entering in both and from and to dates.

**To Date:** Dates must be entered in yyyy-mm-dd format. Only entering in a To Date will return all audit logs from the beginning of the audit log until that date. Date ranges can be returned by entering in both and from and to dates.

**Control Number:** You can enter in the exact Change Control number or tag used when creating the new revision. This is helpful if you want to make sure all changes were done against a particular change order. You do not have to go into each element to search. You can come here, enter in the change control identifier and view the list here. You can also do an action filter by the word Control to get a listing of all change controls.

## **To Set Filtering**

**NOTE:** *Line of Business 0 is Workflows. To search for Workflow items, you must do a custom search. Change the Line Desc field to custom and enter in a 0. Click OK to search.*

- 1. On the Audit tab, click **FILTER**. This will pull up a filter screen where you can enter criteria that will narrow your audit results.
	- You can choose one or more filters.
	- Filters remain in place until your remove them or leave the tab.
	- To clear a filter, click the **Clear** button. After you clear a filter, all Audit Logs will be returned.
- 2. After you have entered your filters, click **OK** to view your results.

| $\Box$ dx<br>C Oracle Insurance Insbridge RateManager 04.05 - Windows Internet Explorer |                                                                                                    |                           |                |                     |                       |                       |  |  |  |  |
|-----------------------------------------------------------------------------------------|----------------------------------------------------------------------------------------------------|---------------------------|----------------|---------------------|-----------------------|-----------------------|--|--|--|--|
|                                                                                         | ORACLE' Insurance Insbridge RateManager<br>Version: 04.05.00 Subscriber: alamere User: Company Administrator |                           |                |                     |                       |                       |  |  |  |  |
| Modules<br>Tools<br>Help<br>File                                                        |                                                                                                    |                           |                |                     |                       |                       |  |  |  |  |
| Home                                                                                    | <b>QE</b> Audit                                                                                              | $\boldsymbol{\mathsf{x}}$ |                |                     |                       | $\equiv \blacksquare$ |  |  |  |  |
| <b>Q</b> Audit                                                                          |                                                                                                    |                           |                |                     |                       |                       |  |  |  |  |
| Filter all Audit Report & Purge All (2) Refresh                                         |                                                                                                    |                           |                |                     |                       |                       |  |  |  |  |
| Action                                                                                  | Line<br>Program                                                                                              |                           | Version        | <b>Version Name</b> | <b>Date</b>           | Control Number        |  |  |  |  |
| New Program Version<br>1.                                                               | Lake Charles                                                                                                 |                           | $\overline{2}$ |                     | 4/11/2011 1:33:44 PM  | Order 6               |  |  |  |  |
| New Program Version<br>1                                                                | El Paso                                                                                                    |                           | $\overline{2}$ |                     | 4/11/2011 1:32:13 PM  | Order 9578A2150       |  |  |  |  |
| New Program Version<br>1                                                                | OKC                                                                                                    |                           | $\overline{2}$ |                     | 4/11/2011 1:29:58 PM  | CC ABC                |  |  |  |  |
| New Program Version<br>1                                                                | Austin                                                                                                    |                           | $\overline{2}$ |                     | 4/11/2011 1:23:15 PM  | CO 123                |  |  |  |  |
| New Program<br>1                                                                        | Austin                                                                                                    |                           | -1             |                     | 4/11/2011 1:22:19 PM  |                       |  |  |  |  |
| New Program<br>1                                                                        | Wichita                                                                                                    |                           |                |                     | 4/11/2011 1:12:18 PM  |                       |  |  |  |  |
| New Program<br>1                                                                        | Topeka                                                                                                    |                           | 1              |                     | 4/11/2011 1:10:26 PM  |                       |  |  |  |  |
| New Program<br>1                                                                        | <b>KCM</b>                                                                                                   |                           | -1             |                     | 4/11/2011 1:07:07 PM  |                       |  |  |  |  |
| New Program                                                                             | KC                                                                                                    |                           |                |                     | 4/11/2011 1:06:22 PM  |                       |  |  |  |  |
| New Program                                                                             | <b>Bentonville</b>                                                                                           |                           |                |                     | 4/11/2011 12:59:16 PM |                       |  |  |  |  |
| New Program<br>1                                                                        | <b>Lake Charles</b>                                                                                          |                           | 1              |                     | 4/11/2011 12:57:22 PM |                       |  |  |  |  |
| New Program<br>1                                                                        | El Paso                                                                                                    |                           | 1              |                     | 4/11/2011 12:55:21 PM |                       |  |  |  |  |
| New Program<br>1                                                                        | OKC                                                                                                    |                           | $\mathbf{1}$   |                     | 4/11/2011 12:55:07 PM |                       |  |  |  |  |

<span id="page-29-1"></span>*Figure 14 Filtered Audit Listing Results* 

# <span id="page-30-1"></span><span id="page-30-0"></span>**AUDIT REPORT**

An audit report for all audit logs currently displayed on all pages by filter criteria can be produced. If you want an Audit Report for all audit logs, make sure the filter has been cleared. If you want an audit report for a specific type of audit log, make sure to filter by that criteria. For Example, if you want the audit logs from a particular day forward, then enter that day in the From Date on the Filter. All the audits from that day and forward will be listed. The audit report is a maximum of 15 pages.

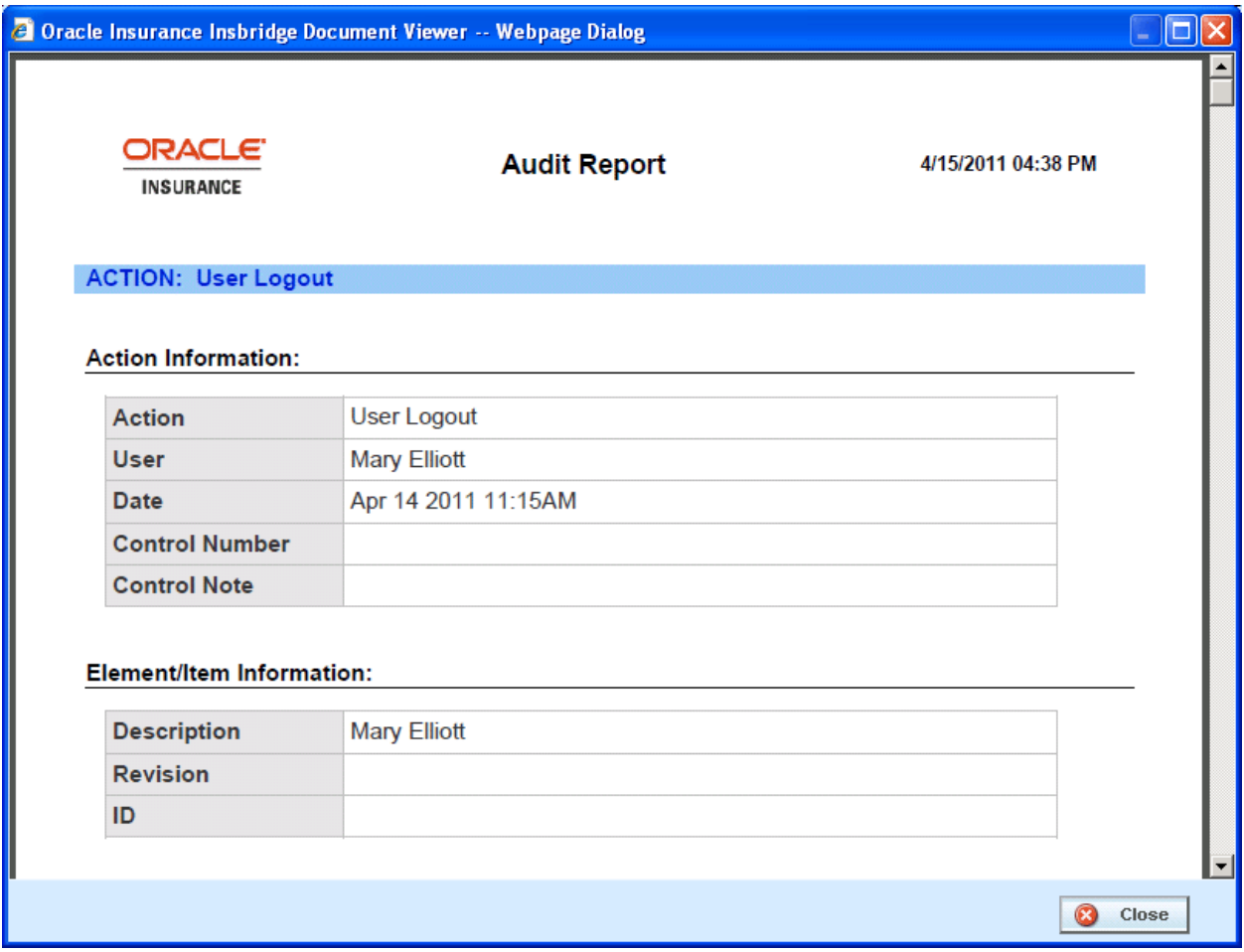

<span id="page-30-3"></span>*Figure 15 Audit Report* 

# <span id="page-30-2"></span>**Creating an Audit Report**

To create an Audit Report, enter in the criteria you want to filter by and click **Audit Report**. Reports will be displayed in the Insbridge Document Viewer. These reports are read-only. Reports can be saved to your local hard drive or network or printed. No editing can be done on the Insbridge Document Viewer.

**NOTE:** *When you do a "Save As" from the Insbridge Document Viewer, you should rename the file. By default, when you go to save a file in the Insbridge Document Viewer, everything will be named "InsbridgeDocument". It is recommended that you re-name the file.*

#### <span id="page-31-0"></span>**Report Details**

The report will contain details for each of the audit logs included, starting with the newest. Each log will have action information, defining the action taken, the user and the date. Program information, such as LOB, program, program version, and program ID, may be included. If applicable, element/item information including description, revision and ID may be included.

**NOTE:** *OBI Publisher must be installed and running in order for Program and Program Version Reports to be displayed. If you receive an OBI Publisher error, please contact your system administrator.*

#### **Audit Preview**

To view a specific audit, double click the line. The audit report details will be displayed in **Preview Window** located in the lower portion of the tab.

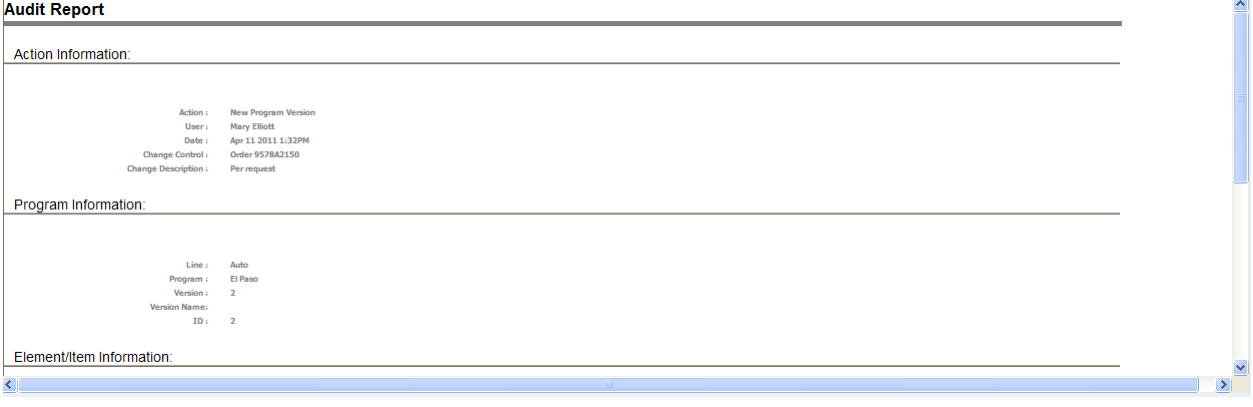

<span id="page-31-2"></span>*Figure 16 Audit Log Preview Screen* 

The preview window can be sized by dragging the separation bar between the audit list and the preview window. The preview window will update to show the currently selected audit log.

**NOTE:** *If logs are not displayed, please verify that the Insbridge Messaging Service is on. If the Insbridge Messaging Service is off, logs will not be displayed.*

Individual logs can be viewed or deleted.

# <span id="page-31-1"></span>**PURGING AUDIT LOGS**

Audit logs that do not have a change control can be purged at any time. Purge All will remove all audit logs currently displayed on all pages by filter criteria. For example, if you have run a filter for all logs created on June 23, 2010, the screen will display all logs created on that day only. The logs may consist of one page or many pages. If you click Purge, all logs for June 23, 2010 without change controls will be purged. No other logs will be purged. To view remaining logs, clear the filter.

If you want to purge all audit logs without change control, do not place a filter on the list. If you only want to purge selected items, place a filter on the list. Purge will only remove the audit logs that are displayed on the Audit Listing screen. If you want to remove one audit, use the right click menu to delete.

## <span id="page-32-0"></span>**To Purge Bulk Audits**

- 1. If you have a specific audit type or group of actions you want to remove, set a filter for the bulk audits you want to remove.
- 2. When the audits you want to remove are displayed, click **PURGE ALL**.

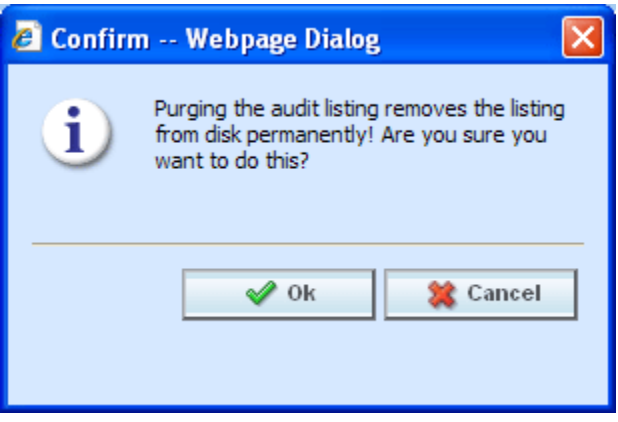

*Figure 17 Purging an Audit List* 

<span id="page-32-1"></span>3. Click **OK** to remove the all audits without change control currently displayed. Click **Cancel** to return to the previous screen.

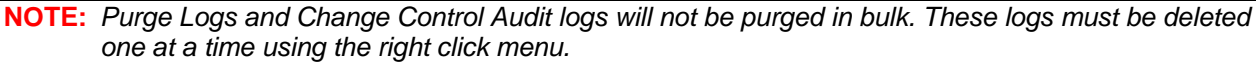

## **To Delete One Audit**

- 1. To remove one single audit that is no longer required, highlight the audit. Audits with change control can be deleted using Delete Audit.
- 2. Right click and select **DELETE AUDIT** from the menu.

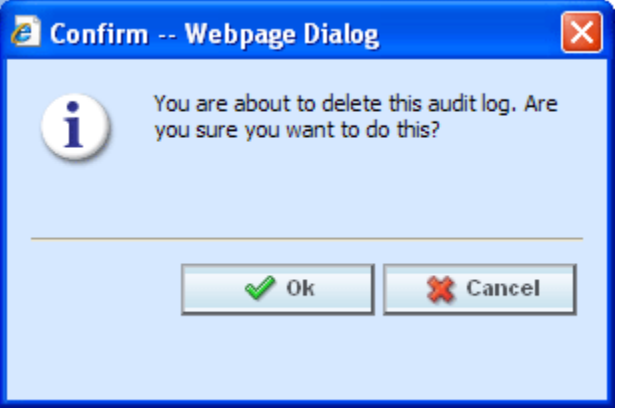

*Figure 18 Purging an Audit List* 

<span id="page-32-2"></span>3. Click **OK** to remove the log. Click **Cancel** to return to the previous screen.

# <span id="page-33-0"></span>Chapter 4

# <span id="page-33-1"></span>**IMPORT PROGRAMS**

The Imports screen allows you to import all elements related to a program including the following:

- Global Input Variables
- Global Result Variables
- Local and Global Mapped Variables
- Local and Global Calculated Variables
- Local and Global Algorithms
- Sequencing
- Program Versioning
- Categories

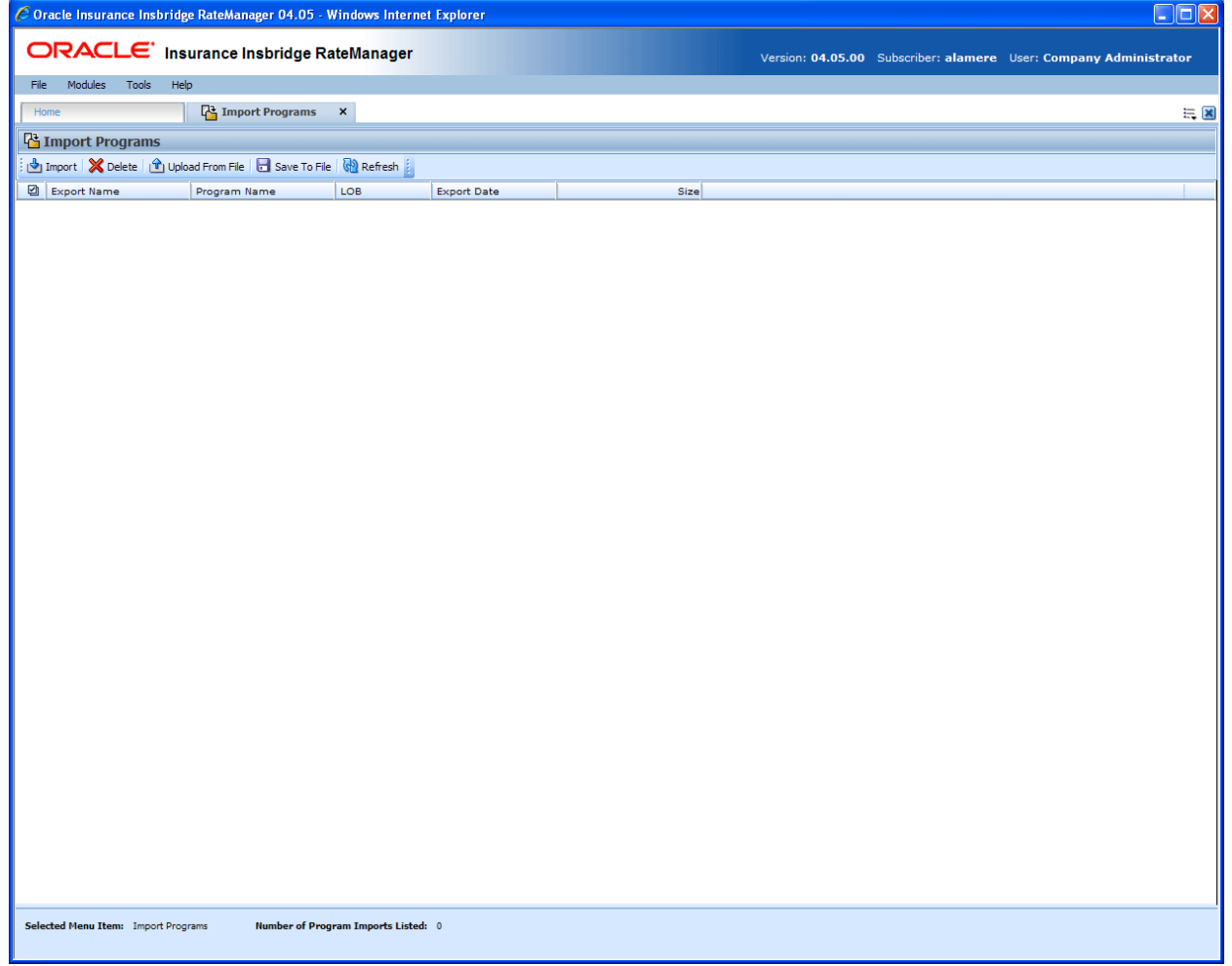

<span id="page-33-2"></span>*Figure 19 Imports* 

<span id="page-34-0"></span>Import Program can only create a new program, with a new program ID. You will not be able to restore over an existing program for safety reasons. You can delete the incorrect program and import the correct program.

# <span id="page-34-1"></span>**FUNCTIONALITY**

The **Menu Bar** is located at the top of the **tab**. The menu bar contains the functions you can perform on this tab.

## **Functions:**

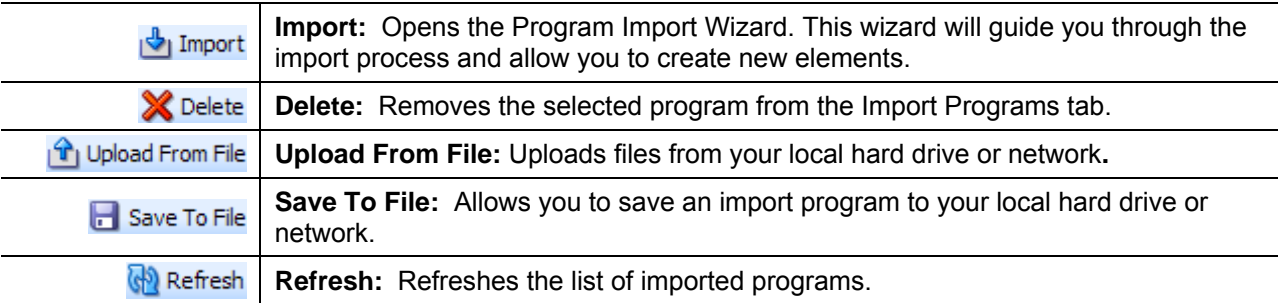

# <span id="page-34-2"></span>**FIELDS**

The Import Programs tab displays the programs that have been imported and are ready for importing. There are six fields in the Import Programs tab.

**Check box**: A check here will select the program from importing or deletion.

**Export Name:** The new name of the exported file. This name cannot be changed.

**Program Name:** The original name of the exported file.

**LOB:** (Line of Business) – The line of business where this file was exported from.

**Export Date:** The date the file was exported.

**Size:** The size of the file.

## **Navigating to Import Programs**

- 1. Select **Tools→Import Programs**.
- 2. This will open the Import Programs tab.

## <span id="page-35-0"></span>**Right Click Menu**

A right click menu is available for exported files.

| File<br>Modules         | Help<br>Tools                                                       |                 |                           |                    |        |  |  |  |
|-------------------------|---------------------------------------------------------------------|-----------------|---------------------------|--------------------|--------|--|--|--|
| Home                    |                                                                     | Import Programs | $\boldsymbol{\mathsf{x}}$ |                    |        |  |  |  |
|                         | <b>T</b> h Import Programs                                          |                 |                           |                    |        |  |  |  |
|                         | Import   X Delete   T Upload From File   H Save To File   G Refresh |                 |                           |                    |        |  |  |  |
| 囜<br><b>Export Name</b> |                                                                     | Program Name    | LOB.                      | <b>Export Date</b> | Size   |  |  |  |
| Ⅳ<br>012345678884884567 | Get Summary                                                         | ım auto         | Auto                      | Apr 15 2011 4:17AM | 131 KB |  |  |  |
| vin progran             | Import Program                                                      | bgram1          | Auto                      | Apr 12 2011 6:12AM | 134 KB |  |  |  |
| program1                |                                                                     | program1        | Auto                      | Apr 11 2011 4:40AM | 129 KB |  |  |  |

<span id="page-35-1"></span>*Figure 20 Right Click Menu for Import* 

The right click menu contains:

**Get Summary:** Pulls up the summary page from the program.

**Import Program:** Allows you to launch the import wizard.

#### **Get Summary**

Get summary displays a summary report of the export including line, program name, program ID and export information.

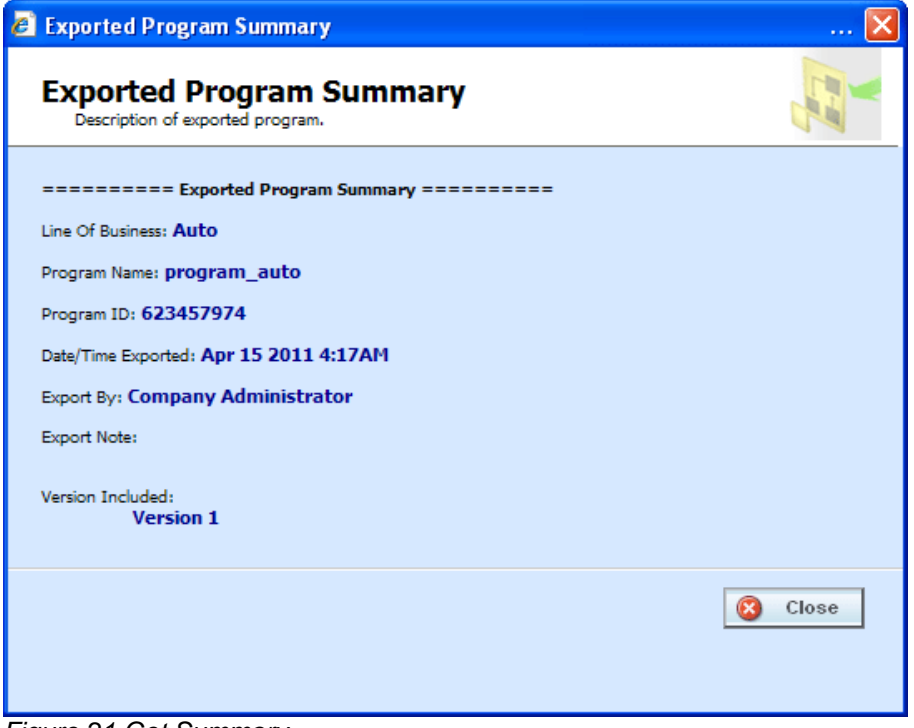

<span id="page-35-2"></span>*Figure 21 Get Summary*
## **IMPORT WIZARD**

The Import Wizard allows you to import programs into RateManager. The Import will be into the same line of business that the program has been exported from. This is done automatically and you do not need to make any selections.

If the exported line is not activated in the importing subscriber's RateManager, the Exported Program Summary will display *No LOB found* for the Line of Business information. You will have to activate or create the line of business before this program can be imported. If you attempt to import a non-activated line, an error message will be displayed. The error message will display the LOB ID number that you need to activate or create.

#### **Sublines and Imported Programs**

Lines are separated into *sublines*. Sublines are classifications that fall in between lines and program folders. Sublines will allow you to distinguish program sources and also keeps the globals unique within that subline. Globals are subline specific and are not shared across sublines. There are two types of sublines, default and template generated.

- **1** Indicates the **Default** subline
- **Ex** Indicates **Template** generated sublines

You will have one default subline. This is the subline created for your subscriber ID. Any program in any subline can be exported to the Import tab. Exported programs can be saved to your local hard drive or network and then imported back in to your RateManager system or another RateManager system.

Template generated sublines are created when you apply a template or import a program that was created outside of your subscriber ID. Programs exported from different subscribers will create a new subline when imported. For example, if you import a template from subscriber Alamere, you will create a subline Alamere. If you import another template from subscriber IGBU, you will create another subline IGBU. You can have many template generated sublines.

Only one subline per source will be created. Templates and Imports will reside in the same subline. A Program folder will be created with each subline. Additional folders and programs can be added to the subline.

#### **Launching the Import Wizard**

To Import a program, select an export program from the list. If no export programs are listed, you can upload from a file or return to the folder and export one. Click **IMPORT**. The wizard will launch in a separate window.

Throughout the Import:

**NOTE:** A black arrow  $\blacktriangleright$  indicates the current step in the import progress

A green checkmark  $\blacktriangleright$  indicates that the step has been completed.

### **Import Wizard Screen 1 – Welcome**

The welcome screen gives you information about the import functionality and prompts you to backup the database before executing the import. A backup is strictly for safety reasons, and while not required, it is recommended.

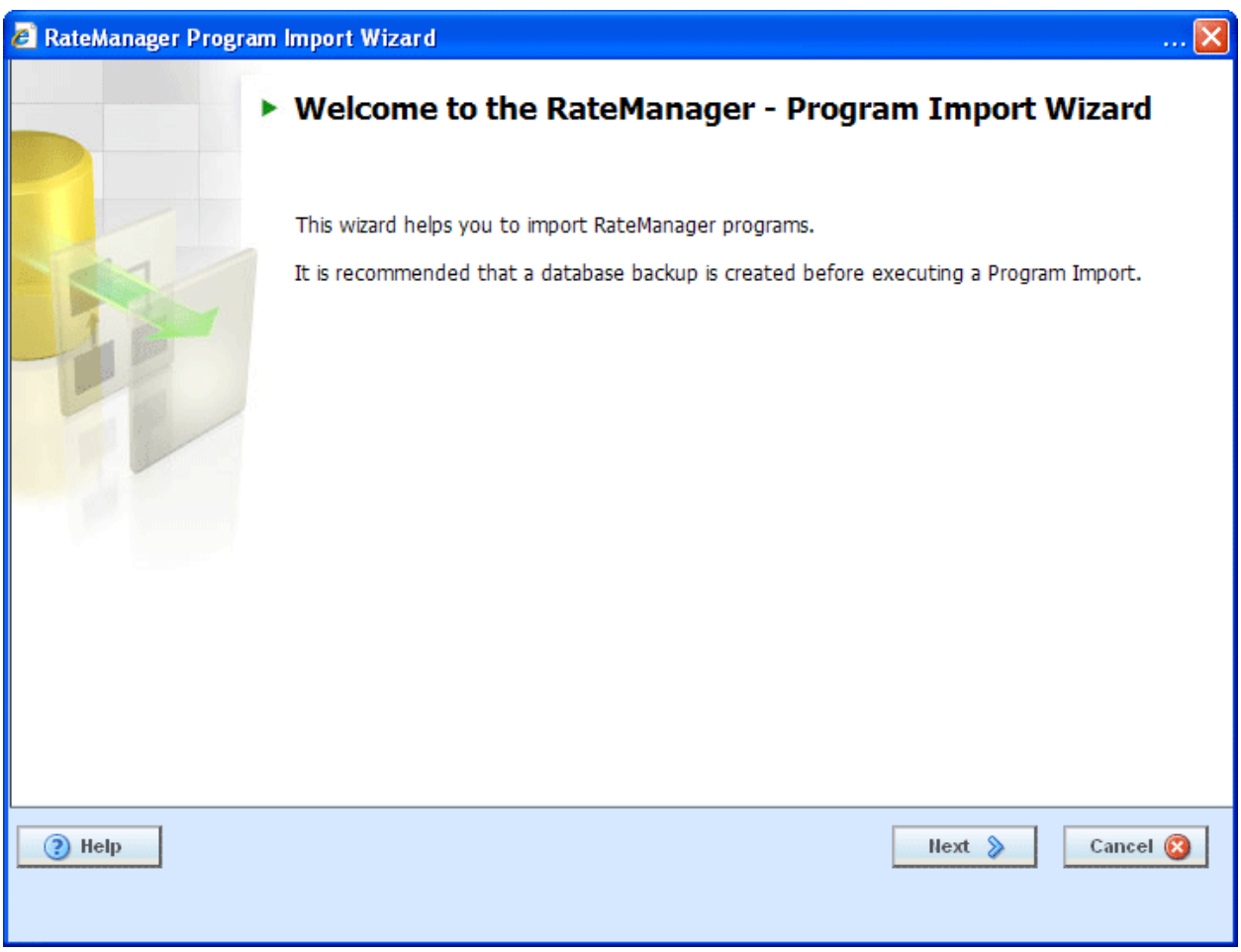

*Figure 22 Import Wizard, Screen 1* 

Click **NEXT** to continue.

**NOTE:** *At any time, you can click CANCEL to cancel out of the wizard. Click HELP for online help.*

#### **Import Wizard Screen 2 – Configure Program Import**

The Configure Program Import screen allows you to enter in a name for the import and select the folder where the import can be brought into. You also can choose whether or not you want to see every screens progress or only the issues that need to be resolved.

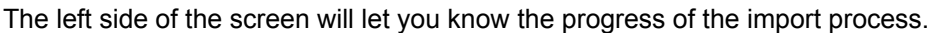

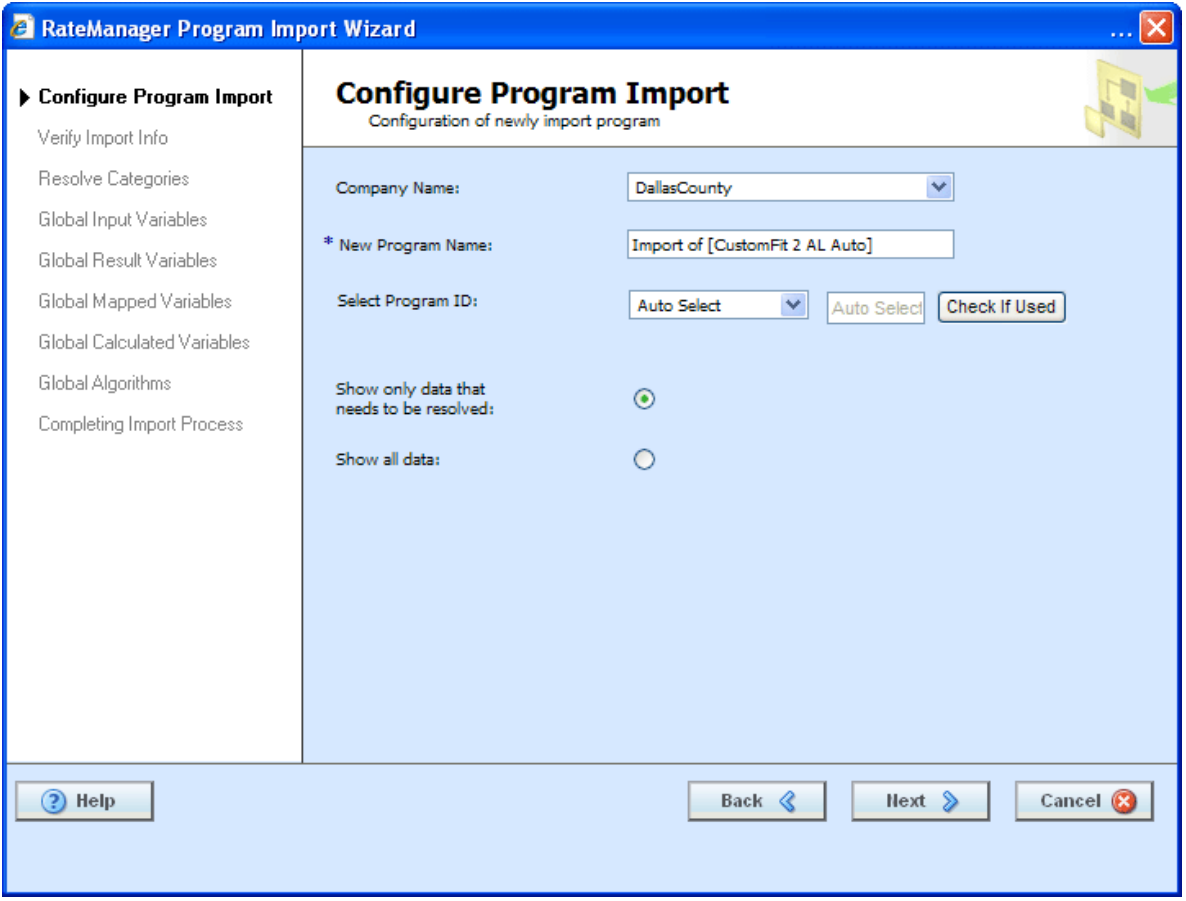

- 1. Select the folder that the program is to be imported in to.
- 2. Enter in a New Program Name if needed.
- 3. Select if you want to enter a configurable program ID number or if you want to the system to auto select one for you. You can check if the ID is used or available by entering your program ID and clicking the Check if used button. An answer will be returned to you immediately.
- 4. Next you can choose:
	- If you want the import wizard to proceed from this screen and **only** stop on items that need to be resolved.
	- If you want the import wizard to proceed from this screen and stop on **every** screen that has applicable variables, regardless if the variables and/or algorithms need to be resolved.
- 5. Click **NEXT** to continue.

### **Import Wizard Screen 3 – Verify Information**

The Verify Information screen is a summary of the program to be imported, and the naming conventions.

This is the same information you can get by right clicking on the Export Program name and selecting **Get Summary**.

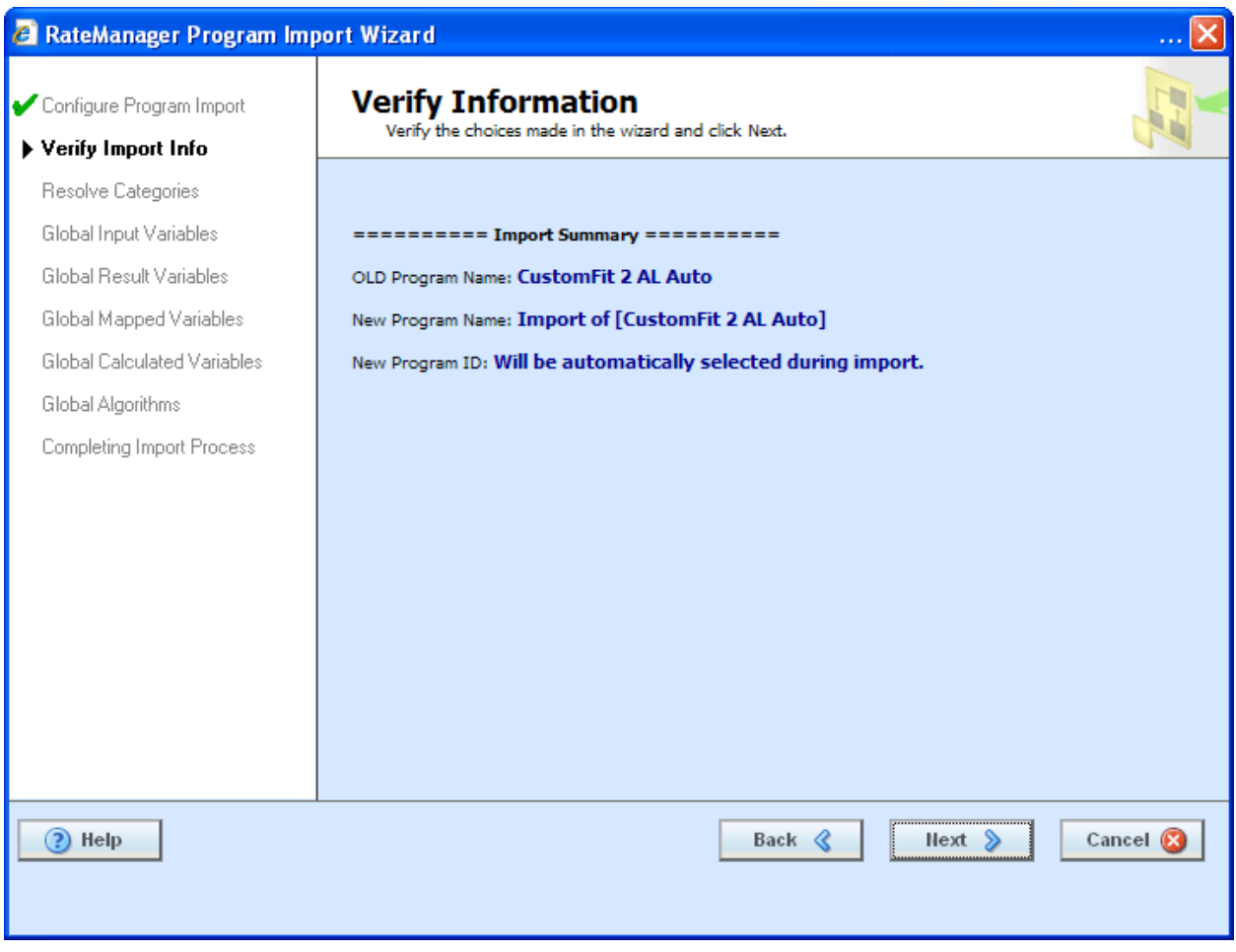

*Figure 23 Import Summary Screen* 

- 1. Verify the data before continuing with the import. This screen is the last place you will be able to go backwards and make corrections before the import commences.
- 2. Click **NEXT** to continue.

#### **Import Wizard Screen 4 – Resolving Categories**

If you have selected to stop or if an issue has risen, then the Resolving Categories screen will be displayed.

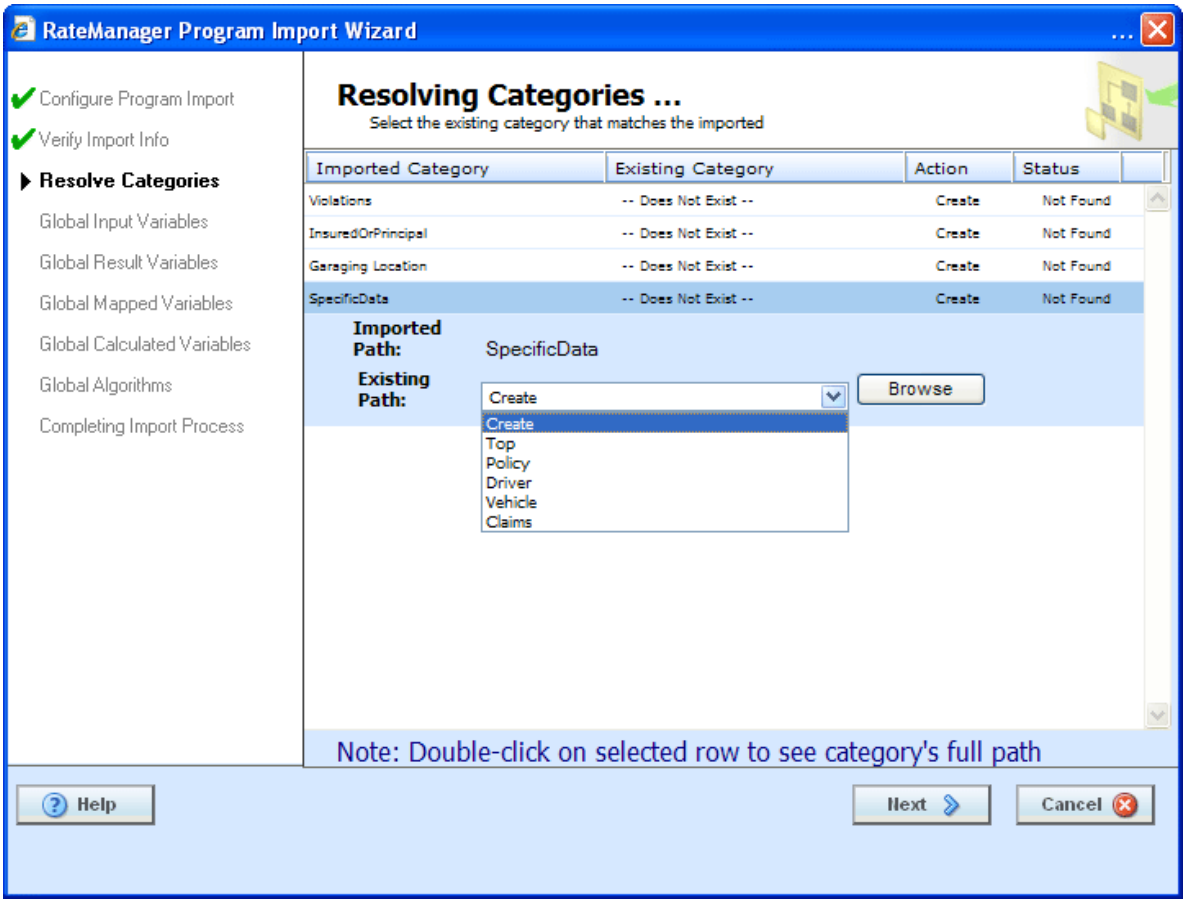

*Figure 24 Import Wizard Resolving Categories* 

Category Rules:

- If a category does not exist, the system will prompt you to create it.
- If you would like to map an existing imported category to a different category, you will be able to select from a list of existing categories via a category drop-down.
- Valid Statuses:

**Not Found:** If an imported category is not found in the existing database the status will be "Not Found"

**Found:** If an imported category is found in the existing database the status will be "Found"

**Valid Actions:** 

**Create:** If the user would like to create a new category the action shall read "Create" **Replace:** If the user would like to replace an imported category with an existing category the action shall read "Replace"

**None:** There is no action taken, which is the default when a category is found.

3. After resolving any issues, click **NEXT** to continue.

#### **Import Wizard Screen 5 through Screen 9**

Screens 5 through 9 all function in the same way, only stopping when an issue arises. In order to continue, the issue must be resolved.

- Screen 5 Global Inputs
- $\bullet$  Screen 6 Global Result Variables
- Screen  $7$  Global Mapped Variables
- Screen  $8 -$  Global Calculated Variables
- Screen  $9 -$  Global Algorithms

| <b>2</b> RateManager Program Import Wizard     |                                |                                                                                                    |                                     |                  |   |
|------------------------------------------------|--------------------------------|----------------------------------------------------------------------------------------------------|-------------------------------------|------------------|---|
| Configure Program Import<br>Verify Import Info |                                | <b>Resolving Global Inputs Variables</b><br>Select the existing Global Inputs that match the imported Global Inputs |                                     |                  |   |
| Resolve Categories                             | <b>Imported Global Input</b>   | <b>Existing Global Input</b>                                                                                        | <b>Action</b>                       | <b>Status</b>    |   |
|                                                | OriginalTermAmount             | Create                                                                                                    | ×<br>Create                         | Not Found        | ᄉ |
| Global Input Variables                         | ContractNumber                 | Create                                                                                                    | v<br>Create                         | Not Found        |   |
| Global Result Variables                        | PriorCarrierSA                 | Create                                                                                                    | v<br>Create                         | Not Found        |   |
| Global Mapped Variables                        | PriorConterSAN                 | Create                                                                                                    | $\checkmark$<br>Create              | Not Found        |   |
| Global Calculated Variables                    | RatingState                    | Create                                                                                                    | v<br>Create                         | Not Found        |   |
| Global Algorithms                              | <b>CreditScore</b>             | Create                                                                                                    | v<br>Create                         | Not Found        |   |
| <b>Completing Import Process</b>               | <b>EffectiveDt</b>             | Create                                                                                                    | v<br>Create                         | Not Found        |   |
|                                                | ExpirationDt                   | Create                                                                                                    | v<br>Create                         | Not Found        |   |
|                                                | GenderCd                       | Create                                                                                                    | v<br><b>Create</b>                  | Not Found        |   |
|                                                | ManEntrPremInd                 | Create                                                                                                    | v<br><b>Create</b>                  | Not Found        |   |
|                                                | Manufacturer/Make              | Create                                                                                                    | v<br>Create                         | <b>Not Found</b> |   |
|                                                | Model                          | Create                                                                                                    | v<br>Create                         | <b>Not Found</b> |   |
|                                                | OriginalInceptionDt            | Create                                                                                                    | v<br>Create                         | <b>Not Found</b> |   |
|                                                | LapseLimit                     | Create                                                                                                    | $\overline{\mathbf{v}}$<br>Create   | Not Found        |   |
|                                                | <b>Prior BILimitsPerPerson</b> | Create                                                                                                    | v<br>Create                         | Not Found        |   |
|                                                | Prior Combined Single Limit    | Create                                                                                                    | $\overline{\mathbf{v}}$<br>Constant | Not Found        |   |
| Help                                           |                                |                                                                                                    | $Next$ $\gg$                        | Cancel $\alpha$  |   |

*Figure 25 Resolving Issues on the Import Wizard* 

Screens 5 through 9 have the same statuses and actions.

• Valid Statuses:

**Not Found:** If an imported Global Variable or Algorithm is not found in the existing database the status will be "Not Found"

**Found:** If an imported Global Variable or Algorithm is found in the existing database the status will be "Found"

Valid Actions:

**Create:** If the user would like to create a new Global Variable or Algorithm the action shall read "Create"

**Replace:** If the user would like to replace an imported Global Variable or Algorithm with an existing Global Variable or Algorithm the action shall read "Replace" **None**: There is no action taken, which is the default when a Global Variable or Algorithm is found.

| <b>2</b> RateManager Program Import Wizard     |                                              |                                                    |                         |               |                  |  |
|------------------------------------------------|----------------------------------------------|----------------------------------------------------|-------------------------|---------------|------------------|--|
| Configure Program Import<br>Verify Import Info | Select the existing Global Inputs the ApDate | <b>Resolving Global Inputs Variables</b><br>Create | ۸                       |               |                  |  |
| Resolve Categories                             | <b>Imported Global Input</b>                 | <b>BaseRate</b><br><b>EBILimit</b>                 |                         | <b>Action</b> | Status           |  |
|                                                | OriginalTermAmount                           | <b>BIMin</b><br><b>CancellationDate</b>            |                         | Create        | <b>Not Found</b> |  |
| Global Input Variables                         | ContractNumber                               | ClassCode:<br><b>COLLCov</b>                       |                         | Create        | Not Found        |  |
| Global Result Variables                        | PriorCamierSA                                | CompanyCode                                        |                         | Create        | Not Found        |  |
| Global Mapped Variables                        | PriorCarrierSAN                              | CompanyName<br><b>COMPCov</b>                      |                         | Create        | Not Found        |  |
| <b>Global Calculated Variables</b>             | RatingState                                  | Coverage1<br>Coverage <sub>2</sub>                 |                         | Create        | Not Found        |  |
| Global Algorithms                              | <b>CreditScore</b>                           | CoverageDesc<br><b>EffectiveDate</b>               |                         | Create        | Not Found        |  |
| <b>Completing Import Process</b>               | EffectiveDt                                  | <b>ExpirationDate</b><br>GoodDriver                |                         | Create        | Not Found        |  |
|                                                | <b>ExpirationDt</b>                          | GoodStudent<br>GroupCode                           |                         | Create        | Not Found        |  |
|                                                | GenderCid                                    | HomeOwner<br>LimitCode                             |                         | Create        | Not Found        |  |
|                                                | ManEntrPremInd                               | LimitDedDesc<br>ModelYear                          |                         | Create        | Not Found        |  |
|                                                | Manufacturer/Make                            | MPSvmbol                                           |                         | Create        | <b>Not Found</b> |  |
|                                                | Model                                        | MultiCar<br>-No Input                              |                         | Create        | <b>Not Found</b> |  |
|                                                | OriginalInceptionDt                          | <b>PaidInFulDisc</b><br><b>PDCovAmt</b>            |                         | Create        | Not Found        |  |
|                                                | LapseLimit                                   | PIPDeductible<br><b>PNTbi</b>                      | $\checkmark$            | Create        | Not Found        |  |
|                                                | Prior BILimitsPerPerson                      | Create                                             | $\overline{\mathbf{v}}$ | Create        | Not Found        |  |
|                                                | Print Combined Single Limit                  | Create                                             | $\overline{\mathbf{v}}$ | Coste.        | Not Found        |  |
| วิ<br>Help                                     |                                              |                                                    |                         | $Next \&$     | Cancel <b>X</b>  |  |

*Figure 26 Replacing a Not Found Input with an Existing Input* 

### **Import Wizard Screen 10 – Processing Immediately**

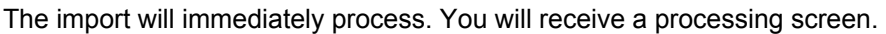

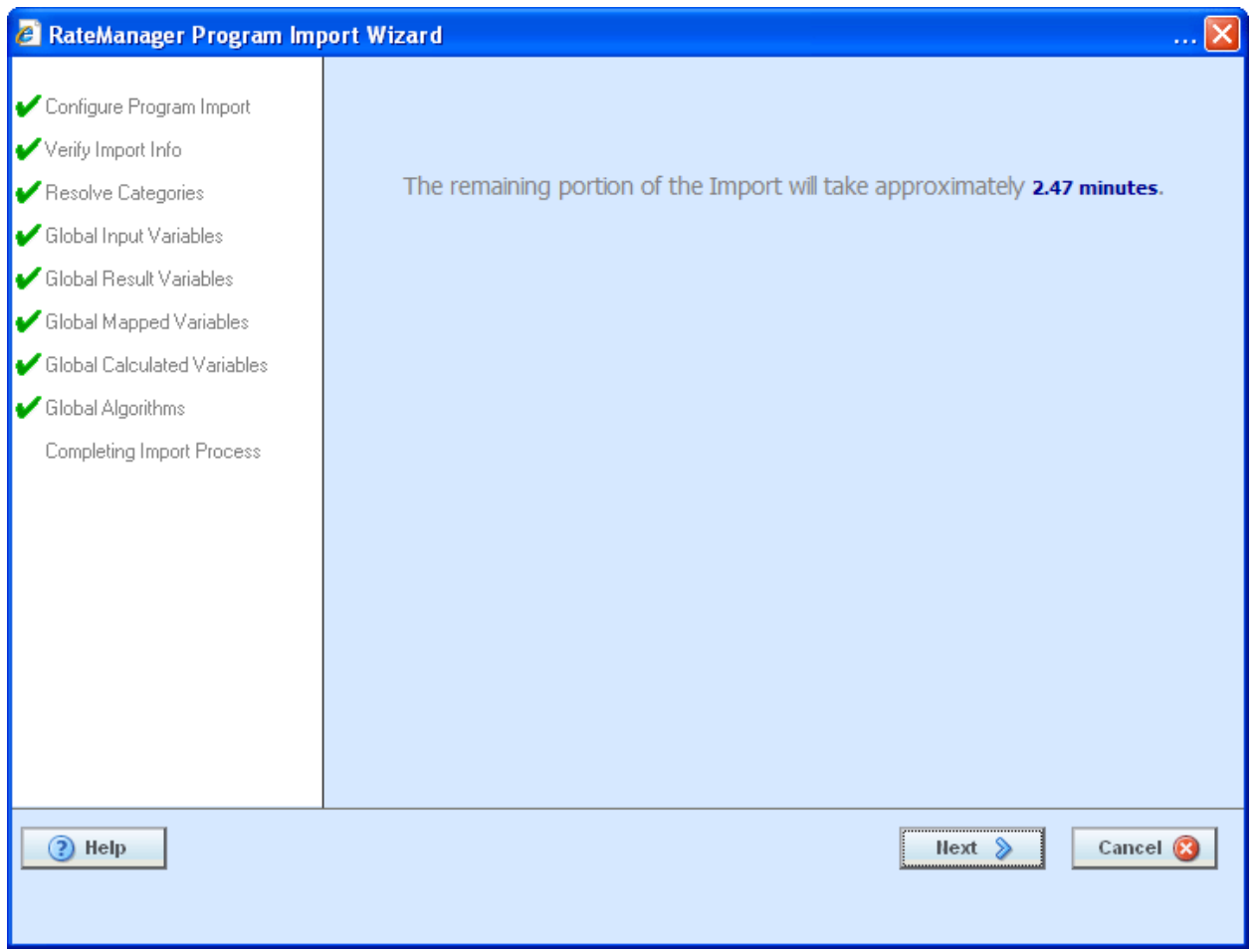

*Figure 27 Processing Time for Import* 

#### **Import Wizard Screen 11 - Finished**

When the process is finished, you will receive a screen letting you know if the import was successful or failed.

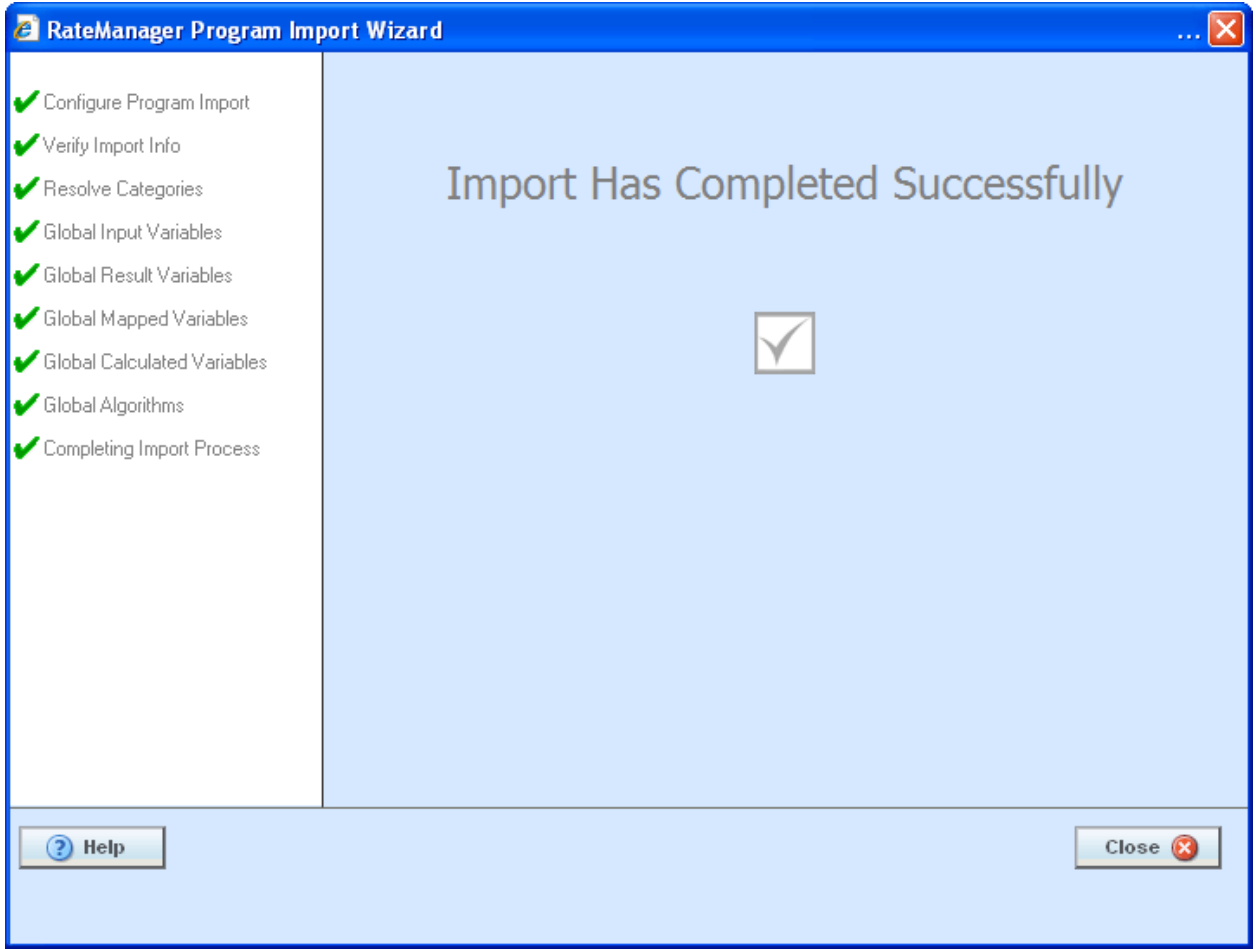

*Figure 28 Successful Completion of an Import* 

### **Global Imports**

When a Global Variable or Algorithm is imported inside a program, it can not been undone via the import process. By default, the import does not override any conflicting data.

There is no indication in the RateManager Global Variable or Global Algorithm listing that a Global Variable or Algorithm has been imported.

### **Deleting Programs**

Programs can be deleted from Imports at any time.

#### **To Delete:**

- 1. Select the Program.
- 2. Click **DELETE**. A warning message will be displayed.

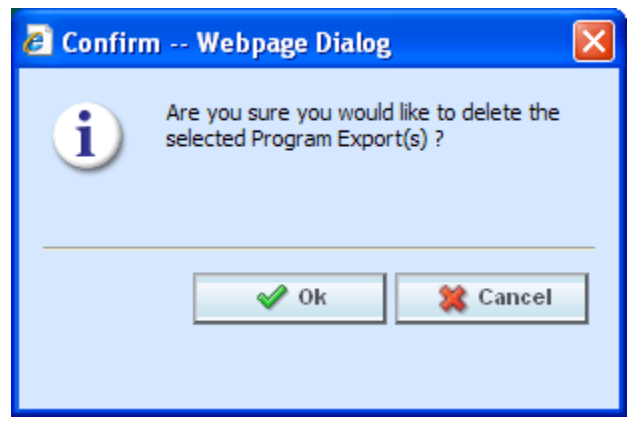

*Figure 29 Deleting an Export Program Warning Message* 

3. Select **OK** to delete. Click Cancel if you do not want to delete this program.

### **Upload Files**

Program files can be uploaded directly into Imports. You can upload a program export from a .pxf file. Please note that all .pxf files are encrypted. You can upload any program from any line of business.

#### **To Upload a File:**

1. Click **UPLOAD FROM FILE**. A separate popup will be displayed.

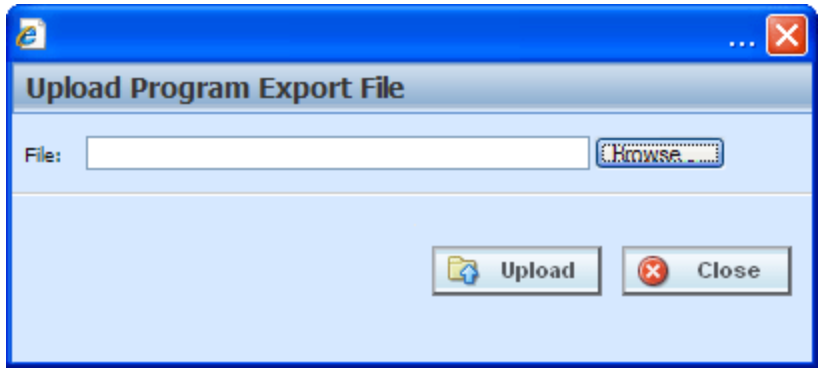

*Figure 30 Uploading Program* 

2. Click the Browse… button to access your computers dialogue box.

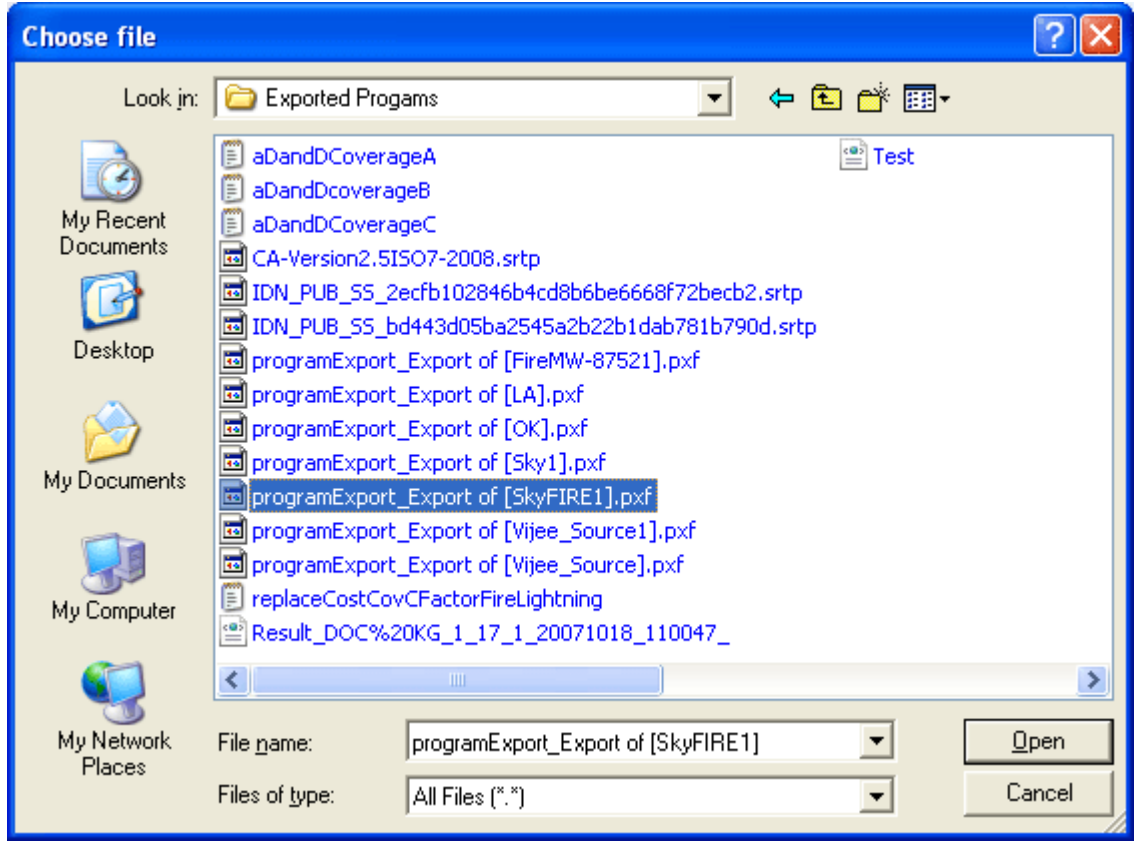

*Figure 31 Selecting File to Upload* 

- 3. Select the program you want to upload and click **Save**. You will be returned to the Uploading Program box.
- 4. Click the **Upload** button. The process will begin.

When the program is finished uploading, the popup will close and the program will be listed on the Import Program screen.

### **Saving Files**

You can save a program in the Import Programs tab as a .pxf file on your local hard drive or network.

### **To Save a File**

- 1. Select the file you want to save.
- 2. Click **SAVE TO FILE**. Your computers dialogue box will be displayed.

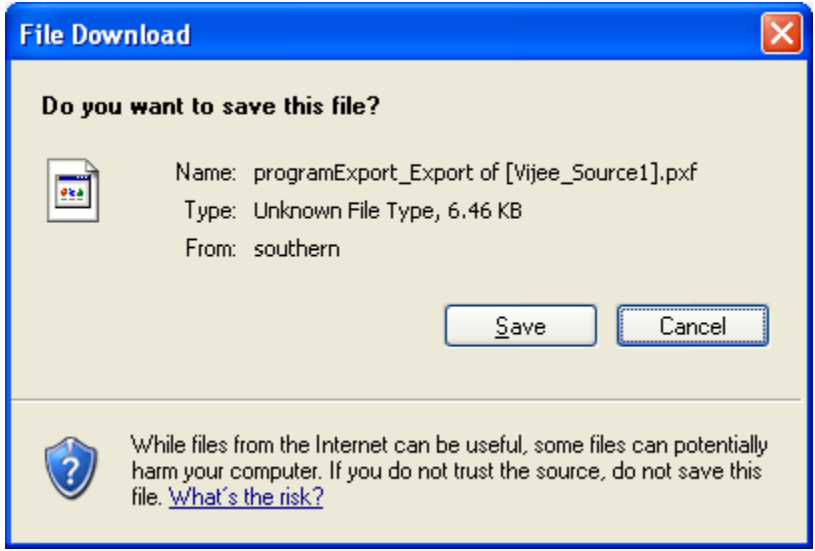

*Figure 32 Saving a Program* 

3. Click **Save** and select the folder and location where you want to save the program.

# **MIGRATE WORK FILES**

This feature will migrate work files from a previous version of RateManger to release 4.5. Work files are rating, pricing, mapping and template files used in various areas of RateManager such as Impact Analysis, Library and Testing. Migrating files will allow users to access work files that were available in a previous release of RateManager. If you do not migrate work files from previous versions, users will not have access to them.

## **MIGRATING FILES**

Prior to migrating files, please create backup copies of the files to be migrated. This will require access to the server were RateManager has been installed.

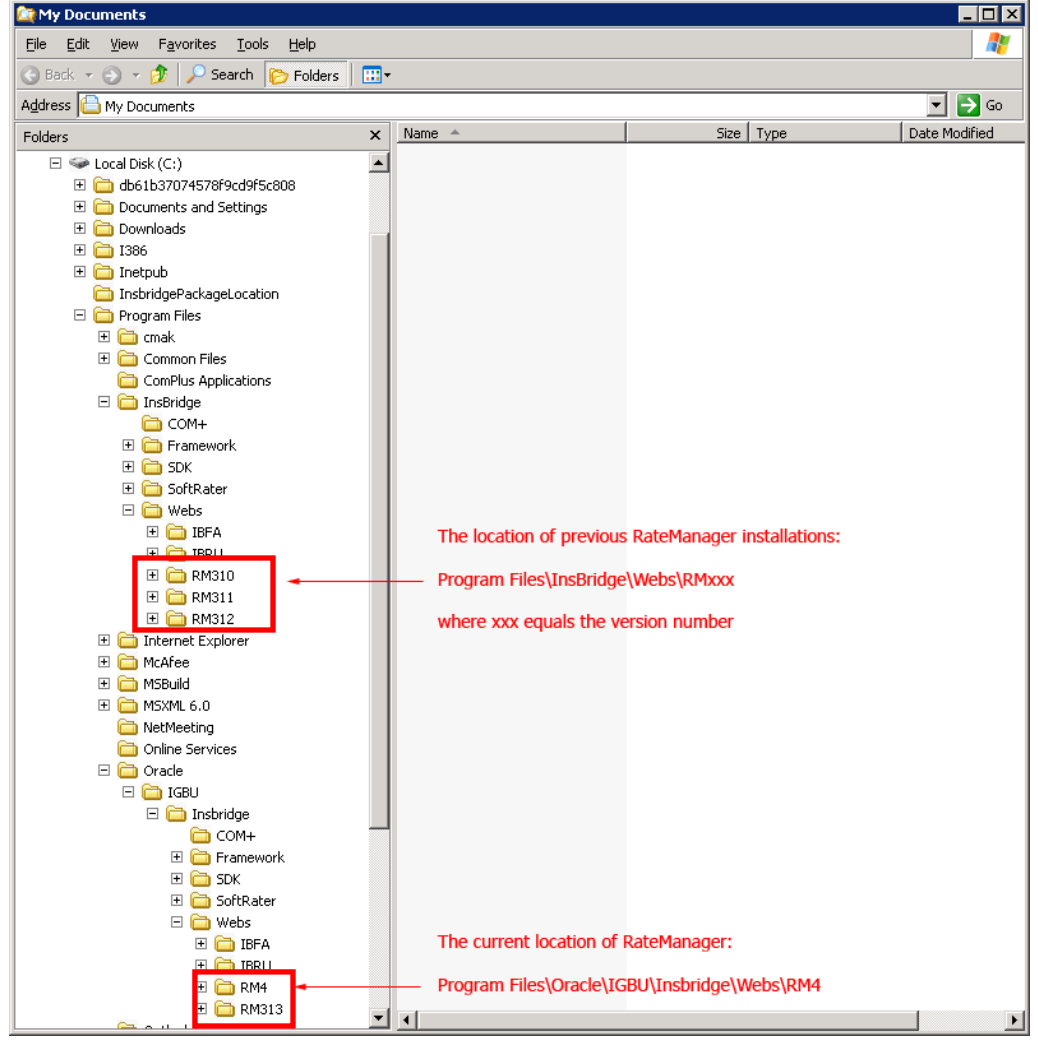

*Figure 33 Location of WorkFiles* 

The location of the files to be migrated and the exact file name will depend upon what version of RateManager you want to migrate. There are two possible locations.

#### **For Release 3.12 and earlier:**

- **File Name: WorkFiles**
- **Location:** \Program Files\InsBridge\Webs\RMxxx\WorkFiles

Where *xxx* is the version number, i.e. 310, 311, 312

#### **For Release 3.13:**

- **File Name: Workfiles**
- Location: \Program Files\Oracle\IGBU\Insbridge\Webs\RM313\Workfiles

Copy all work files for every version to be migrated and store in a safe location. In the unlikely event that an error with the migration occurs, you will have backup files that you can place directly in the RateManager (RM4) Workfiles location or restore to the previous version.

**WARNING:** *Workfiles should be migrated after the initial upgrade has been run. Running the Migrate function after users have accessed the system may result in 4.5 workfiles being overwritten.*

### **Performing the Migration in RateManager**

This migration process will move rating, pricing, mapping and template files from a previous version of RateManager to the current RateManager version. You can select one version that you want to migrate. If you have more than one version to migrate, you must perform the migration manually. Please refer to the Installation and Upgrading Guide for instructions.

1. Select **Tools->Migrate Work Files**. A separate screen will be displayed.

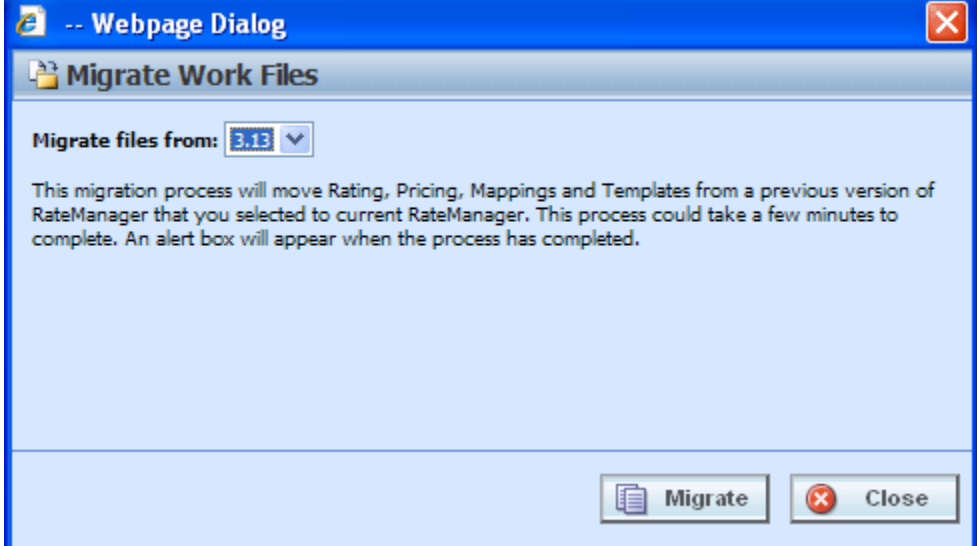

*Figure 34 Migrating Work Files* 

2. RateManager will determine the possible version to migrate. **Select** the version you want to migrate. Only work files from the selected version will be migrated.

3. Click **Migrate**.

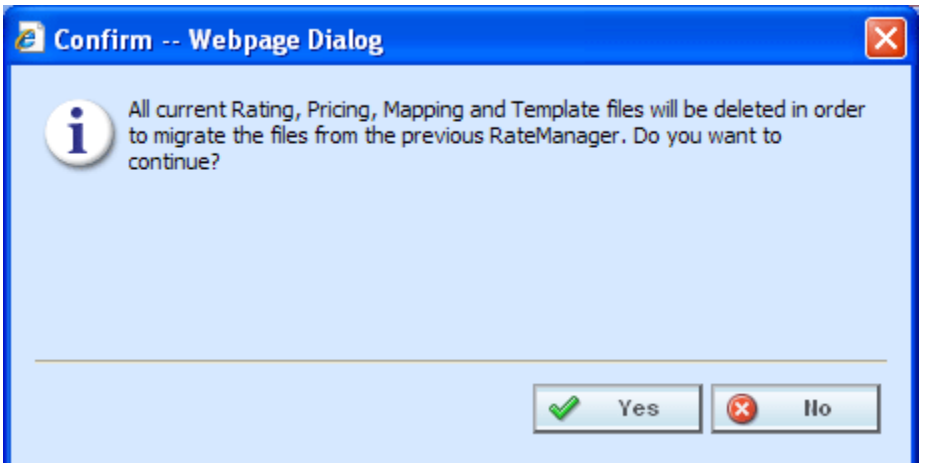

*Figure 35 Confirming a Migration* 

4. Say **Yes** to migrate. If you are unsure about the action you want to take, click No to stop the migration process.

The migration will begin. This process could take a few minutes to complete. When all files have been migrated, an information notice will be displayed.

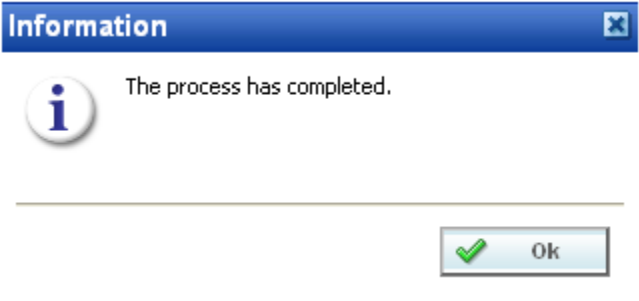

*Figure 36 Successful Migration* 

5. Say OK to close the screen.

#### **Manual Migration**

A manual migration must be performed under select circumstances. All versions must be on the same server. If you are working with two separate machines, you must perform the migration manually. A RateManager migration will perform a copy and paste of the WorkFiles on the server then the previous versions WorkFiles will be deleted. This means that the version you select to be migrated will have the WorkFiles deleted from the server. This cannot be reversed. Make sure this is the action you want to take.

If you have more than one version where you want to migrate files, you will have to perform the migration on the server. DO NOT USE RATEMANAGER TO MIGRATE MULTIPLE VERSIONS. Only one version can be migrated. If you attempt to migrate more than one version, you will write over any data with the version that you are migrating. For example, if you migrate version 3.12 and then migrate 3.13, any information from 3.12 will be written over with the information from 3.13. If you have more than one version to migrate, you must perform the migration directly on the server.

### **Verifying Migrated Files in RateManager**

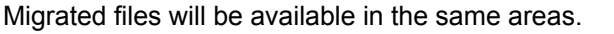

| C Oracle Insurance Insbridge RateManager 04.05 - Windows Internet Explorer                               |                                | $\Box \Box$                                                       |
|----------------------------------------------------------------------------------------------------|--------------------------------|-------------------------------------------------------------------|
| ORACLE' Insurance Insbridge RateManager                                                                  |                                | Version: 04.05.00 Subscriber: alamere User: Company Administrator |
| File<br>Modules<br><b>Tools</b><br>Help                                                                  |                                |                                                                   |
| <sup>1</sup> Impact Analysis<br>$\pmb{\times}$<br>Home                                                   |                                | $= 2$                                                             |
| <b>Batch Files</b>                                                                                       |                                |                                                                   |
| <b>X</b> Delete (Naffesh )                                                                               |                                |                                                                   |
| Send Confirmation to:<br>Version Override: Include Debug Report: SoftRater Environment Override: None    |                                | $\checkmark$                                                      |
| <b>D</b> File Name                                                                                       | Date Modified                  |                                                                   |
| \\Ibru313\c\$\shared\TestCases\LOB2\Group1\*.xml<br>$\Box$                                               | 2010-10-11T14:17:58            | $\hat{\phantom{a}}$                                               |
| П<br>\\Ibru313\c\$\shared\TestCases\LOB1\*.xml                                                           | 2010-10-11T14:17:22            |                                                                   |
| \\Ibru313\c\$\shared\TestCases\LOB1\266001552_01\*.xml<br>п                                              | 2010-10-11T14:12:46            |                                                                   |
| \\Ibru313\c\$\shared\TestCases\LOB1\266001552_01\*.xml<br>□                                              | 2010-02-12T13:40:25            |                                                                   |
| \\Ibru313\c\$\shared\TestCases\LOB2\Group4\*.xml<br>П                                                    | 2010-02-09T11:56:15            |                                                                   |
| \\Ibru313\c\$\shared\TestCases\LOB2\Group3\*.xml<br>п                                                    | 2010-02-09T10:51:43            |                                                                   |
| $\Box$<br>\\Ibru313\c\$\shared\TestCases\LOB2\Group2\*.xml                                               | 2010-02-09T10:51:22            |                                                                   |
| ◙<br>Debug File Name<br>Run By<br>Date Run                                                               | <b>Policies</b><br><b>Size</b> |                                                                   |
| $\Box$<br>Company Administrator<br>2010-10-11T14:19:20<br>Group1_3.13.6                                  | 518 KB<br>50                   |                                                                   |
| □<br>LOB1_3.13.6<br>Company Administrator<br>2010-10-11T14:18:58                                         | 88<br>410 KB                   |                                                                   |
| ш<br>266001552_01_11-13- Company Administrator<br>2010-10-11T14:12:48                                    | <b>5 KB</b><br>$\mathbf{1}$    |                                                                   |
| $\Box$<br>$\overline{\phantom{a}}$<br>266001552_01_11-13- Company Administrator<br>2010-10-11T14:01:03   | $\mathbf{1}$<br>432 KB         |                                                                   |
| □<br>266001552_01_11-13- Company Administrator<br>2010-10-07T15:36:00                                    | 5 KB<br>$\mathbf{1}$           |                                                                   |
| $\Box$<br>$\blacktriangleleft$<br>266001552_01_11-13- Company Administrator<br>2010-10-07T15:35:18       | 432 KB<br>$\mathbf{1}$         |                                                                   |
| $\Box$<br>$\overline{\phantom{a}}$<br>2010-10-07T15:22:15<br>266001552_01_11-13- Company Administrator   | 432 KB<br>$\mathbf{1}$         |                                                                   |
| □<br>266001552_01_11-13- Company Administrator<br>2010-10-07T15:20:11                                    | $\mathbf{1}$<br>5 KB           |                                                                   |
| $\overline{\phantom{a}}$<br>□<br>266001552 01 11-13- Company Administrator<br>2010-10-07T15:19:34        | 432 KB<br>$\mathbf{1}$         |                                                                   |
| $\Box$<br>266001552_01_11-13- Company Administrator<br>2010-10-07T14:58:18                               | 5 KB<br>$\mathbf{A}$           |                                                                   |
| $\Box$<br>$\blacktriangleright$<br>266001552_01_11-13- Company Administrator<br>2010-10-07T14:57:35      | 432 KB<br>$\mathbf 1$          |                                                                   |
| $\overline{\phantom{a}}$<br>$\Box$<br>266001552 01 11-13- Company Administrator<br>2010-10-07T14:50:41   | $\mathbf{1}$<br>432 KB         |                                                                   |
| □<br>266001552_01_11-13- Company Administrator<br>2010-10-07T14:49:52                                    | 5 KB<br>$\mathbf{1}$           |                                                                   |
| $\Box$<br>LOB1_3.13.6<br>Company Administrator<br>2010-10-07T14:44:20                                    | 410 KB<br>88                   |                                                                   |
| $\Box$<br>BATCH REGR TEST 20<br>Batch Regression Test  2010-08-11T18:45:52                               | <b>10 KB</b><br>$\mathbf{1}$   |                                                                   |
| П<br>BATCH REGR TEST_20<br>Batch Regression Test  2010-08-11T18:45:52                                    | $\mathbf{1}$<br><b>10 KB</b>   |                                                                   |
| □<br>Batch Regression Test  2010-08-11T18:45:52<br>BATCH REGR TEST_20                                    | $\mathbf{1}$<br>11 KB          |                                                                   |
| $\Box$<br>BATCH REGR TEST_20<br>Batch Regression Test  2010-08-11T18:45:51                               | <b>10 KB</b><br>$\mathbf{1}$   |                                                                   |
| П<br>BATCH REGR TEST_20 Batch Regression Test  2010-08-11T18:45:51                                       | <b>10 KB</b><br>1              |                                                                   |
| П<br>BATCH REGR TEST 20<br>Batch Regression Test  2010-08-11T18:45:50<br>Selected Menu Item: Batch Files | $\mathbf{1}$<br><b>10 KB</b>   | $\checkmark$                                                      |
|                                                                                                    |                                |                                                                   |
| <b>Batch Files</b><br><b>Reporting</b>                                                                   |                                |                                                                   |

*Figure 37 Verifying File Migration in RateManager* 

To verify that work files from a previous version have been migrated, enter an area where these files would be used, such as Impact Analysis.

The tab will refresh with all available files. Your files from previous versions will be listed.

### **Verifying the File Migration in the Server**

Migrated files will be moved from previous releases into the updated RM4 Workfiles location.

| E:\Program Files\Oracle\IGBU\Insbridge\Webs\RM4\Workfiles\Mappings\Input\Custom               |                                                                                                    |                | $\blacksquare$ $\blacksquare$ |  |  |
|-----------------------------------------------------------------------------------------------|----------------------------------------------------------------------------------------------------|----------------|-------------------------------|--|--|
| 4<br>Edit<br>View<br>Favorites Tools<br>Help<br>Eile                                          |                                                                                                    |                |                               |  |  |
| $\Box$<br>$\bigodot$ Back $\star$<br>$\odot$ - $\sigma$<br>$\circ$ Search<br><b>P</b> Folders |                                                                                                    |                |                               |  |  |
| Address                                                                                       | $\mathbf{B}$ Go<br>C:\Program Files\Oracle\IGBU\Insbridge\Webs\RM4\Workfiles\Mappings\Input\Custom<br>▾ |                |                               |  |  |
| ×<br>Folders                                                                                  | Name $\triangleq$                                                                                       | Size   Type    | Date Modified                 |  |  |
| $\blacktriangle$<br>田 C IBRU                                                                  | 313Auto Training Manual Tables, xslt                                                                    | 1 KB XSLT File | 1/10/2011 1:13 AM             |  |  |
| □ □ RM4                                                                                       |                                                                                                    |                |                               |  |  |
| ActiveX                                                                                       |                                                                                                    |                |                               |  |  |
| El <b>C</b> App_Themes<br>田 a bin                                                             |                                                                                                    |                |                               |  |  |
| El Components                                                                                 |                                                                                                    |                |                               |  |  |
| Connectors                                                                                    |                                                                                                    |                |                               |  |  |
| 田 Controls                                                                                    |                                                                                                    |                |                               |  |  |
| <b>in</b> Css                                                                                 |                                                                                                    |                |                               |  |  |
| E images                                                                                      |                                                                                                    |                |                               |  |  |
| includes                                                                                      |                                                                                                    |                |                               |  |  |
| Licenses<br>El C LoginApps                                                                    |                                                                                                    |                |                               |  |  |
| 田 a Main                                                                                      |                                                                                                    |                |                               |  |  |
| El Chi Modules                                                                                |                                                                                                    |                |                               |  |  |
| 田 a Script                                                                                    |                                                                                                    |                |                               |  |  |
| Service References                                                                            |                                                                                                    |                |                               |  |  |
| E <b>C</b> Utils                                                                              |                                                                                                    |                |                               |  |  |
| cost videos<br>Web References                                                                 |                                                                                                    |                |                               |  |  |
| <b>El</b> Mebotri client                                                                      |                                                                                                    |                |                               |  |  |
| $\Box$ Workfiles                                                                              |                                                                                                    |                |                               |  |  |
| <b>Exports</b>                                                                                |                                                                                                    |                |                               |  |  |
| ImportDataFiles                                                                               |                                                                                                    |                |                               |  |  |
| $\Box$ Mappings                                                                               |                                                                                                    |                |                               |  |  |
| $\Box$ Input                                                                                  |                                                                                                    |                |                               |  |  |
| Custom<br>Library                                                                             |                                                                                                    |                |                               |  |  |
| 日□ Output                                                                                     |                                                                                                    |                |                               |  |  |
| Custom                                                                                        |                                                                                                    |                |                               |  |  |
| $\boxplus$ $\bigoplus$ Pricing                                                                |                                                                                                    |                |                               |  |  |
| 田 nating                                                                                      |                                                                                                    |                |                               |  |  |
| E <b>C</b> Releases                                                                           |                                                                                                    |                |                               |  |  |
| Reports<br>Templates                                                                          |                                                                                                    |                |                               |  |  |
| ⊞ a Xml                                                                                       |                                                                                                    |                |                               |  |  |
| XslTemplates                                                                                  |                                                                                                    |                |                               |  |  |
| <b>E ■ RM313</b>                                                                              |                                                                                                    |                |                               |  |  |
| Outlook Express                                                                               |                                                                                                    |                |                               |  |  |
| Reference Assemblies<br>$1.17 - C$                                                            | $\vert \cdot \vert$                                                                                     |                | $\blacktriangleright$         |  |  |

*Figure 38 Verifying File Migration at Server Level* 

You can verify that files have been moved by looking in the \Program Files\Oracle\IGBU\Insbridge\Webs\RM4\Workfiles folder.

Work Files can be moved manually. Please refer to the Installation and Upgrading Guide for instructions.

#### **Migration Messages**

-- Webpage Dialog  $\epsilon$ <sup>33</sup> Migrate Work Files Migrate files from:  $\boxed{3.12 \times}$ 図 Information

If the migration has already been done, a message will be displayed.

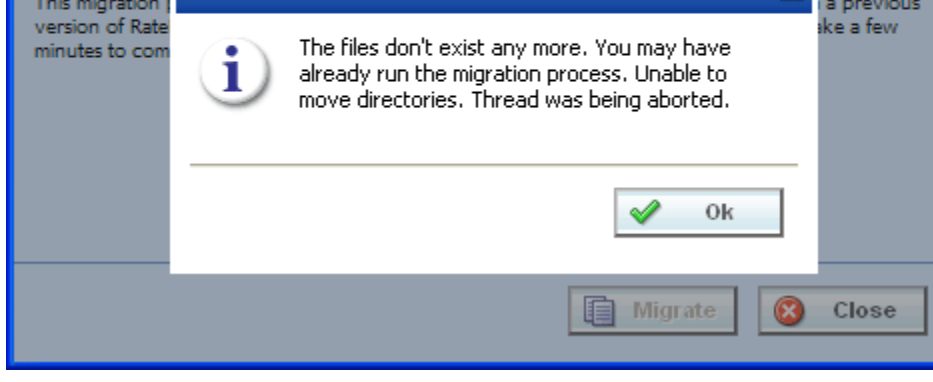

*Figure 39 Migration Already Performed* 

If the migrating tool does not find any files to migrate, a message will be displayed.

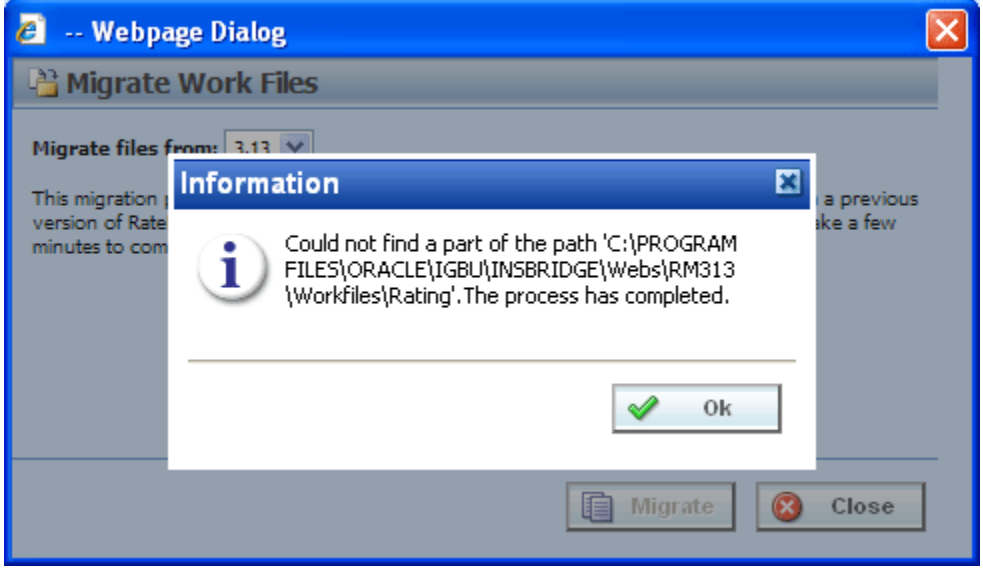

*Figure 40 No Files to Migrate* 

Chapter 6

# **SECURITY**

Any administrator may configure RateManager security settings. Usernames and groups can be created and system rights assigned. Groups can be created to grant users access to specific lines of business and specific screens within that line of business (variables, algorithms, etc.), with or without write access. Groups also can be given access to specific modules, Testing or Impact Analysis.

Security can be found on the Tools menu. There are three options you can select:

- User Management
- Group Management
- **Session Management**

## **USER MANAGEMENT**

The user management tab allows an administrator to add, edit and delete users. This portion of RateManager is only available to users who are members of the Administrator group.

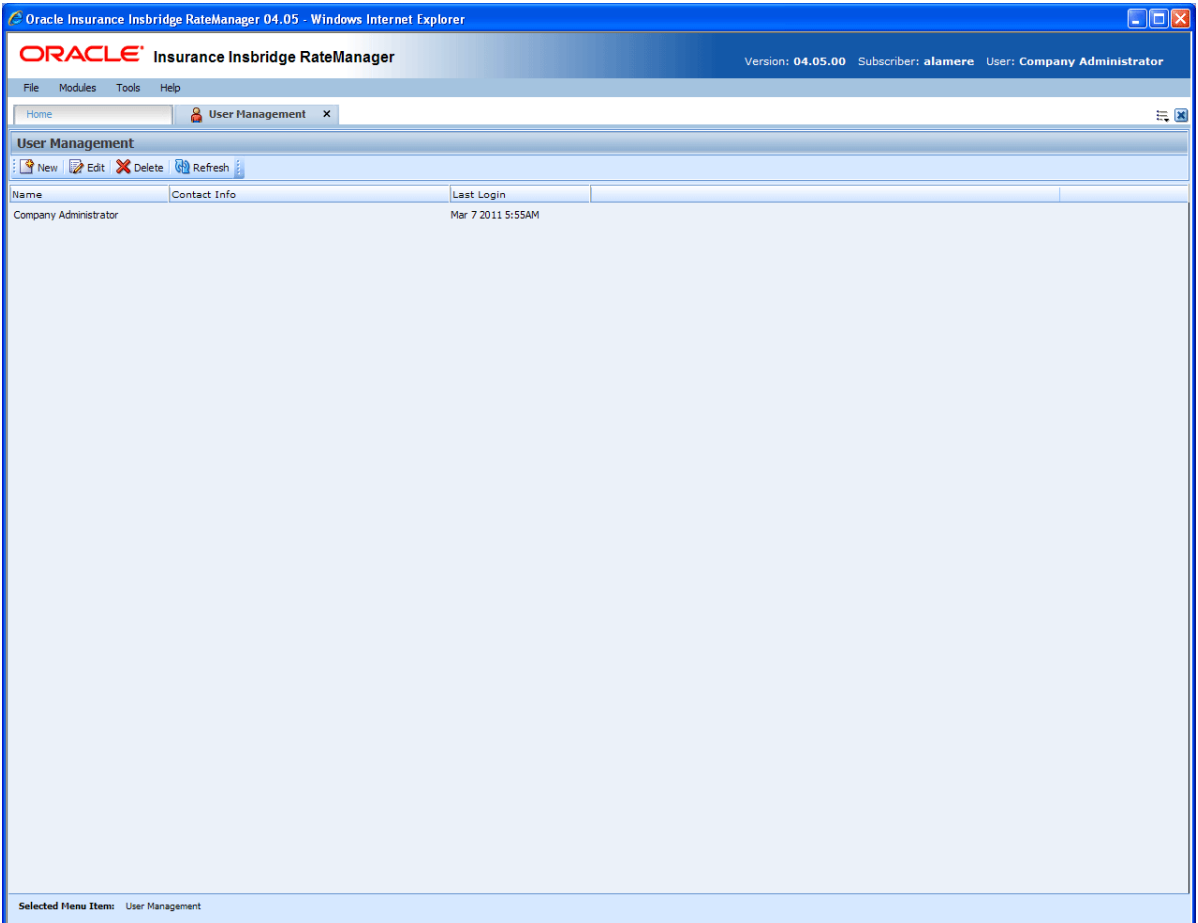

*Figure 41 User Management Screen* 

From here, you can:

- Add a User
- Edit a User
- Delete a User
- Reset a User Password

Company Administrator will be the only user in a new system. All other users must be created. The Company Administrator cannot be deleted nor have their rights edited.

#### **Navigating to User Management**

- 1. Select Tools->Security->User Management.
- 2. This will open the **User Management** tab.

### **FUNCTIONALITY**

The **Menu Bar** is located at the top of the **tab**. The menu bar contains the functions you can perform on this tab.

#### **Functions:**

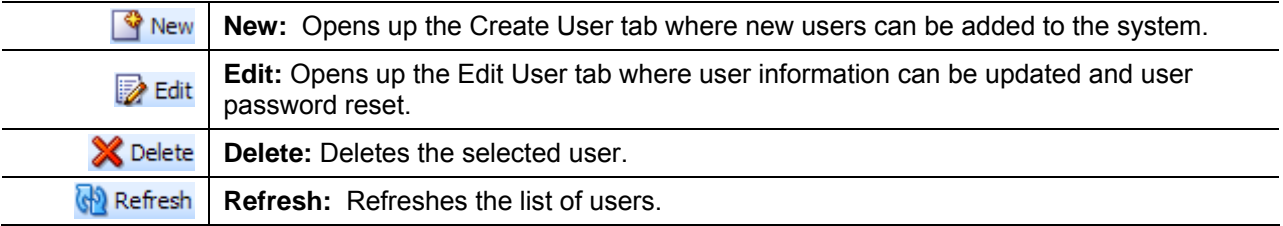

### **FIELDS**

The main body of the tab displays the users that have been created. There are three fields in the main body of the User Management tab.

**Name:** The first and last name of the user.

**Contact Info:** The phone number and email address of the user. The email address will be hyperlinked, allowing you to create an email for this user.

**Last Login:** The time stamp for the last date and time the user logged into the system.

## **ADDING A USER**

New users can be added from the **Add User** tab. All new users will be assigned the default password, **password**. New users should log in as soon as possible and change their password.

There are two icons and two buttons located on the tab.

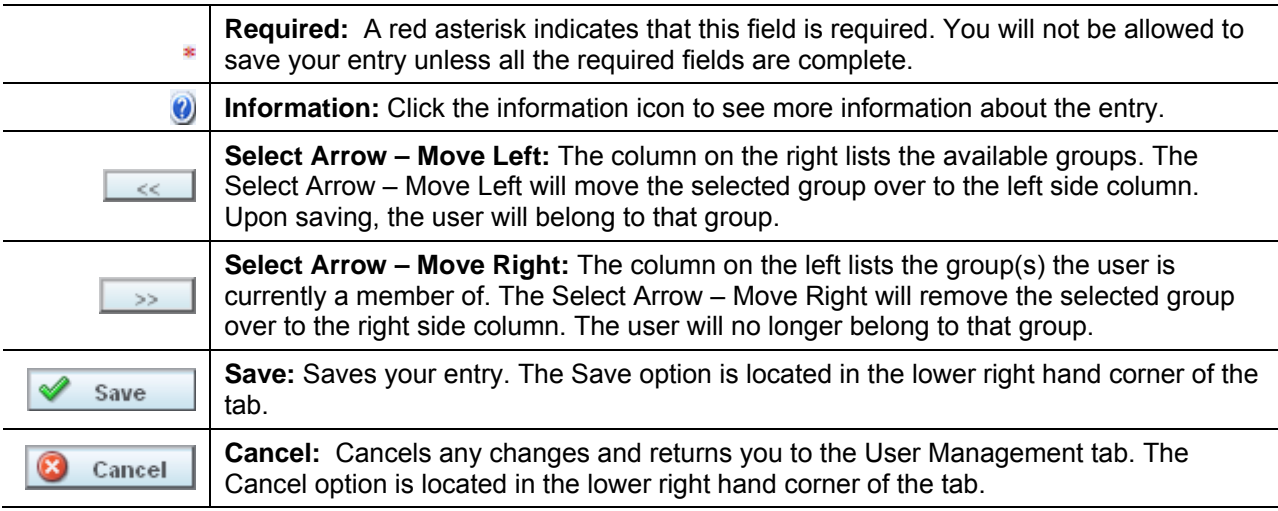

#### **To Add a New User**

**NOTE:** *Prior to creating a user, make sure you have your user groups created.* 

- 1. Navigate to the **User Management** tab.
- 2. Click **NEW** to open the Add User tab.
- 3. Select the **Group**(s) the new user will belong to by selecting a group or groups from the Select Groups list and then clicking Select Arrow – Move Left. Upon saving, the user will belong to that group.
- 4. Select the **Company** the user will belong to from the drop down listing.

Subscriber information may be needed by users when logging into the system. If more than one subscriber was created, users must be directed to the subscriber where their logins were created. Subscriber information is necessary for custom XML creation and testing and is also needed for Libraries.

If you have not created subscribers in IBFA, you will not be able to assign users to a company.

- 5. Enter a **First** and **Last** name for the user in the appropriate text boxes.
- 6. Enter a **Username** for the new user. The username must be at least six, but fewer than twelve, alphanumeric characters and can include an underscore (\_) or period (.).
- 7. Enter a **Department** for the user.
- 8. Select whether the new user is a **Network User** by selecting **True** or **False** from the drop down. If you select **True,** the user's credentials (username and password) will be validated using Windows Authentication Tokens. The username must match the network user ID. If you select **False,** the user must enter a valid username and password via the RateManager login screen.
- 9. Optionally, enter a **Phone Number** and **Email Address** for the new user.
- 10. If you want the user's password to expire, click the box next to **Password Expires**. The Preferences screen will contain the number of days required for a password change.
- 11. When you are finished, click **SAVE**. The user will be added to the system and the user list will be updated. The new user can now log in using the username you assigned them and the default password, **password**.
- 12. The user should change their password the first time they log in. See Changing Your Password for more information.

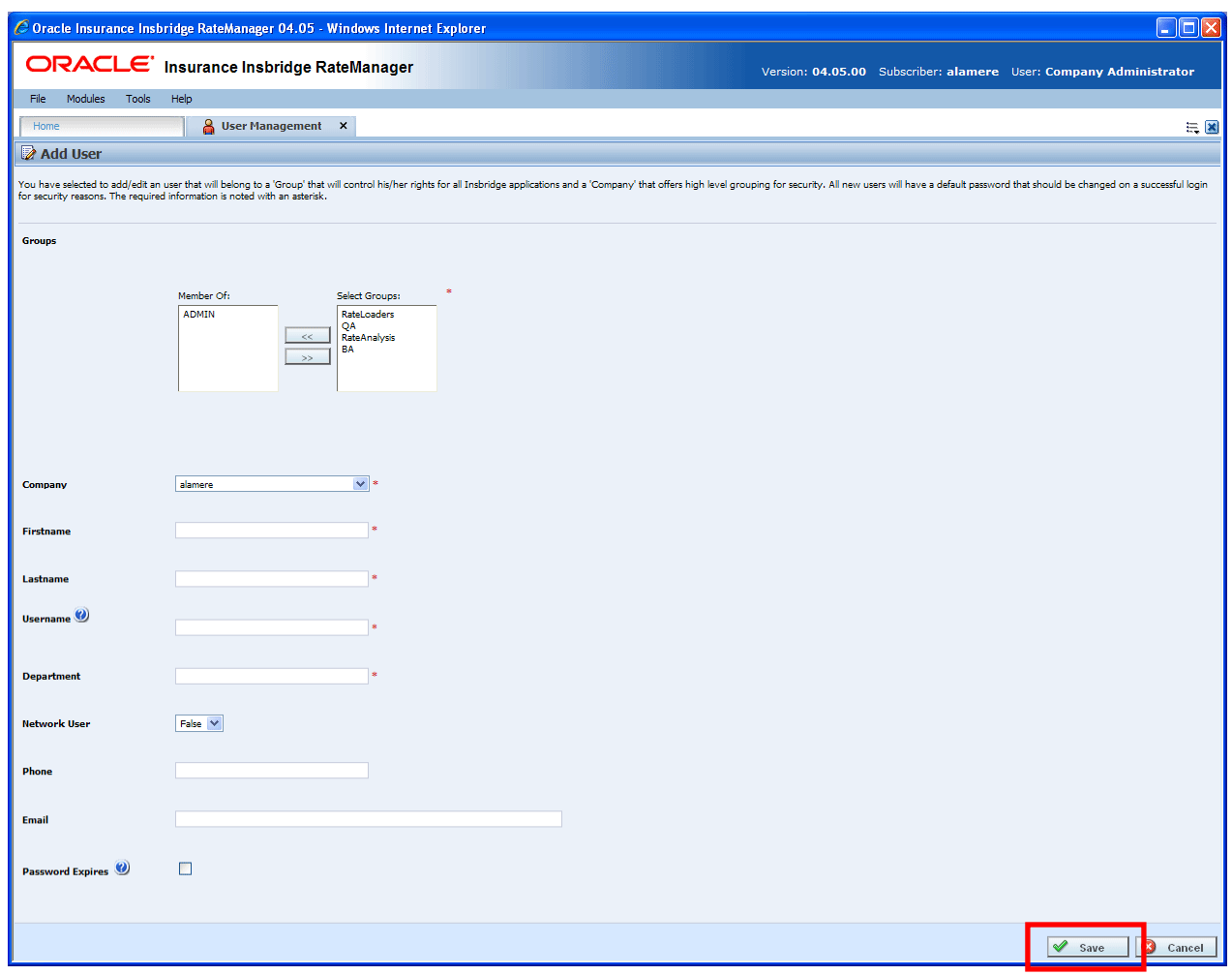

*Figure 42 Adding a New User* 

#### **Removing a User Group**

To remove a user from a group, select the **Group**(s) the user will be removed from and click Select Arrow – Move Right. Upon saving, the user will no longer belong to that group.

## **EDITING A USER**

This section allows an administrator to change a user's information such as their email address or phone number. It also allows for a user's password to be reset.

#### **To Edit a User**

1. Navigate to the **User Management** tab.

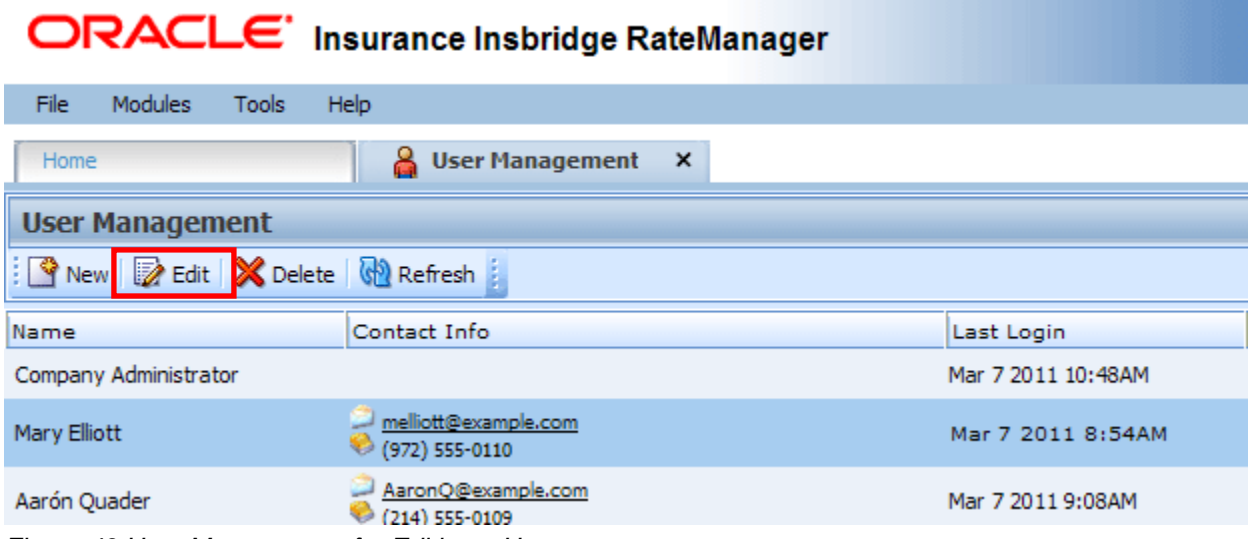

*Figure 43 User Management for Editing a User* 

- 2. Select the user you want to edit and click **EDIT**. You also can edit a user by double-clicking their name.
- 3. This will open the **Edit User** tab. This screen is similar to the Add User tab and all information can be edited, with the following exception: the reset password option.
- 4. When you have finished making changes, click **SAVE** to update the user's information and refresh the user listing. If you do not want to save your changes, click **CANCEL**.

#### **Resetting User Passwords**

You have the option to reset a user's password. If a user forgets their password, you can reset it on the Edit User tab.

- 1. Navigate to the **User Management** tab
- 2. Select the user whose password you want to reset and click **EDIT**. This will open the **Edit User**  tab.
- 3. Scroll to the bottom of the tab and check the reset password box. The user's password will be reset to the default password, **password**.

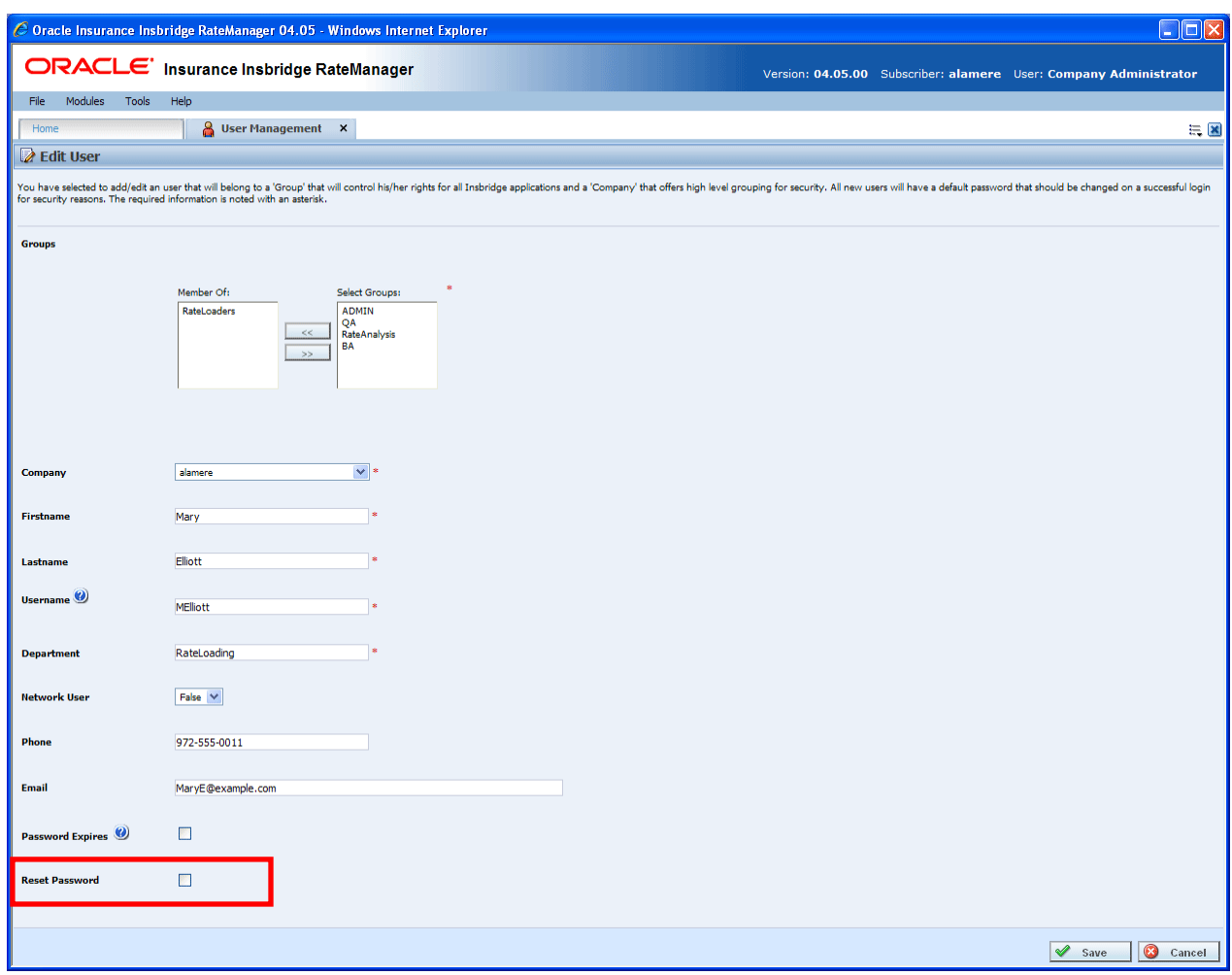

*Figure 44 Resetting a Password* 

4. Click **Save** to save your entry.

The user should change their password the next time they log in but will not be required to do so.

## **DELETING A USER**

If a user is no longer needed, they can be deleted. Any user at any time can be deleted. Only the Admin user cannot be deleted.

#### **To Delete a User**

- 1. Navigate to the User Management tab.
- 2. Select the user you want to delete and click **DELETE**.

| ORACLE' Insurance Insbridge RateManager              |                                                          |                    |  |  |
|------------------------------------------------------|----------------------------------------------------------|--------------------|--|--|
| File<br><b>Modules</b><br><b>Tools</b>               | Help                                                     |                    |  |  |
| Home                                                 | <b>User Management</b><br>$\boldsymbol{\mathsf{x}}$<br>ᆇ |                    |  |  |
| <b>User Management</b>                               |                                                          |                    |  |  |
| <b>O</b> New <b>Delete N</b> Delete <b>R</b> Refresh |                                                          |                    |  |  |
| Name                                                 | Contact Info                                             | Last Login         |  |  |
| Company Administrator                                |                                                          | Mar 7 2011 10:48AM |  |  |
| Mary Elliott                                         | melliott@example.com<br>(972) 555-0110                   | Mar 7 2011 8:54AM  |  |  |
| Aarón Quader                                         | AaronQ@example.com<br>$(214)$ 555-0109                   | Mar 7 2011 9:08AM  |  |  |

*Figure 45 User Management for Deleting a User* 

3. You will be asked to confirm deletion of the user.

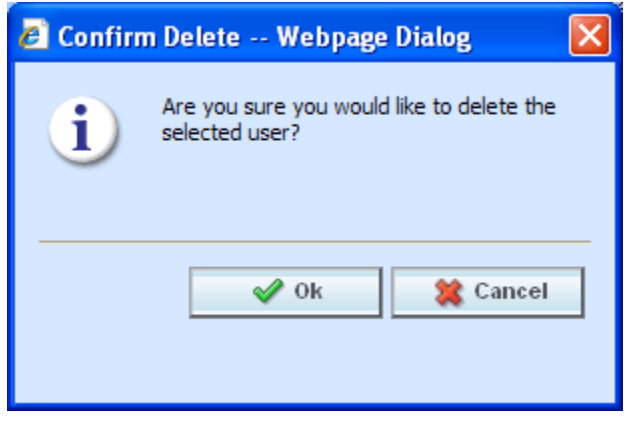

*Figure 46 Confirmation Message for Deleting a User* 

4. Click **OK** to delete the user and refresh the user listing. Click **Cancel** to return to the user listing without deleting the user.

## **GROUP MANAGEMENT**

The group management tab allows an administrator to add, edit and delete user groups. RateManager groups are used to assign rights to a set of users. You must create groups prior to creating users.

For example, you may have one group called **Testers** that can only access the Testing module and another group called **AutoLoaders** that only has access to the auto line of business.

The **Admin** group is a default group and will be the only group in a new system. This group cannot be deleted or edited or have their rights edited. All other groups must be created. The **Admin** group is the only group that has access to the **Security** module of RateManager.

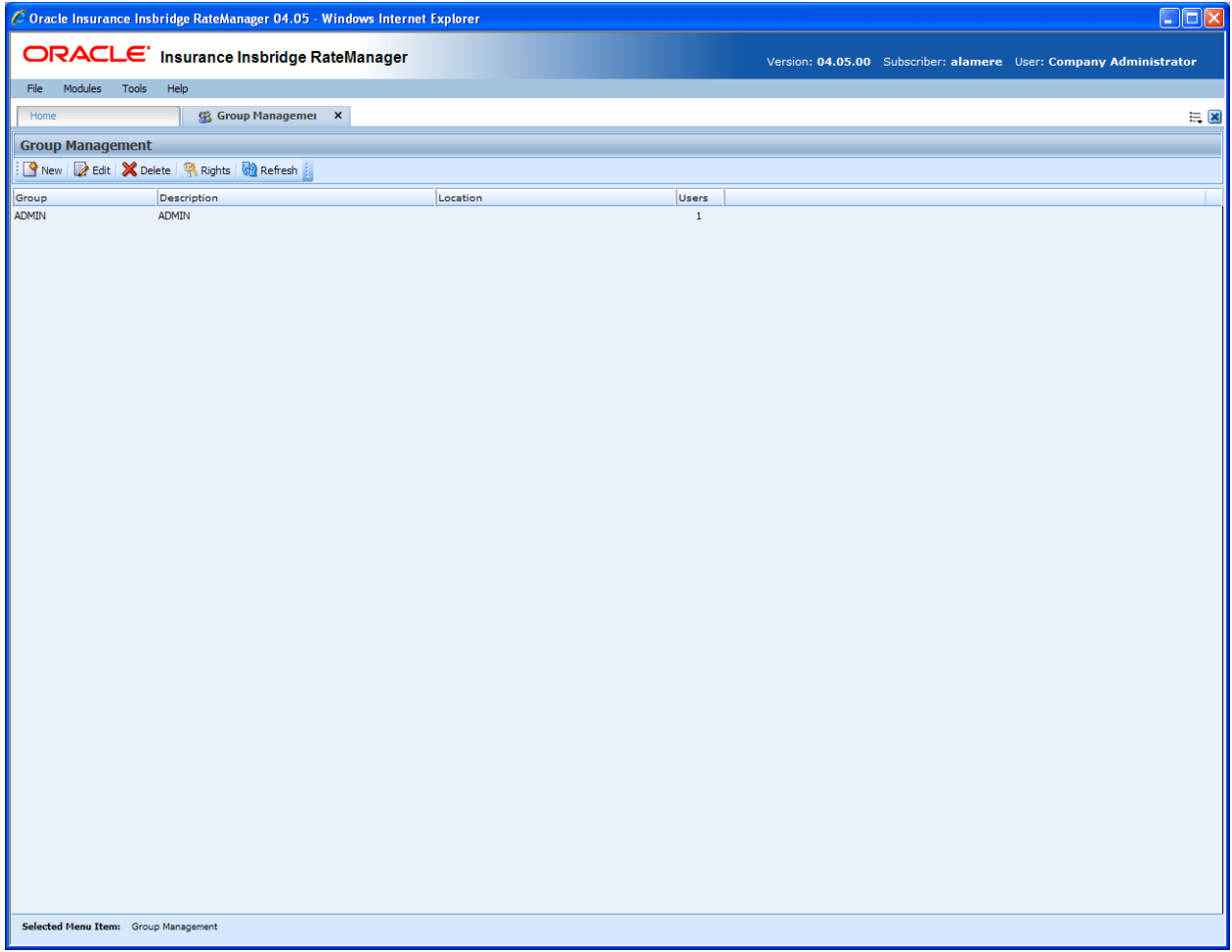

*Figure 47 Group Management* 

From here, you can:

Add a Group Edit a Group Edit a Group's Rights Delete a Group

#### **Navigating to Group Management**

- 1. Select Tools→Security→Group Management.
- 2. This will open the **Group Management** tab.

## **FUNCTIONALITY**

The **Menu Bar** is located at the top of the **tab**. The menu bar contains the functions you can perform on this tab.

#### **Functions:**

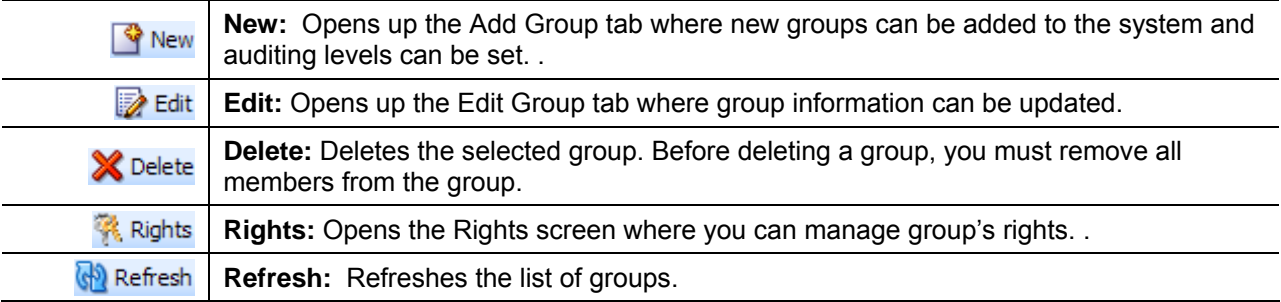

### **FIELDS**

The main body of the tab displays the groups that have been created. There are four fields in the main body of the Group Management tab. .

**Name:** The name of the group.

**Description:** A description of the group.

**Location:** The location entered for the group.

**Users:** The number of users in this group.

## **ADDING A GROUP**

New groups can be added from the **Add Group** tab at any time. There are two steps to creating a group:

**Step 1: Add the Group** – This step creates the group and allows you to add information about the group. The step is performed on the Add Group tab.

**Step 2: Assigning Group Rights** – This step defines the permissions this group will have. This step is performed on the Group Management tab $\rightarrow$ Rights screen.

On the Add Group tab, there are two icons and two buttons located on the tab.

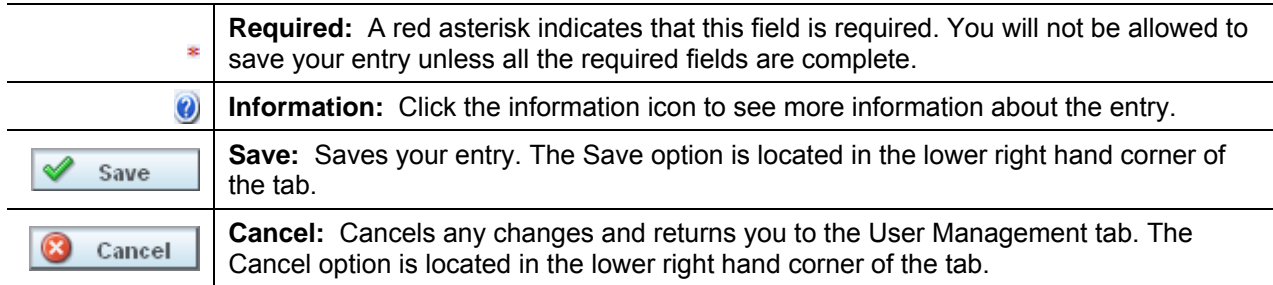

#### **To Add a Group**

- 1. Navigate to the Group Management tab.
- 2. Click **NEW** to open the Add Group screen.

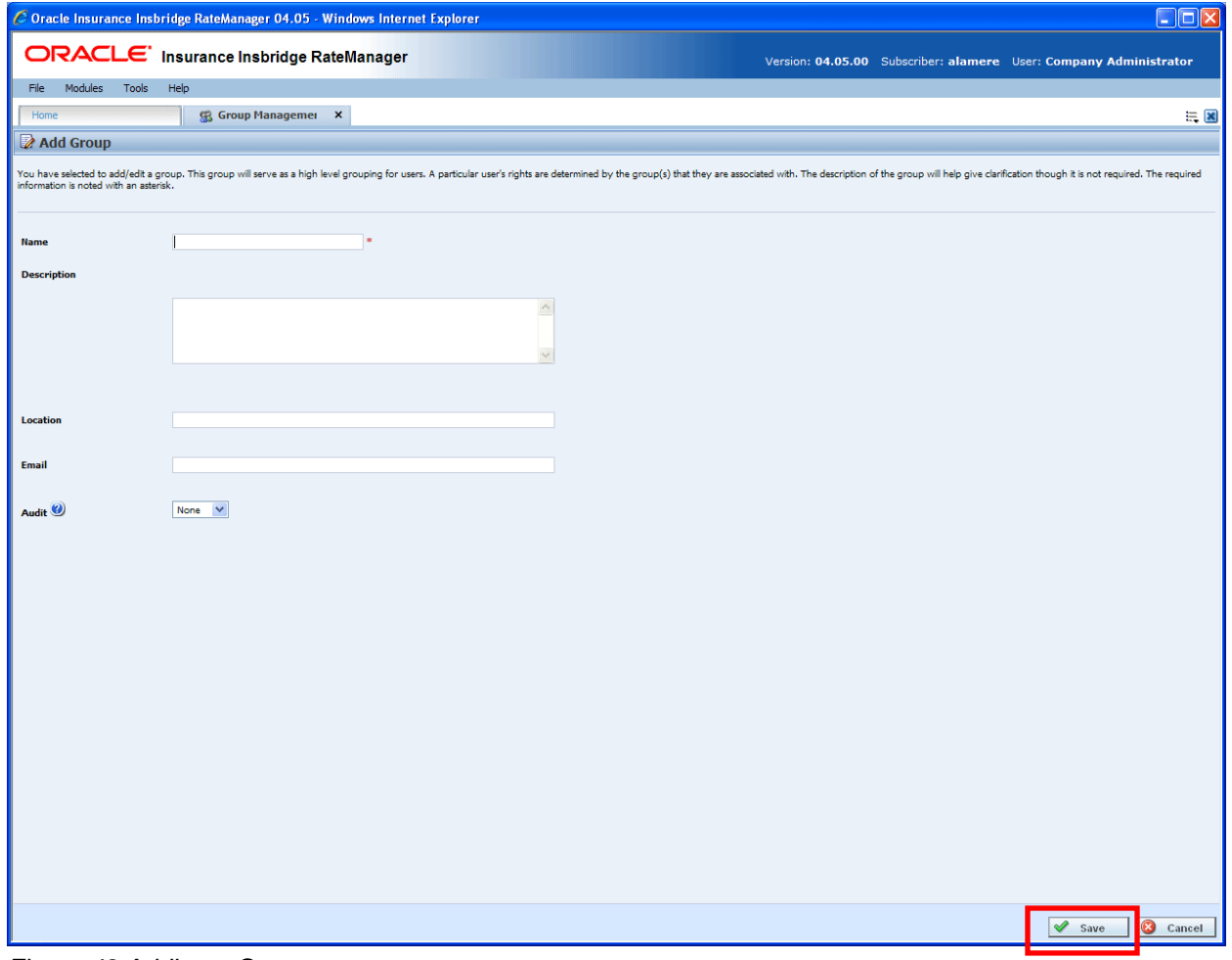

*Figure 48 Adding a Group* 

- 3. Enter a **Name** for the new group. The name can be any combination of alphanumeric characters, with one to fifty characters. Blanks, periods, underscores, etc. are not allowed.
- 4. Optionally, enter a **Description, Location** and **Email** address for the new group.
- 5. Check if you want Auditing for this group.
- 6. When you are finished, click **SAVE**. The group will be added and the group list will be updated. Users can now be assigned to the group through User Management.

#### **Auditing**

Auditing is set at the group level and applies to all members of the group. If a user is assigned to more than one group, auditing will apply to the group(s) that has it activated.

There are three levels of auditing:

- 1. **None**: Auditing will not be tracked for the group.
- 2. **Normal**: All saves and deletes for the group will be tracked.
- 3. **High**: All new items, saves and deletes for the group will be tracked.

If auditing is set to normal or high, a log will be kept for changes and actions done by each member of the group. If auditing is set to none, no logs will be kept. Audit logs are displayed in the Audit module.

Auditing is also displayed in the View History report. The View History report will contain audit logs for the users who have auditing in place. For example, if your RateLoading group has auditing set to high and your BA group has no auditing, the View History report will only contain the actions done by the RateLoading group. Since the BA group did not have any auditing turned on, none of their changes or actions will be listed in either the Audit Module or the View History report. The level of auditing will determine the detail of the View History report.

#### **No Permissions to Work in Lines**

After a group has been added, you must assign group permissions. If you do not, users will not have access to lines.

If a user does not have access to lines of business, they are not assigned to a group that has the proper permissions. Have the user close out of their session prior to changing their group or group permissions.

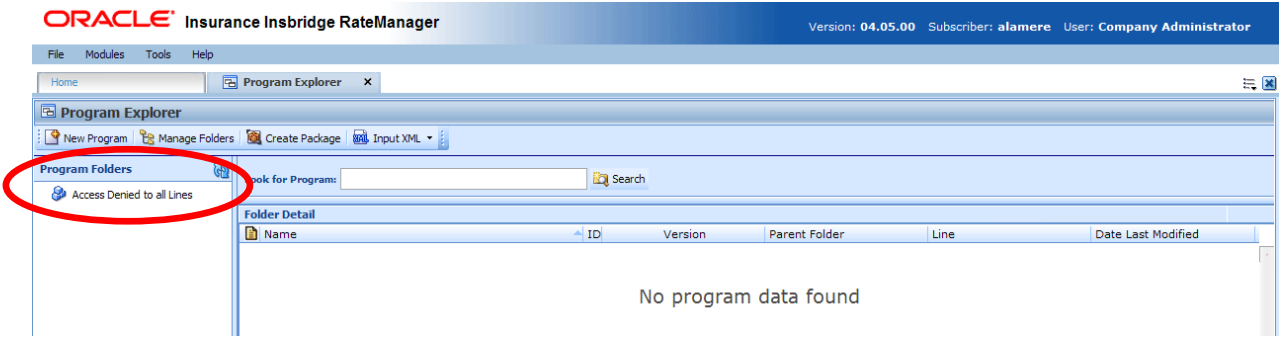

*Figure 49 Users Denied Access to Lines* 

### **Group Rights**

Group Rights are broken into areas and lines of business. You can allow users access to the entire system or just certain modules. You also can restrict users from performing certain actions, such as packaging or creating folders.

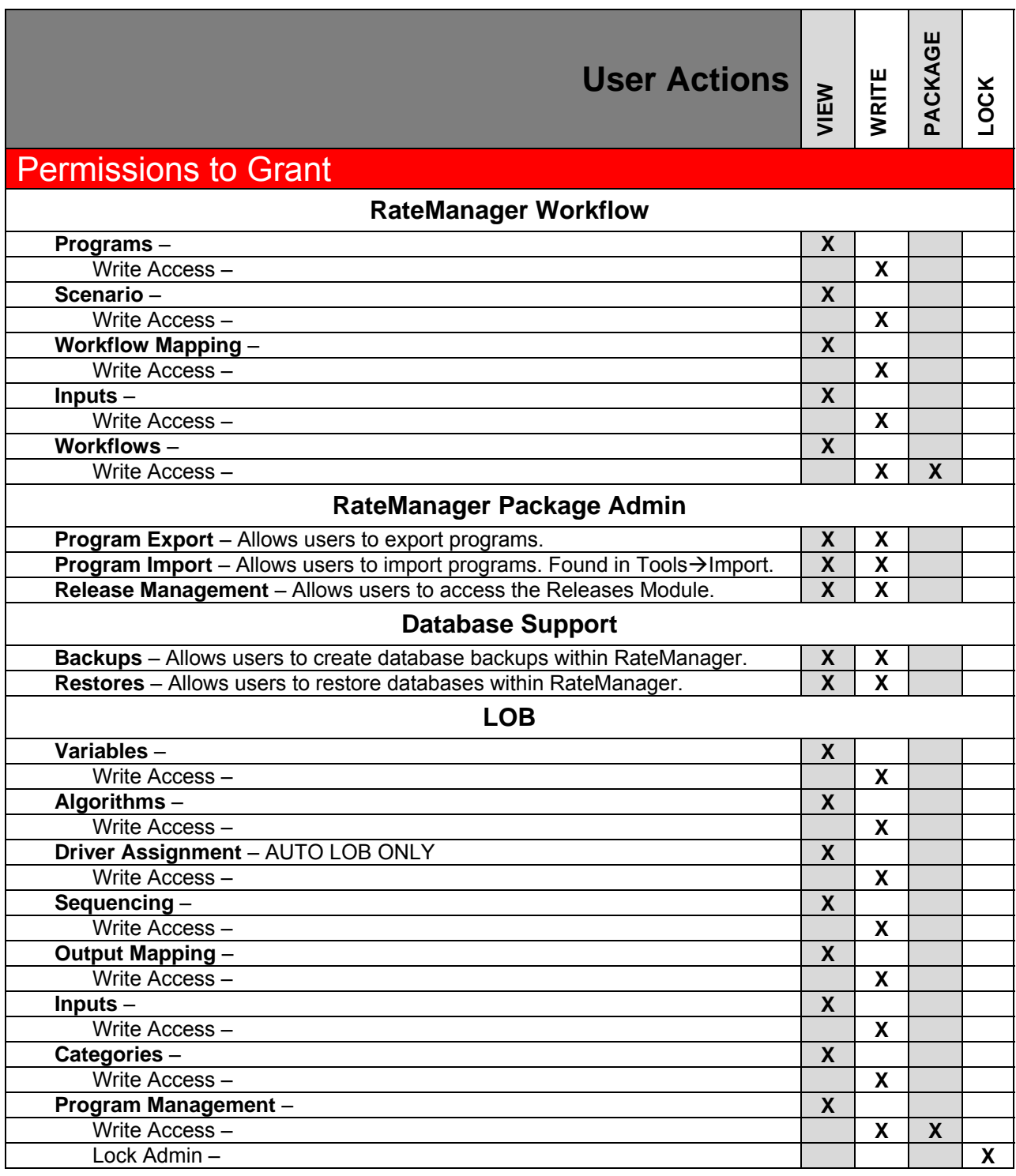

#### **Permission to Grant Definitions**

There are four areas:

- 1. **RateManager Workflow** Allows users to work in the Workflows Module.
	- a. Read permissions are granted to all areas in Workflows by checking any element.
		- b. Write permissions are granted per element. Checking a write permission will also grant read permission to all areas in Workflows.
		- c. Package permissions are in the Workflows section. Checking a write permission will grant package permissions as well as grant read permission to all areas in Workflows.
- 2. **RateManager Package Admin** Allows users to work with packages in the system. Users are granted full access when the element is checked.
- 3. **Database Support** Allows users to work on Database Backups and Database Restores. Users are granted full access when the element is checked.
- 4. **LOB** Each line of business will have rights separate from the other lines.
	- a. Read permissions are granted to all areas within the line by checking any element.
		- b. Write permissions are granted per element. Checking a write permission will also grant read permission to all areas in the line.
		- c. Package permissions are in the Program Management section. Checking a write permission will grant package permissions as well as grant read permission to all areas in the line. Package permissions also allows for users to manage folders, move, copy, and create revisions.

#### **User Actions Definitions**

Write Access will allow users to create and edit entries. Users who do not have write access will have Read-Only access unless access to the entire module has not been granted.

**View** – Allows users to view the elements that have been created.

**Write** – Allows users to create, edit, copy, and delete elements.

**Package** – Allows users to create RateManager, SoftRater and Global Versioning packages.

**Lock** – Allows users to lock programs.

#### **Assigning Group Rights**

Edit group's rights when you want to change the applications and lines of business users of that group have access to.

- 1. Navigate to the **Edit Group** tab.
- 2. Select the group whose rights you want to edit and click **RIGHTS**. If an email address has been entered for the group, the group's name will be underlined (such as Admin). For these groups, click to the right of the name to select them.
- 3. This will open the **Rights Management** window.

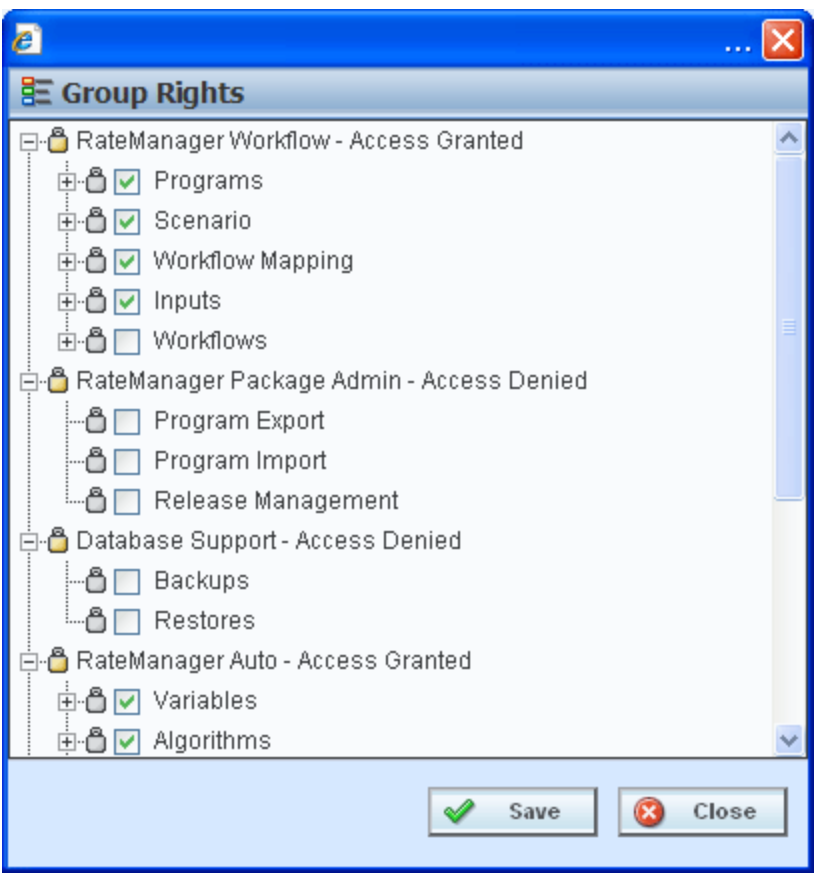

*Figure 50 Expanded Group Rights Management Screen* 

4. From here, you can assign rights to the group for the various modules of RateManager. Expand the appropriate section and place a check next to an item to give the group access to that section.

For example, if you wanted to allow this group to access and change sections of the Auto line of business, you would expand **RateManager Auto** by clicking the (plus box). You would then expand each section of Auto (Variables, Algorithms, etc.) and place a check in the **Write Access**  box for each section where you wanted users to have access. If you only wanted to allow a group to view a section, but not make any changes, you would only place a check next to that item and not the **Write Access** box.

5. When you are finished making changes, click **SAVE**. To cancel your changes, click **CLOSE**.

## **EDITING A GROUP**

Edit a group when you want to change the group's name, description, location or email address. Any changes will apply to all members of the group.

#### **To Edit a Group**

- 1. Navigate to the Group Management tab.
- 2. Select the group you would like to edit and click **EDIT**. You also can edit a group by doubleclicking it. If an email address has been entered for the group, the group's name will be underlined (such as Administrator). For these groups, click to the right of the group name to select it or click the underlined name to send the group an email.
- 3. This will open the **Edit Group** tab.

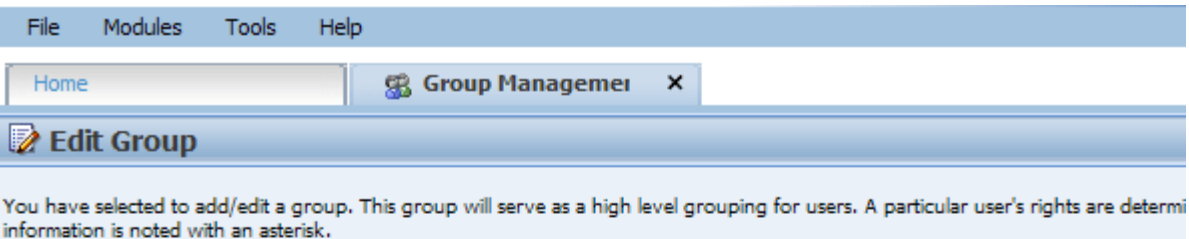

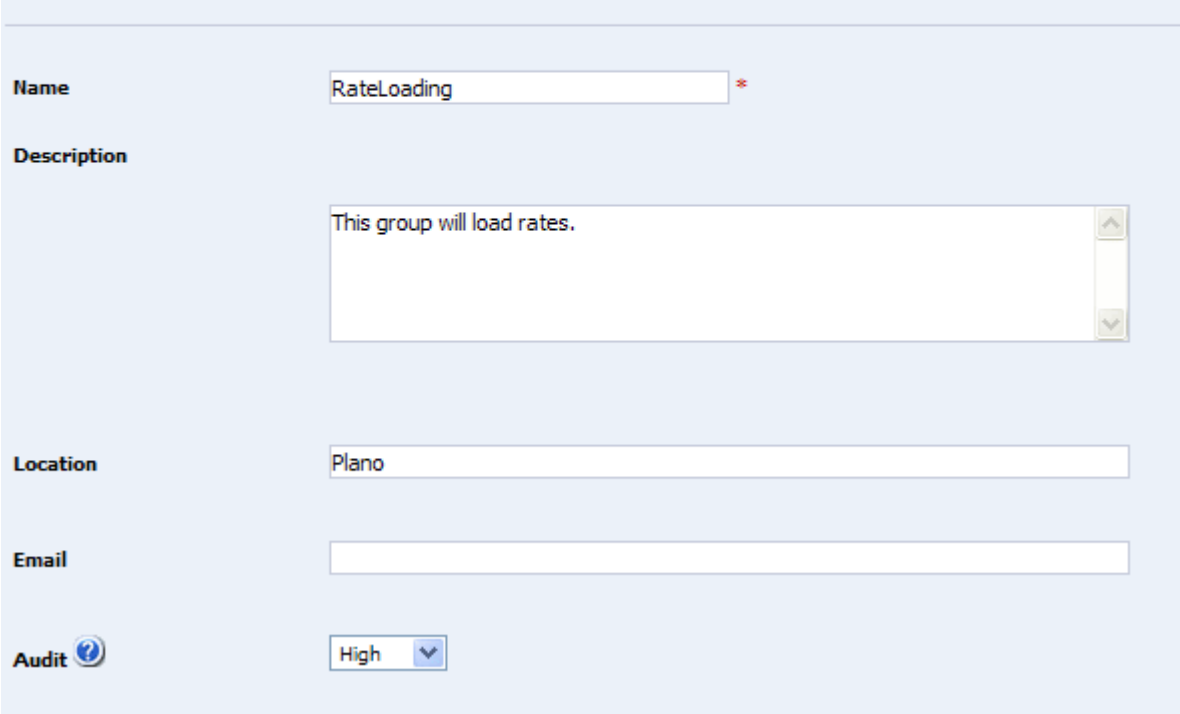

*Figure 51 Editing a Group* 

- 4. All fields can be edited. Make your changes.
- 5. When you have finished making changes, click **SAVE** to update the group's information and refresh the group listing. If you do not want to save your changes, click **CANCEL**.

## **DELETING A GROUP**

If a group is no longer needed, it can be deleted. Only groups that currently have no users assigned to them can be deleted.

#### **To Delete a Group**

- 1. Navigate to the Group Management tab.
- 2. Select the group you want to delete and click **DELETE**.
- 3. If the group currently has users assigned to it, you will receive an error.

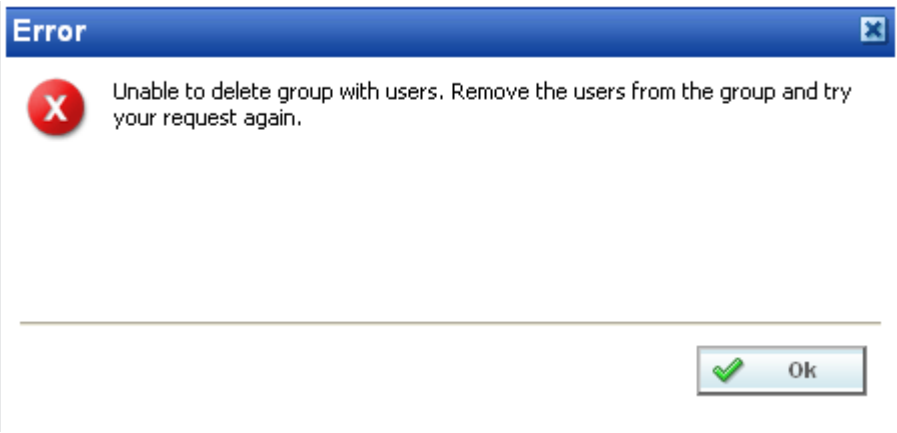

*Figure 52 Error Message for Deleting a Group* 

4. Remove all users from the group by either deleting the users or assigning the users to another group (see Editing a User) and then try your delete request again.

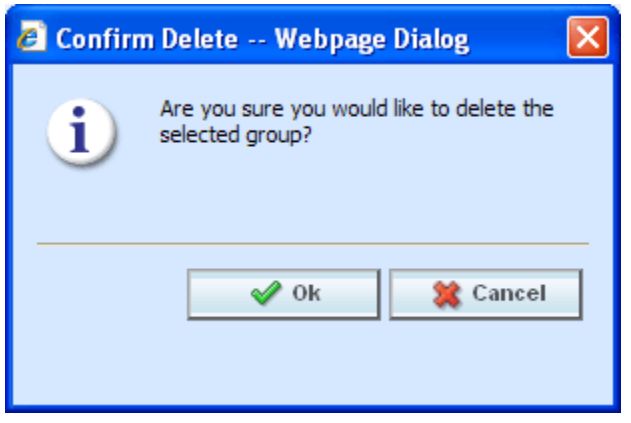

*Figure 53 Deleting Group Confirmation Message* 

- 5. If the group does not have any users assigned to it, you will be asked to confirm deletion of the group.
- 6. Click **OK** to delete the group and refresh the group listing. Click **Cancel** to return to the group listing without deleting the group.

#### **Group Management Tab**

A completed Group Management tab will list the groups, the location of the group and the total number of members in each group.

The number of users may be greater than the total number of users. Users may be assigned to more than one group.

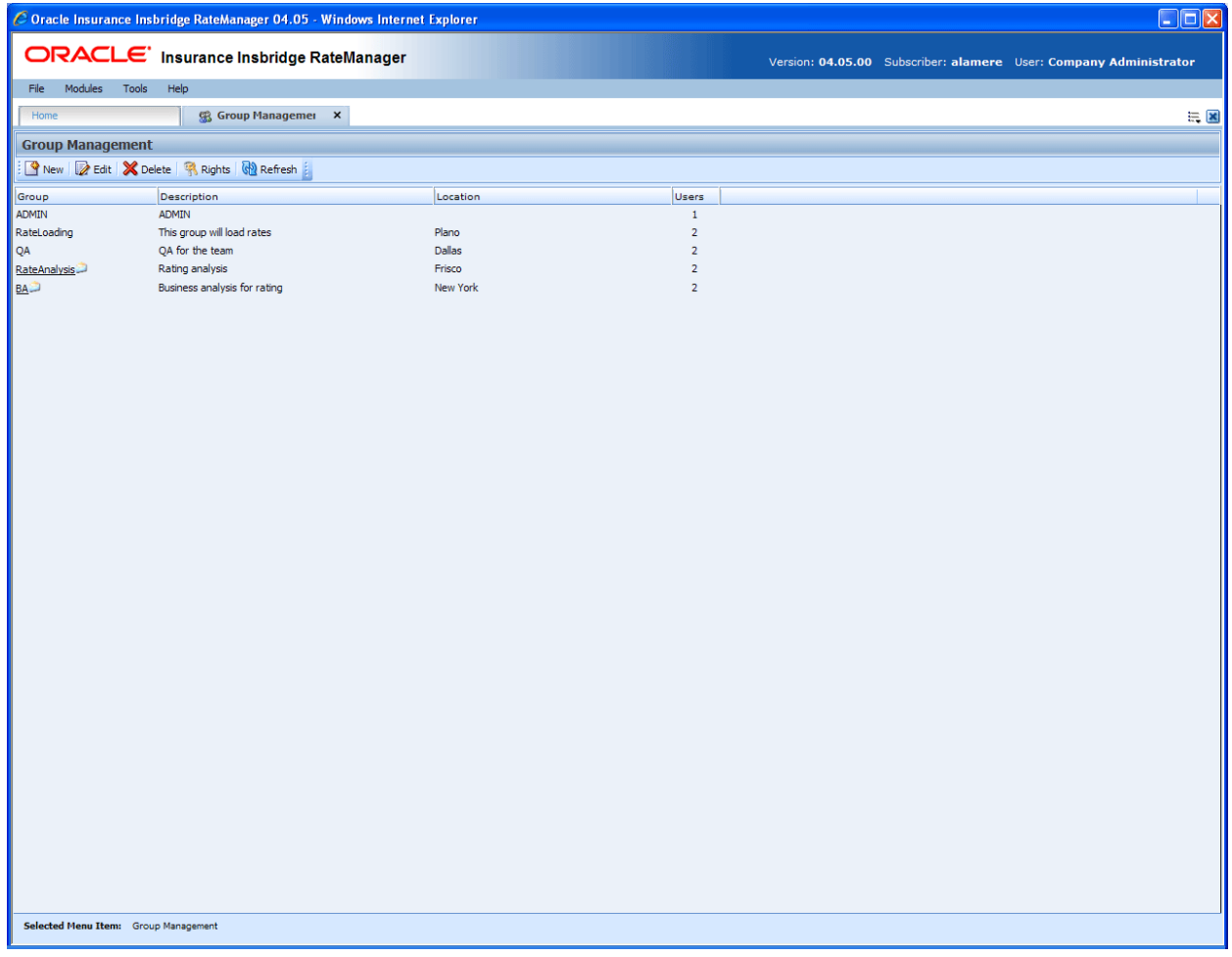

*Figure 54 Completed Group Management Tab* 

### **Viewing Group Contact Information**

If you have entered any contact information for the group, you can view that information by hovering your cursor over the group name.

 $BA^2$ 

Ba group handles rate mappings.

BA@example.com

## **SESSION MANAGEMENT**

The Session Management tab allows an administrator to view users who currently have a RateManager session open and disconnect them to free up a locked element.

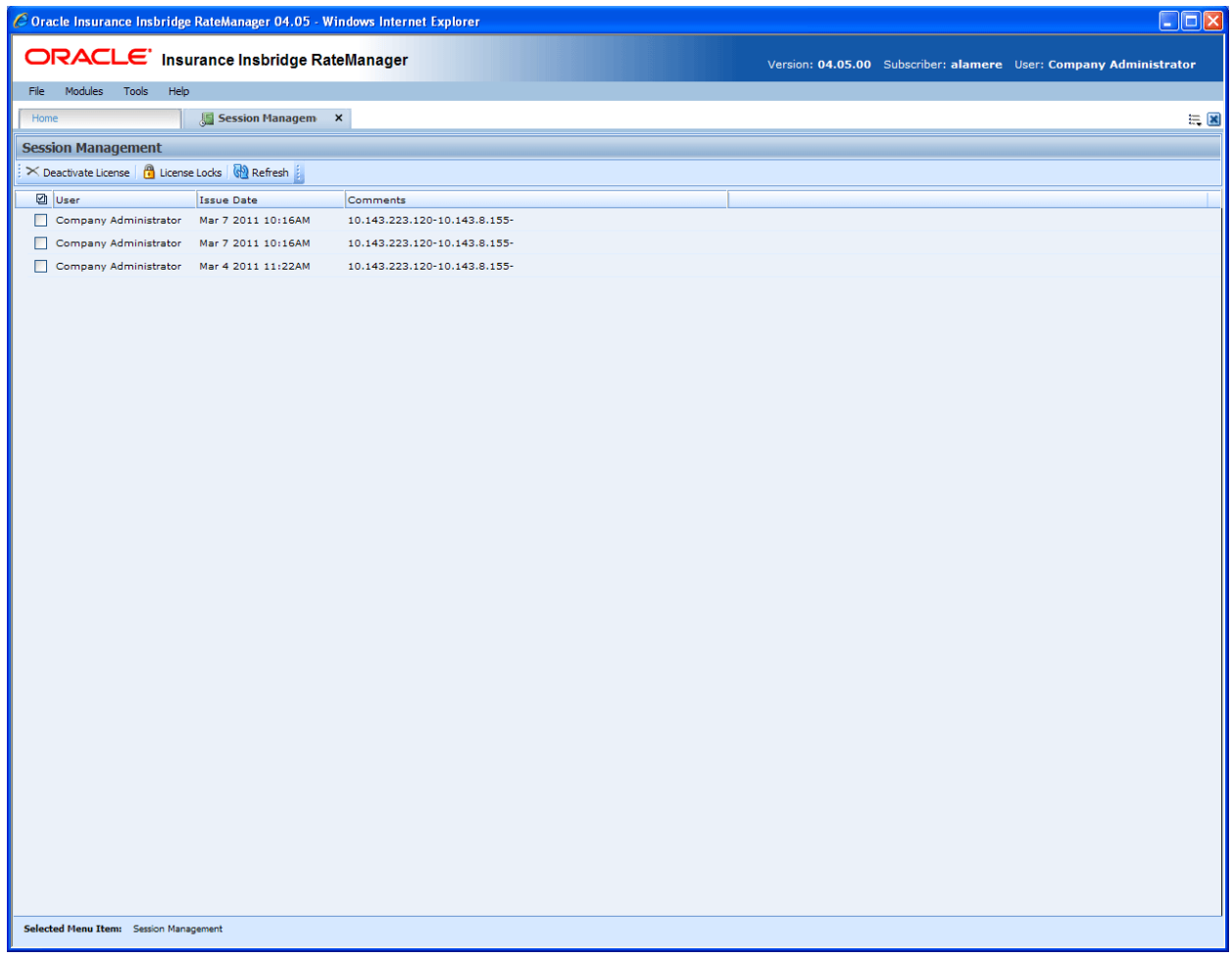

*Figure 55 Session Management* 

From this tab you can:

- Deactivate a License
- Display the users who have an Element or Program Lock

### **FUNCTIONALITY**

The **Menu Bar** is located at the top of the **tab**. The menu bar contains the functions you can perform on this tab.
### **Functions:**

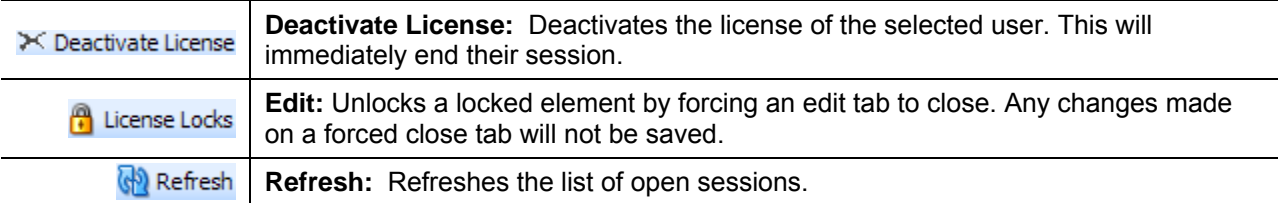

# **FIELDS**

The main body of the tab displays the sessions that are currently open. There are four fields in the main body of the Session Management tab.

**Checkbox:** Check this box to perform an action on this session.

**User:** The name of the user who has a session open.

**Issue Date:** The time stamp that the session began.

**Comments:** The IP or URL of the open session.

### **To Navigate to Session Management**

- 1. Select Tools→Security→Session Management.
- 2. This will open the **Session Management** tab.

# **DEACTIVATING A SESSION**

If a user quits RateManager without first logging out, their session may remain open. In this event, you need to deactivate the session. Deactivating a session will also release any locked elements that this user may have outstanding.

#### **To Deactivate a Session**

- 1. Navigate to the **Session Management** tab.
- 2. Place a checkmark next to each session you want to deactivate (free up) and then click **DEACTIVATE LICENSE**.
- 3. You will be asked to confirm the deactivation.

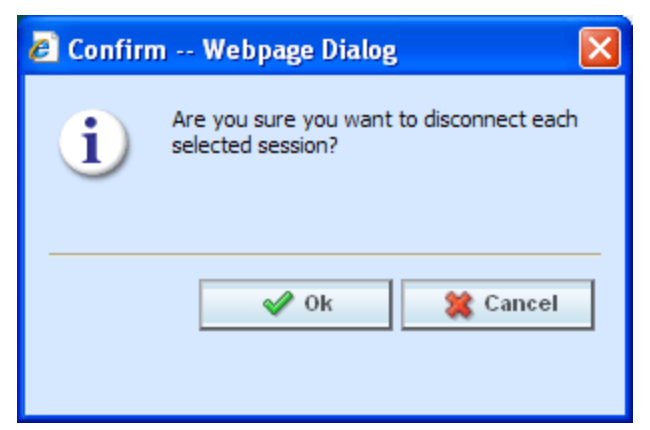

*Figure 56 Confirming a Deactivation* 

4. Click **OK** to deactivate the session or **Cancel** to return to the Session Management tab.

# **UNLOCKING ELEMENT LOCKS**

The system administrator can end the session of the user who is locking an element. This will free the element up allowing other users to access the element. You can view information about who has an element locked by hovering your cursor over the In-Use icon found on the Program Details tab.

The Locked Items by User box is for information only. No action can be performed here. If you need to end this user's session, you can deactivate the session. This will free the element up.

| <b>El Auto - 75202 [Version 3]</b>                                                                                                 |                      |    |                   |                       |          |              |
|----------------------------------------------------------------------------------------------------|----------------------|----|-------------------|-----------------------|----------|--------------|
| <b>G</b> New v <b>J</b> a Sequencing <b>G</b> Output Mapping <b>G</b> Create Package <b>a</b> Test Program <b>C</b> Notes <b>G</b> |                      |    |                   |                       |          |              |
| <b>Program Detail Folders</b><br>Globals                                                                                           | Search:              |    |                   |                       |          | Search Curre |
| Inputs                                                                                                    | <b>Folder Detail</b> |    |                   |                       |          |              |
| <b>Table Variables</b>                                                                                                    | ို ေ<br>А            |    | Name              | ▲                     | Revision | Element Ty   |
| Calculated Variables                                                                                                    |                      | 60 | f(.)<br>Count     |                       | 1        | Rating       |
| <b>Result Variables</b><br>Algorithms                                                                                              | ిం                   |    | f(.)<br>Disc62010 |                       |          | Rating       |
| <b>Driver Assignment</b>                                                                                                    |                      |    | Locked By:        | Company Administrator |          | tina         |
| <b>D</b> Locals                                                                                                    |                      |    | Lock Date:        | Jul 14 2010 2:26PM    |          | tina         |
| <b>Table Variables</b>                                                                                                    |                      |    | Lock Duration:    | $1$ minute $(s)$      |          | Herwritir    |
| Calculated Variables                                                                                                    |                      |    | f(.)<br>PrvPassBI |                       | 1        | Rating       |
| Algorithms                                                                                                    |                      |    | f(J) ViolExc      |                       | 1        | Underwritir  |
| Driver Assignment                                                                                                    |                      |    |                   |                       |          |              |

*Figure 57 User Session with Extended Locked Element* 

To view a locked session, place a check mark in the box next the user and click **License Locks**. A popup window will be displayed indicating which element the user has locked and for how long.

Chapter 7

# **DATABASE**

The Database Module can be found on the Tools menu. The Database module is where you manage database functions from within RateManager. There are two options you can select:

- **Backups** used for creating and restoring database backups.
- **Updates** a listing of available updates for this version of RateManager.

# **BACKUPS**

The backup tab located in the Database option of RateManager allows an administrator to create and restore backups of the RateManager database. **You must be a Disk Admin to perform backups or restores**.

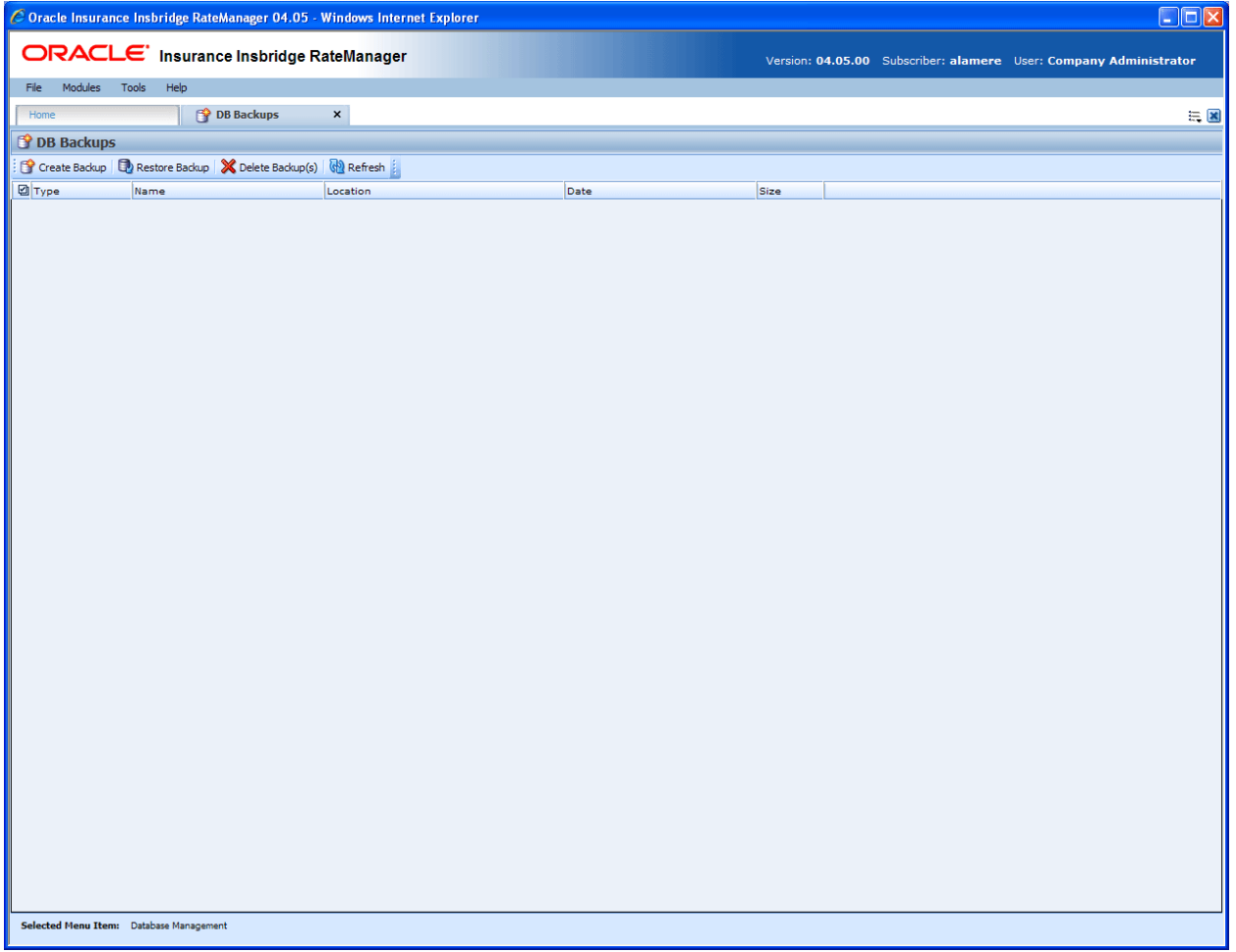

*Figure 58 Database Backups* 

# **FUNCTIONALITY**

The **Menu Bar** is located at the top of the **tab**. The menu bar contains the functions you can perform on this tab.

### **Functions:**

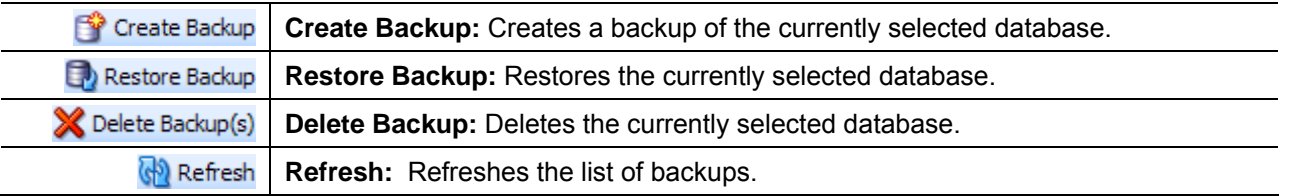

# **FIELDS**

The main body of the tab displays a list of the current backups. There are six fields in the main body of the DB Backups tab.

**Checkbox:** Check this box to perform an action on this backup.

**Type:** The type of backup performed, either Maintenance or Error.

**Name:** The name of the database being backed up.

**Location:** The location of the backup.

**Date:** The time stamp of the backup.

**Size:** The size of the backup.

### **Navigating to Database**

- 1. Select Tools→Database→**Backups**.
- 2. This will open the **Backups** tab.

# **CREATING A BACKUP**

If you need assistance implementing logic or an error is found in the system, a backup or snapshot can be made of the database. That snapshot can then be sent to Oracle Insurance Support, where it will be restored. Our support personnel and analysts can then work from the snapshot to determine the best way to implement logic or diagnose a problem.

### **To Create a Database Snapshot**

- 1. Navigate to the **Backups** tab.
- 2. Click **CREATE BACKUP**. This will open the **RateManager Backup** window.

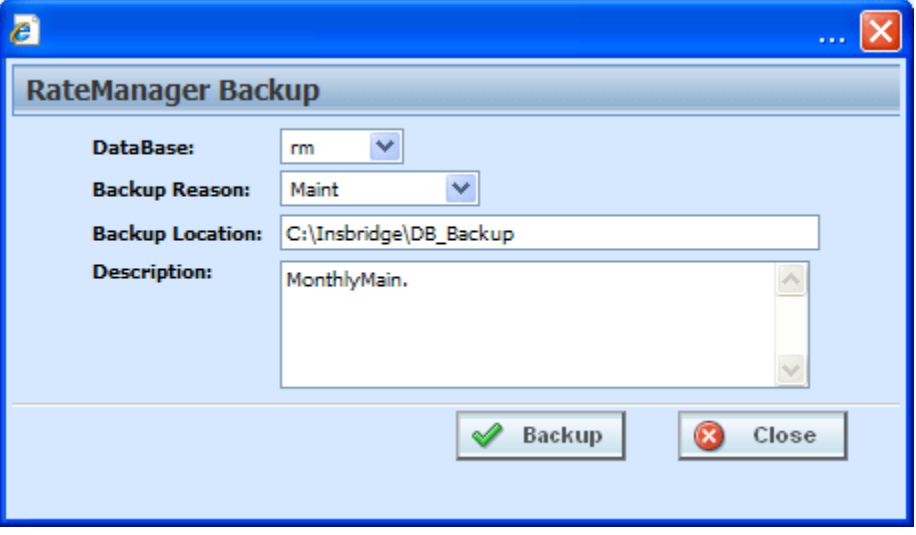

*Figure 59 Creating a Backup* 

- 3. Select the database you want to backup, either **security** or **rm** (RateManager). When creating a backup to send to Oracle Insurance, select your **rm** database. The Name on the screen will default to the actual name of the database in SQL Server.
- 4. Select a reason for the backup, either **Maint** (maintenance) or **Error**.
- 5. Enter a location where the backup should be stored. This location should be a network share.
- 6. Click **BACKUP** to start the backup process.
- 7. You will be informed when the backup operation is complete.

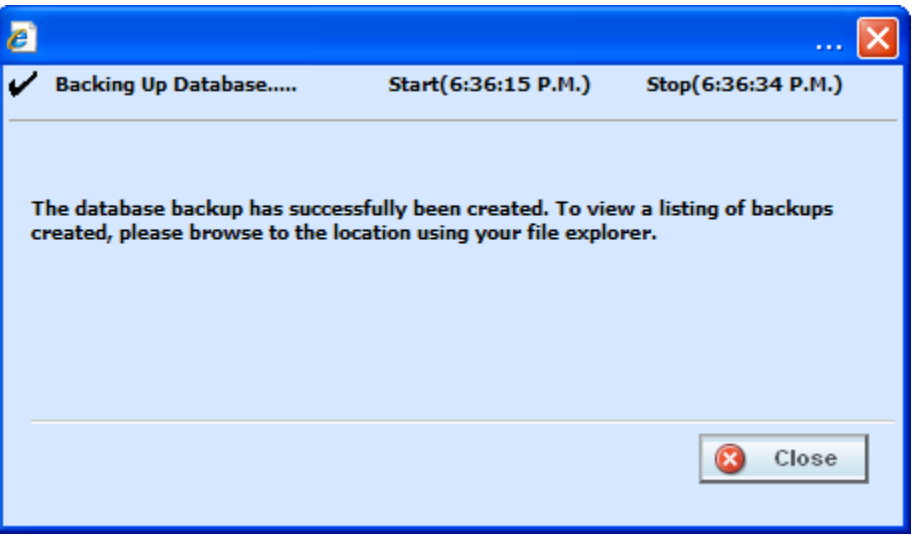

*Figure 60 Successful Backup Message* 

8. Your backup should be listed on the backups tab. If your backup is not listed, click **REFRESH** to refresh the screen.

#### **Sending to Oracle Insurance**

If necessary, you may need to send it to Oracle Insurance Support for assistance.

- 1. Once the backup is complete, you can browse to the backup location you entered in Step 5. Sort the listing by Date Modified to quickly find the backup you just created.
- 2. If necessary, Oracle Insurance Support will instruct you how to handle the database handoff.

## **RESTORING A BACKUP**

1. If there's a backup that needs to be restored, highlight the backup you want to restore and click **RESTORE BACKUP**. A warning message will be displayed.

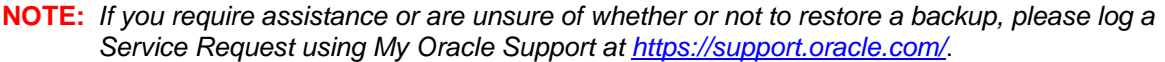

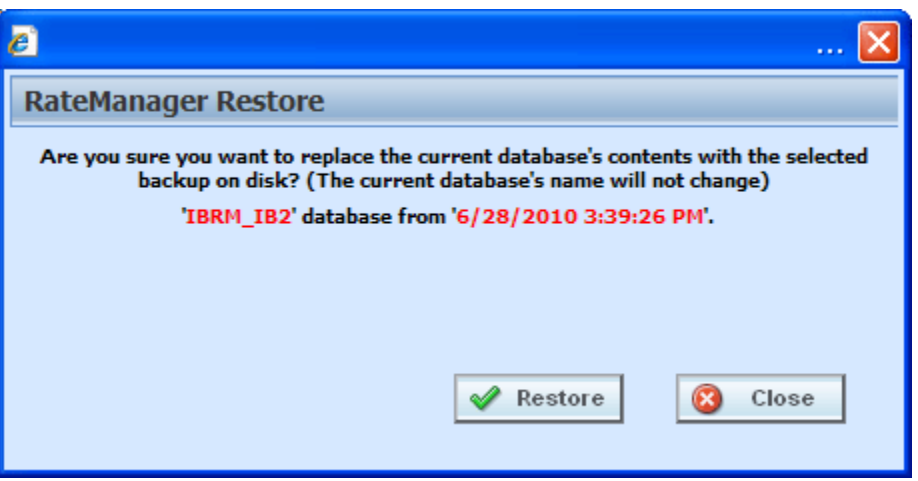

*Figure 61 Restore Warning Message* 

2. Click **RESTORE** to restore the backup or **CLOSE** to return to the previous screen.

# **DELETING A BACKUP**

If there's a backup that you no longer need, you can delete it. Make sure this is the action you want to take.

- 1. Highlight the backup(s) you want to remove. More than one backup can be deleted.
- 2. Click Delete Backup(s) from the top bar menu. A warning message will be displayed.
- 3. Click **OK** to remove the backup(s) or **Cancel** to return to the previous screen.

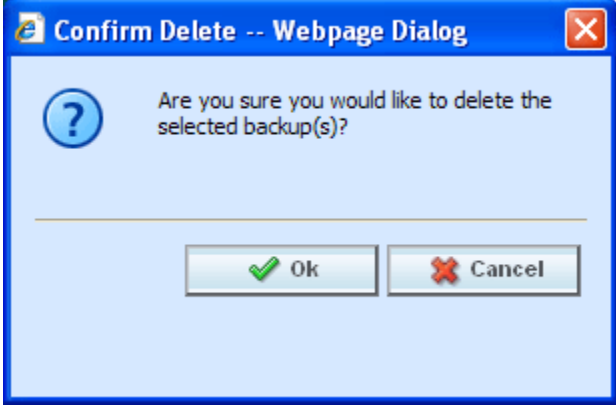

*Figure 62 Deleting a Backup* 

### **Permissions Error**

If you do not have the proper permissions to run database backups or restores, you will receive an error message.

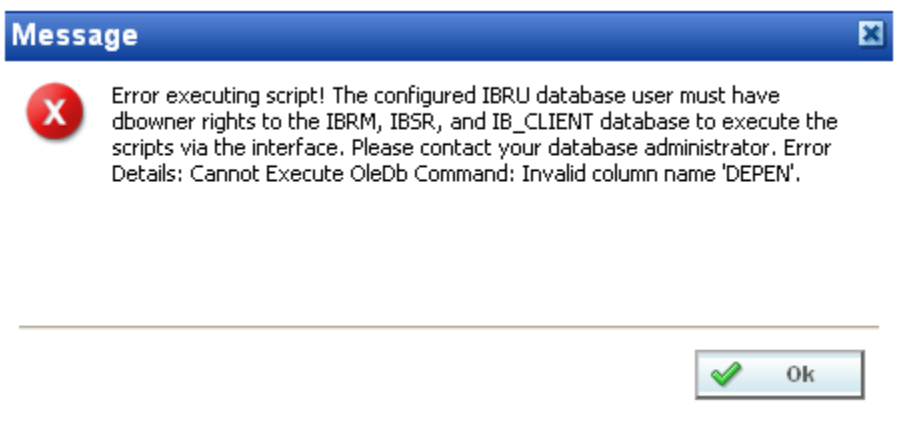

*Figure 63 Permissions Error Message* 

#### **Database Backup Location Error**

If you do not have a proper backup location set up, either on the server where your databases are located or a network share, you will receive an error message.

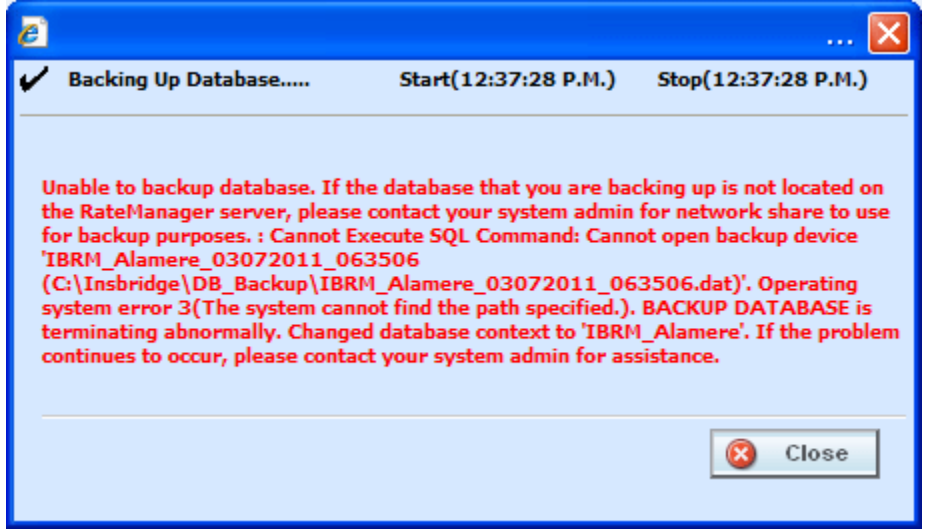

<span id="page-79-0"></span>*Figure 64 Backup Location Error Message* 

In [Figure 64](#page-79-0), a backup location was entered (C:\Insbridge\DB\_Backup…), but the location was not found. Entering a location in the Preferences area of RateManager will not create the location. The loction must be in place prior to the backup.

When a shared location on the server where the RateManager databases are located is entered, the backup request can be performed.

# **UPDATES**

The database module also contains an update tab that lists the available updates for this version of RateManager.

From this tab you can view the update script or execute the update. Updates cannot be deleted.

**NOTE:** *Only a database owner can perform updates. If the Updates tab or any execute buttons are not visible, you do not have access to the database.*

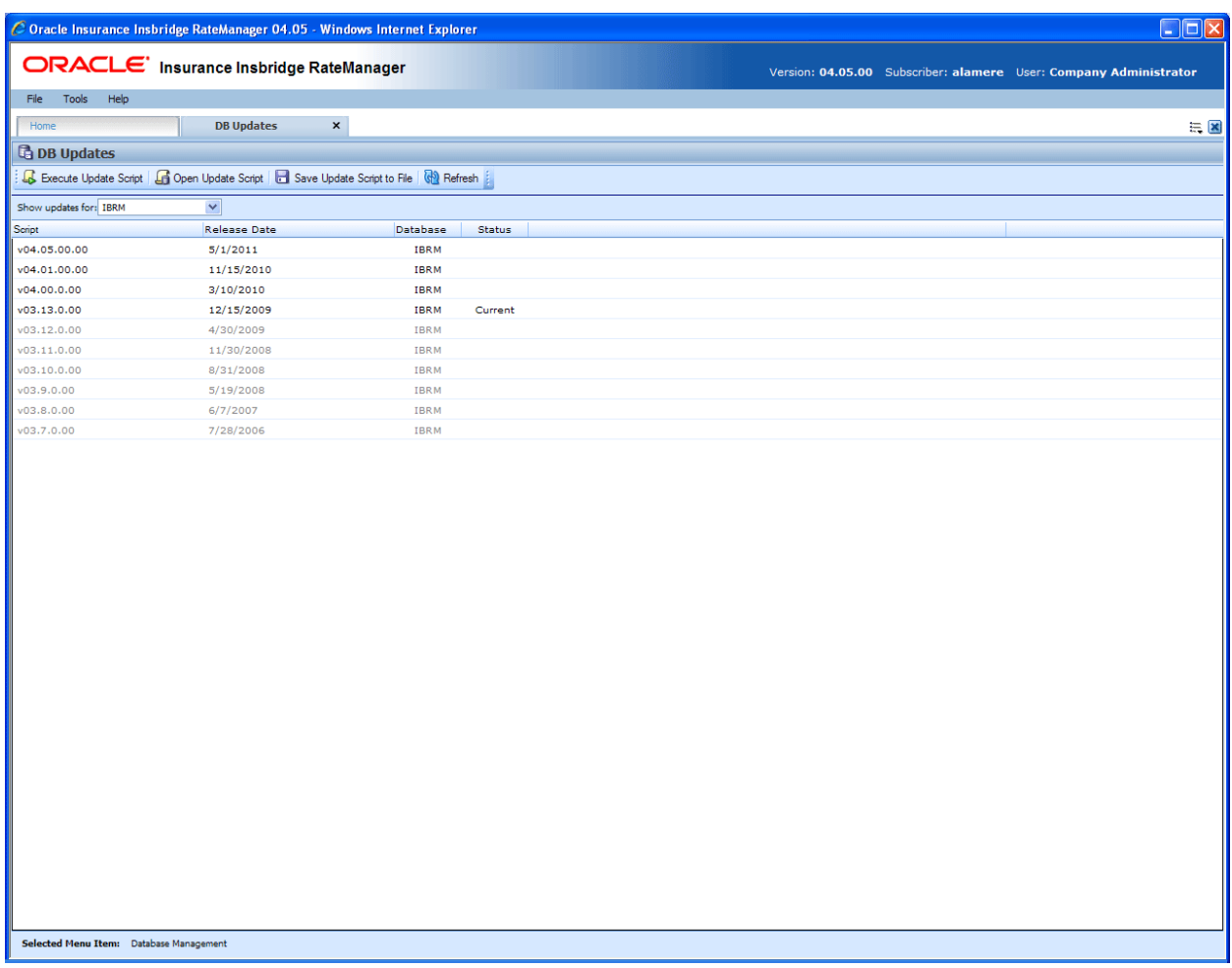

*Figure 65 DB Updates* 

# **FUNCTIONALITY**

The **Menu Bar** is located at the top of the **tab**. The menu bar contains the functions you can perform on this tab.

### **Functions:**

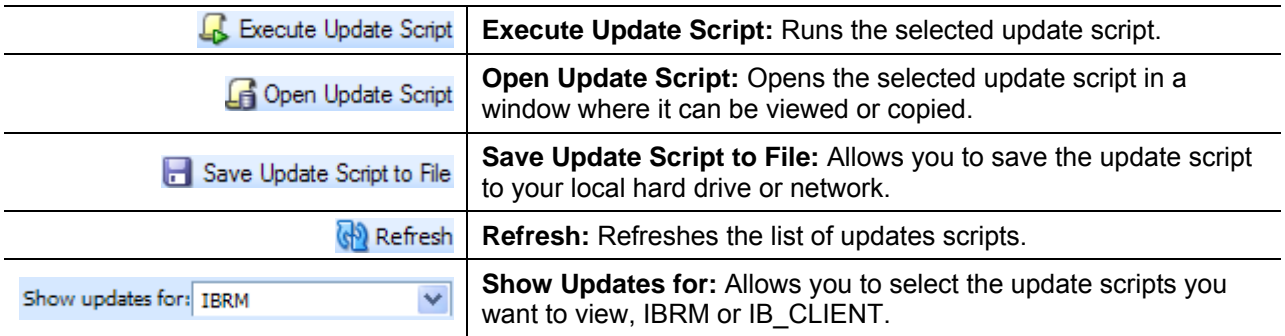

# **FIELDS**

The main body of the tab displays a list of database updates. There are four fields in the main body of the DB Updates tab.

**Script:** The name and version of the script.

**Release Date:** The date of the release for the script.

**Database:** The type of database the script is for, IB\_CLIENT or IBRM.

**Status:** The status of the update. Current will be on the line of the most current database.

### **Navigating to Database**

- 1. Select Tools→Database→**Updates**.
- 2. This will open the **Updates** tab.

# **EXECUTING UPDATE SCRIPT**

Database updates can be done on the IB\_CLIENT database and the IBRM database. If you log into RateManager and Tools is the only option, you must perform a database update.

On the Updates tab, the current version will be highlighted and the status will be *Current*. The updates below the current version will be grayed out. These updates cannot be run again. You will receive an error message if you attempt to run a lower version update. Any version update above the current version will also be grayed out but will be available for executing after the preceding update has been run.

Updates have to be installed sequentially, meaning if you are on Version 3.12, you must run the 3.13 update, the 4.00 update, the 4.01 update and finally the 4.05 update. If you attempt to run an update that is more than one level above the current version, you will receive an error message.

#### **NOTE:** *It is strongly recommended that database updates be performed in RateManager.*

- 1. Navigate to Tools->Database->Updates.
- 2. The **Updates** tab will be displayed. Select the database you want to view from the **Show updates for** drop down. The database updates for your selection will be listed. The last column, the **Status** column, will show you which update is the **Current** one installed.

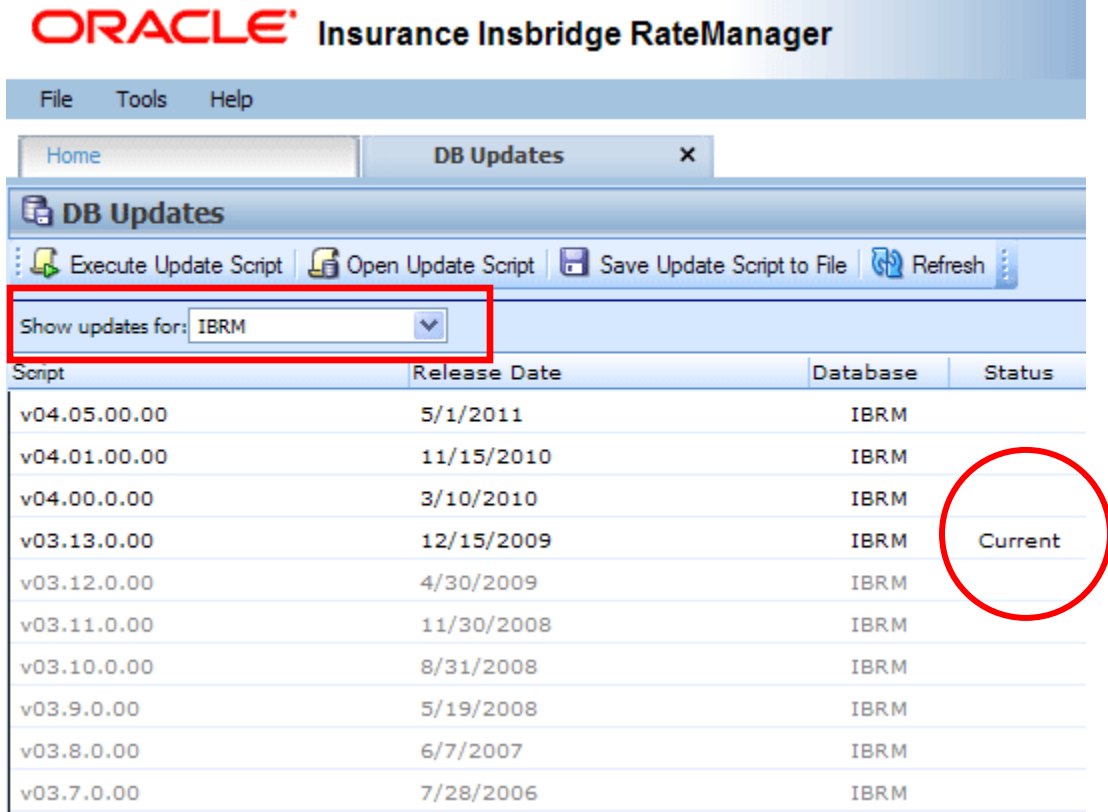

*Figure 66 Available Updates* 

- 3. There are two ways to execute an update:
	- a. **Directly in RateManager**
	- b. **In SQL Server**

#### **Directly in RateManager**

This is recommended way to update a database. It is recommended that you start by selecting the update showing Current. This will assure that the database showing as Current will have all possible updates.

- 4. Highlight the update you want to run.
- 5. Click **EXECUTE UPDATE SCRIPT**. A warning message will be displayed.
- 6. Click **OK** to run the update or **Cancel** to return to the previous screen.

7. Do this for both the IBRM database and the IB\_CLIENT database.

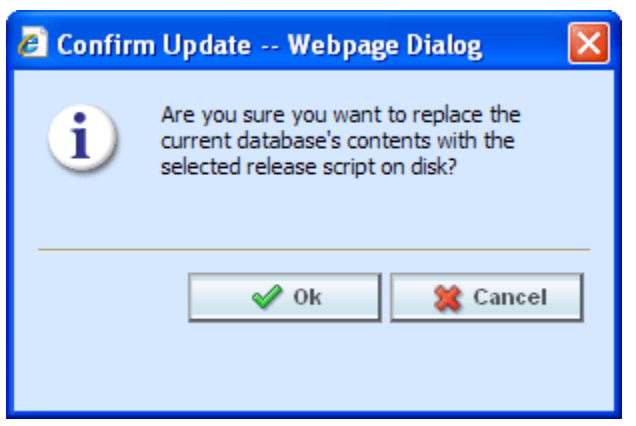

*Figure 67 Updating Scripts in RateManager* 

### **In SQL Server Using Query Analyzer**

*This method should be performed by a database administrator***.** You must have access to the SQL Server instance where the RateManager databases are located. **No warning message will be displayed if you execute scripts in the wrong order.** You must know the name of the databases you are updating. **If you are unsure, do not use this method**.

**WARNING:** *Running updates in a non-sequential order may result in severe database errors. No error messages will be displayed if you run updates in an incorrect order.* 

- 1. In RateManager, highlight the update you want to run. If you are going from a much lower version of RateManager, you may have to save multiple files for each database.
- 2. Click **SAVE TO FILE**. Your computers dialogue box will be displayed. **Save** the file to a location of your choice. For IBRM scripts, it is recommended that you rename the file to usp IBRM R0(version number).sql. For example the V4.05 update would be: usp\_IBRM\_R040.05.sql. For IB\_CLIENT scripts, it is recommended that you rename the file to usp IB CLIENT R0(version number).sql. For example the V4.05 update would be: usp\_IB\_CLIENT\_R040.05.sql.
- 3. Open Query Analyzer in SQL Server.
- 4. Open up the DB script updates from the download file. You can open in any program you want, such as Notepad.
- 5. Select the IB CLIENT database. Create a new query.
- 6. Copy the DB script you opened to the query screen.
- 7. Execute the script. Any messages will be displayed in the lower portion of the screen. Fix any errors before you continue.
- 8. **Updates must be run in sequential order**.
- 9. Do the same for the RM database.

10. After the scripts have been run, return to RateManager. Click **FILE→RELOAD**. The status should show current and the full RateManager menu should be displayed.

#### **Open Update Script**

To view the update script prior to execution, highlight the update you want to view. Click **OPEN UPDATE SCRIPT**. The update script will be displayed in a separate screen.

```
2 IBRU: v04.05.00.00 -- Webpage Dialog
                                                                                       \overline{\mathsf{x}}Colose
 RateManager
-- Constraint
-- foriegn Key
IF NOT EXISTS (SELECT * FROM sys.indexes WHERE object id = OBJECT ID (N' [dbo].
[TYPES DATA]') AND name = N'PK DS TYPES Q')
    print 'Missing [dbo]. [PROGRAMS] Foreign Key [PK DS TYPES Q]'
   GO
IF not EXISTS (SELECT * FROM sys.foreign keys WHERE object id = OBJECT ID(N'[dbo].
[FK PROGRAMS SYSTEM COUNTRIES]') AND parent object id = OBJECT ID(N'[dbo].
[PROGRAMS]'))
    print 'Missing [dbo]. [PROGRAMS] Foreign Key [FK PROGRAMS SYSTEM COUNTRIES]'
   GO
IF not EXISTS (SELECT * FROM sys.foreign keys WHERE object id = OBJECT ID(N'[dbo].
[FK IMPORT PROGRAM VALUE IMPORT PROGRAM]') AND parent object id = OBJECT ID(N'[dbo].
[IMPORT PROGRAM VALUE]'))
    print 'Missing [dbo]. [IMPORT PROGRAM VALUE] Foreign Key
[FK IMPORT PROGRAM VALUE IMPORT PROGRAM'
    GO
if NOT exists (select * from dbo.sysobjects where id = object id(N'[dbo].
[FK IMPORT TEMPLATE PROGRAMS]') and OBJECTPROPERTY(id, N'IsForeignKey') = 1)
    print 'Missing [dbo]. [IMPORT TEMPLATE] Foreign Key
[FK IMPORT TEMPLATE PROGRAMS]'
    GO
if NOT exists (select * from dbo.sysobjects where id = object id(N'[dbo].
[FK PROGRAM VERSIONS PROGRAMS]') and OBJECTPROPERTY(id, N'IsForeignKey') = 1)
    print 'Missing [dbo]. [PROGRAM VERSIONS] Foreign Key
[FK PROGRAM VERSIONS PROGRAMS]'
    GO
IF NOT EXISTS (SELECT * FROM sys.foreign keys WHERE object id = OBJECT ID(N'[dbo].
[FK LOOKUPVARS PROGRAMS]') AND parent object id = OBJECT ID(N'[dbo].[LOOKUP VARS]'))
    print 'Missing [dbo]. [LOOKUP VARS] Foreign Key [FK LOOKUPVARS PROGRAMS]'
    GO
IF NOT EXISTS (SELECT * FROM sys.foreign_keys WHERE object_id = OBJECT_ID(N'[dbo].
[FK_INSTRUCTIONS_GROUPS_PROGRAMS]') AND parent_object_id = OBJECT_ID(N'[dbo].
[INSTRUCTIONS GROUPS]'))
    print 'Missing [dbo]. [INSTRUCTIONS_GROUPS] Foreign Key
[FK_INSTRUCTIONS_GROUPS_PROGRAMS]'
    G \Omega
```
*Figure 68 Script Viewer* 

# **REQUIRED UPDATES**

#### **If you log into RateManager and Tools is the only option, you must perform a database update.**

Please navigate to Tools $\rightarrow$ Database $\rightarrow$ Updates (Tab) and run the necessary updates. You will not be able to continue until you run the updates.

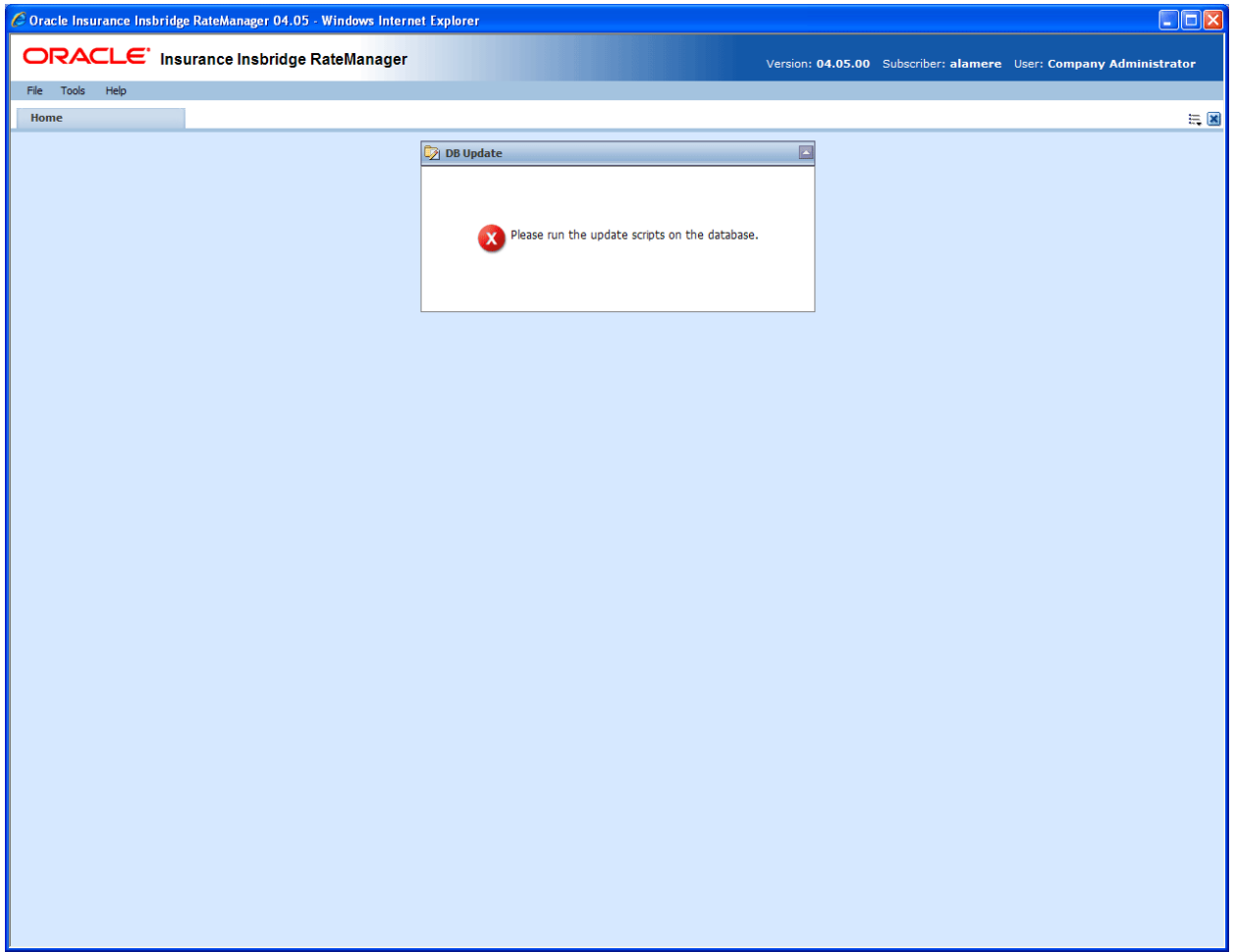

*Figure 69 Please Run Update Scripts* 

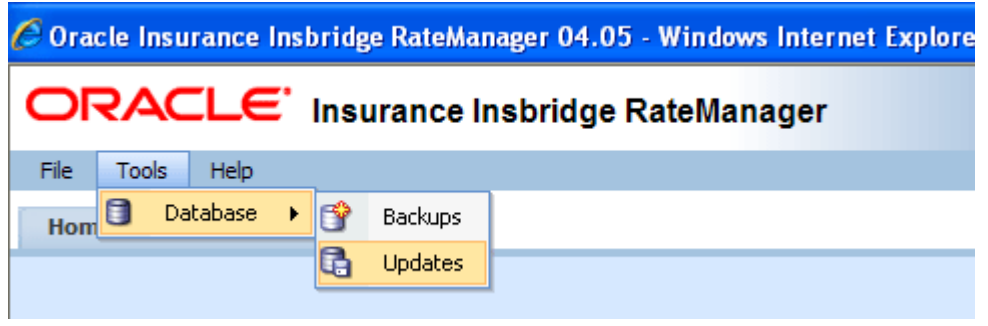

*Figure 70 Menu Requiring DB Updates* 

# **CHANGING YOUR PASSWORD**

. . .

You can change your password at any time. RateManager does not prompt users to change their passwords.

It is recommended that you change your password periodically to prevent other users from logging in and making changes using your user ID.

1. From the top bar menu, select **Tools** and then click **Change Password**.

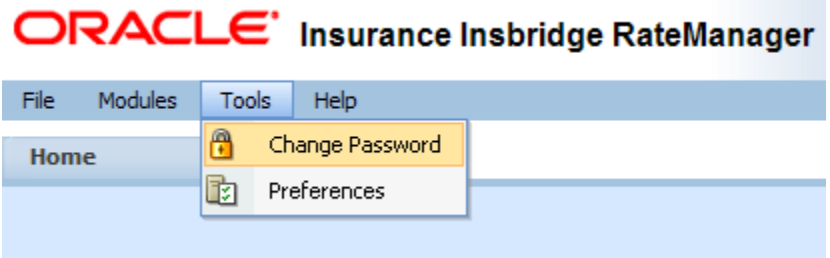

2. This will open the **Change Password** window.

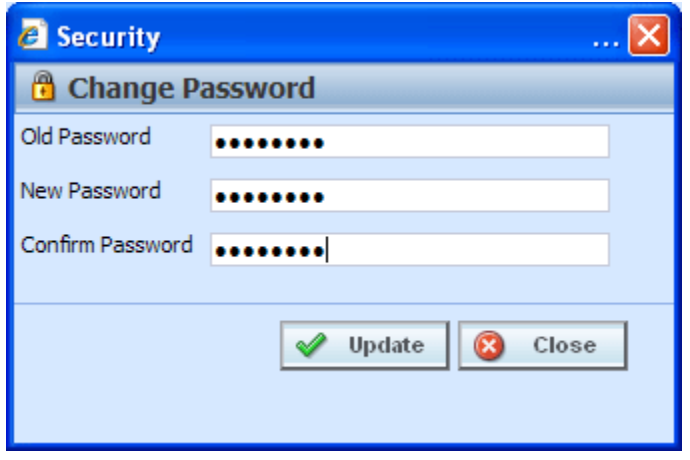

*Figure 71 Change Password Screen* 

3. Enter your current password in the **Old Password** text box and enter your new password in the **New Password** and **Confirm Password** text boxes.

Your password must be at least six, but fewer than twelve, alphanumeric characters.

4. When you are finished, click **UPDATE** to update your password. The next time you log into RateManager, you will need to use your new password.

## Chapter 9

# **PREFERENCES**

Users with Administration rights will be able to access all options found on the Preferences screen. The Preferences screen allows administrators to manage settings, and set Home Page options.

Non-administrators will only have the option to set their Home Page Snaps. Please see the RateManager User Guide.

# **ADMIN SETTINGS**

Administrators can edit web settings at any time from the Preferences screen. Changes will take place after the user sessions have been ended.

From the Preferences screen, you can set pathways, define servers, backup shares, set preferences, set batch threads, establish minimum ID lengths, display of override date-mask values for Importing Data for Mapped Variables, allow users to edit data types within the application, and set the time for inactive session timeout.

### **To Change Settings**

1. Select Tools→Preferences.

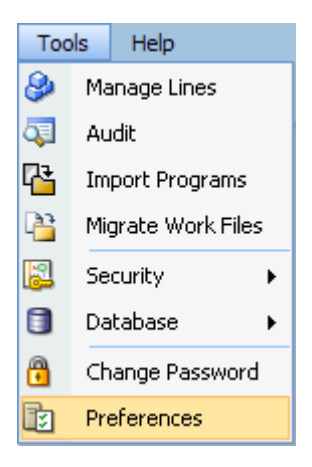

2. This will open the **Preferences** window. Select **Web Settings**. This option will be displayed if you are an administrator.

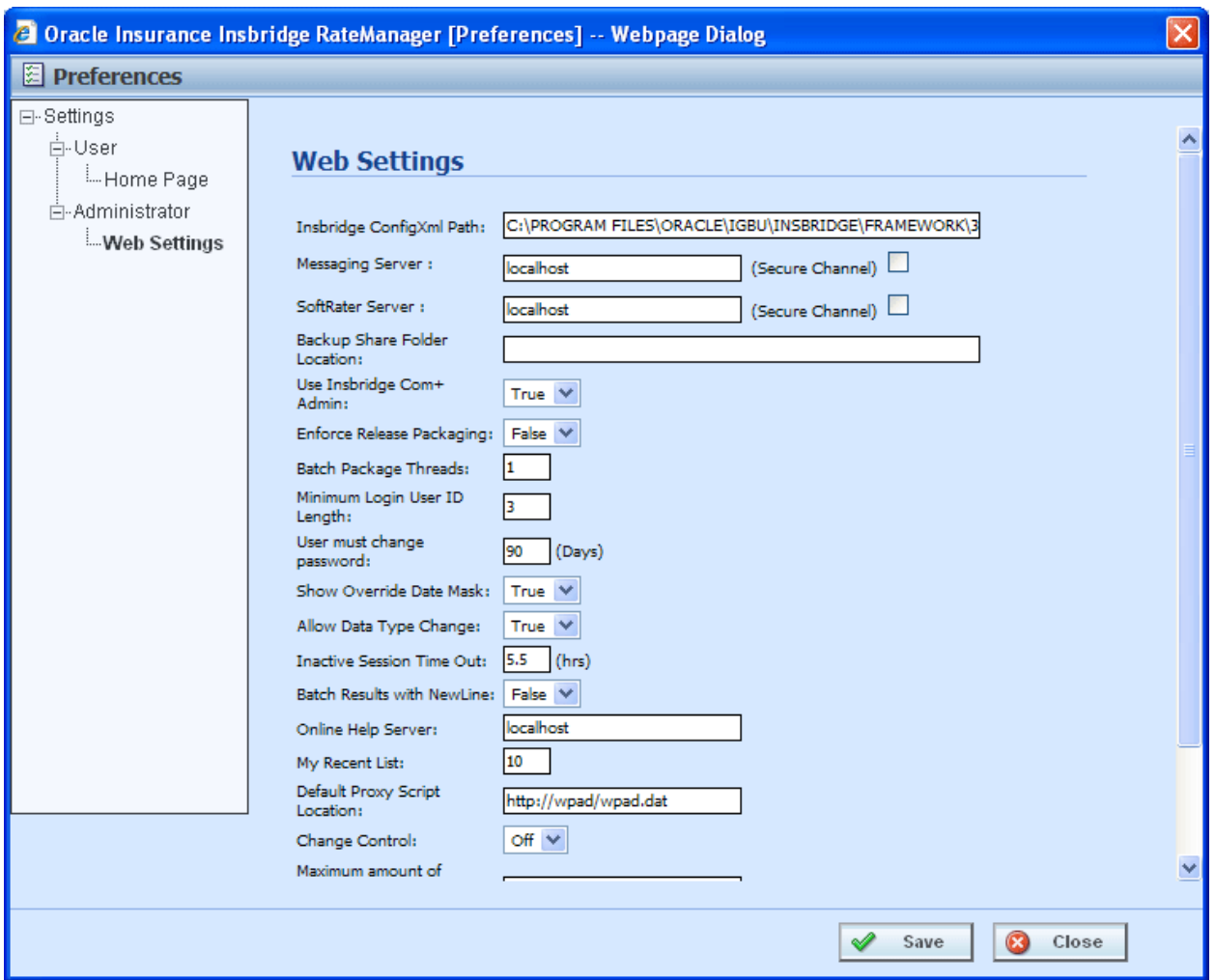

*Figure 72 Preferences Settings* 

- 3. Make any necessary changes.
- 4. When you are finished, click **SAVE** to update your settings. If you want to changes to take place immediately, you may have to end all user sessions.

## **Web Settings**

#### **Insbridge ConfigXml Path**

This is the path from IBFA. This pathway must match the IBFA path. You may need to change this path if you have changed the path in IBFA. Please contact Insbridge support for further information.

#### **It is strongly recommended that you leave the default.**

#### **Messaging Server**

RateManager is set up to run batches on the same server that RateManager is located on. If you have an especially large batch to run and you want to batch to a different server, you will have to change server locations here. Unless necessary, it is strongly recommended that you leave the default.

#### **SoftRater Server**

If you need to rate on another server, you will have to change server locations here. It is strongly recommended that you leave the default.

#### **Backup Share Folder Location**

When you make backups of the RateManager database, you can specify the location of the backup file. If the location is local, you will use a local path. If the location is not local, you must be a disk admin to change.

#### **Use Insbridge Com + Admin**

This setting must always be true. If there is a conflict, please contact Oracle Insurance support.

#### **Enforce Release Packaging**

When set to **False**, a release is not required in order for users to create a SoftRater (full) package. False is the default setting.

If set to **True**, a release is required in order for a SoftRater (full) package to be created. If a user wants to create a SoftRater (full) package in the Program Explorer module, a release must be created in the Releases area first. This release must have the program added to it and be unlocked. When the user creates the SoftRater package in Program Explorer, they will have the option to select the Release they want this package to be placed into. If there is no release, or no release that contains that program and is unlocked, then the user will be able to do RateManager (local) packages only.

#### **Batch Package Threads**

RateManager allows you to change how many threads are used. Threading enables a process to finish faster by splitting the process into smaller processes that run quasi-simultaneously. On multiprocessor systems, using multiple threads enables the operating system to assign the threads to different processors.

In addition, the Framework Administrator also enables you to change the administrator email address for each client. When a process fails, an email will be sent to the person who initiated the process, as well as to the administrator email addresses listed for the client of that process.

#### **NOTE:** *Before changing the number of threads***,** *you should consult with your system administrator. Setting the number too high can result in poor performance or even a system crash. If you are unsure of how many threads to use, set the number to 1. For single processor systems, Oracle Insurance recommends a maximum of 2 threads.*

### **Minimum Login User ID Length**

This is the minimum number of characters required for a user ID.

#### **User must change password**

This where you set the number of days before a user is required to change his/her password. This setting will only be active when you elect to have users change their password on the user setup screen.

#### **Show Override Date Mask**

If enabled, a date mask for 'Date' data types will be displayed when importing a table. If not enabled, this field will not be visible.

### **Allow Data Type Change**

The type of data associated with a parameter. RateManager supports three (decimal, integer and string) data types for variables and inputs and a fourth (date) for inputs and result variables only.

Setting this option to True will allow RateManager users change the data type of a variable or input. Setting this option to False will not allow users to change data types.

#### **Inactive Session Time Out**

This is the amount of time that a user sits inactive before being automatically logged out of the system.

#### **Batch Results with New Line**

Allows batch results to go to a new line instead of forming one continuous string. A True setting will place a carriage return between result files. A False setting will result in one continuous string without a break.

#### **Online Help Server**

Online help is installed with RateManager. This setting is the default server name where RateManager currently resides. Either a server name or an IP address can be entered here. If needed, you can change the name of the server. For example, if the machine name is not the same as the host name, you may need to change the name in order for online help to function.

#### **My Recent List**

My Recent List is a snap setting. Snaps are modules that contain information or links to elements that the user recently worked on. You can set the maximum number of elements to display in a snap. The default is for the snap list to be limited to 10.

### **Default Proxy Script Location**

The Default Proxy Script Location setting may be needed if you elect to use the Oracle Insurance Blog Feed snap. This setting can be used for RSS feeds.

#### **Change Control**

If change control is on, it will be mandatory for users to enter a change control entry and justification to any element or program when it is revisioned. If change control is off, the option will not be presented.

### **Maximum Amount of Simultaneously Opened Tabs**

Use the maximum amount of simultaneously opened tabs setting to set the maximum number of tabs you will allow users to have opened in RateManager. The default is 15.

# **VIEWING VERSIONS**

The Version option in the Tools section of RateManager allows an administrator to view the version information for the current system.

### **To View a Version**

1. From the Home tab, select Help $\rightarrow$ RateManager Version.

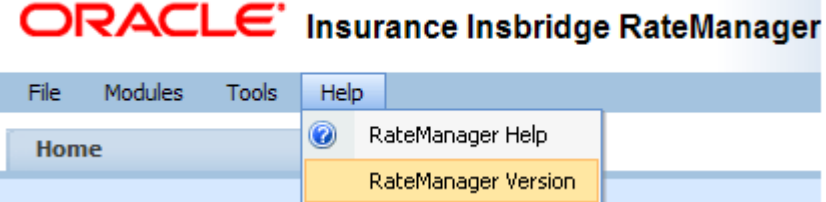

2. This will open the **Version Listing** window.

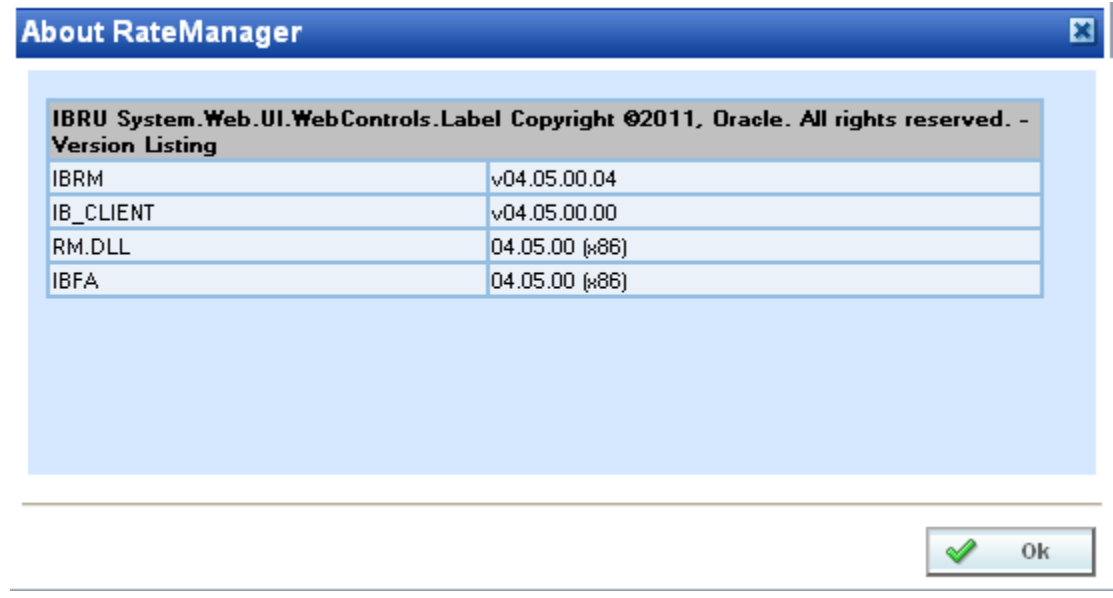

*Figure 73 Version Listing* 

3. The latest version information including RM schemas, IB Client schemas and build will be displayed.

# **CONTACTING SUPPORT**

If you need assistance with an Oracle Insurance Insbridge Rating and Underwriting System product, please log a Service Request using My Oracle Support at [https://support.oracle.com/.](https://support.oracle.com/)

**Address any additional inquiries to:** 

**Oracle Corporation**  World Headquarters 500 Oracle Parkway Redwood Shores, CA 94065 U.S.A.

Worldwide Inquiries: Phone: +1.650.506.7000 Fax: +1.650.506.7200 oracle.com

# **TTY ACCESS TO ORACLE SUPPORT SERVICES**

Oracle provides dedicated Text Telephone (TTY) access to Oracle Support Services within the United States of America 24 hours a day, seven days a week. For TTY support, call 800.446.2398.

# **COUNTRY CODES**

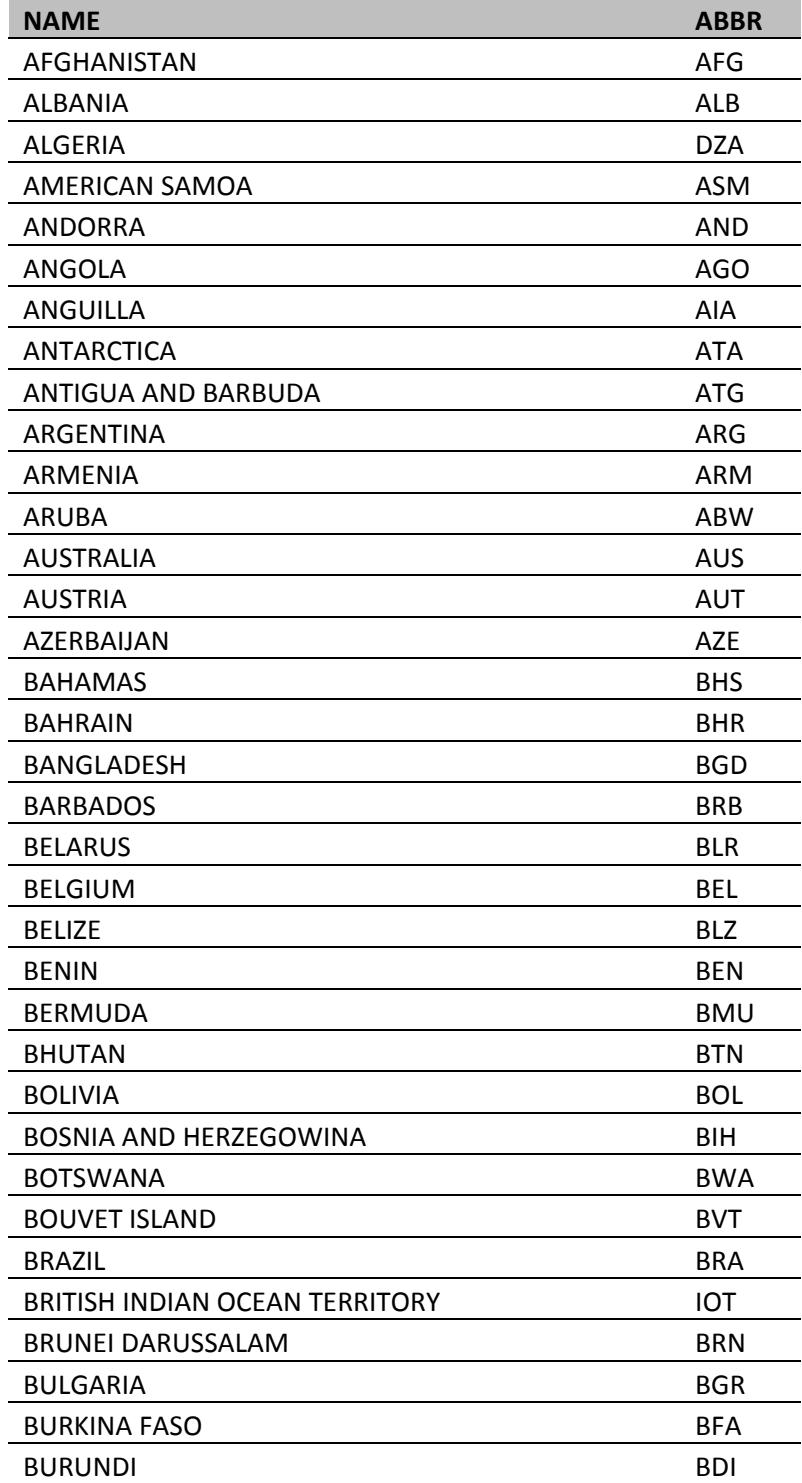

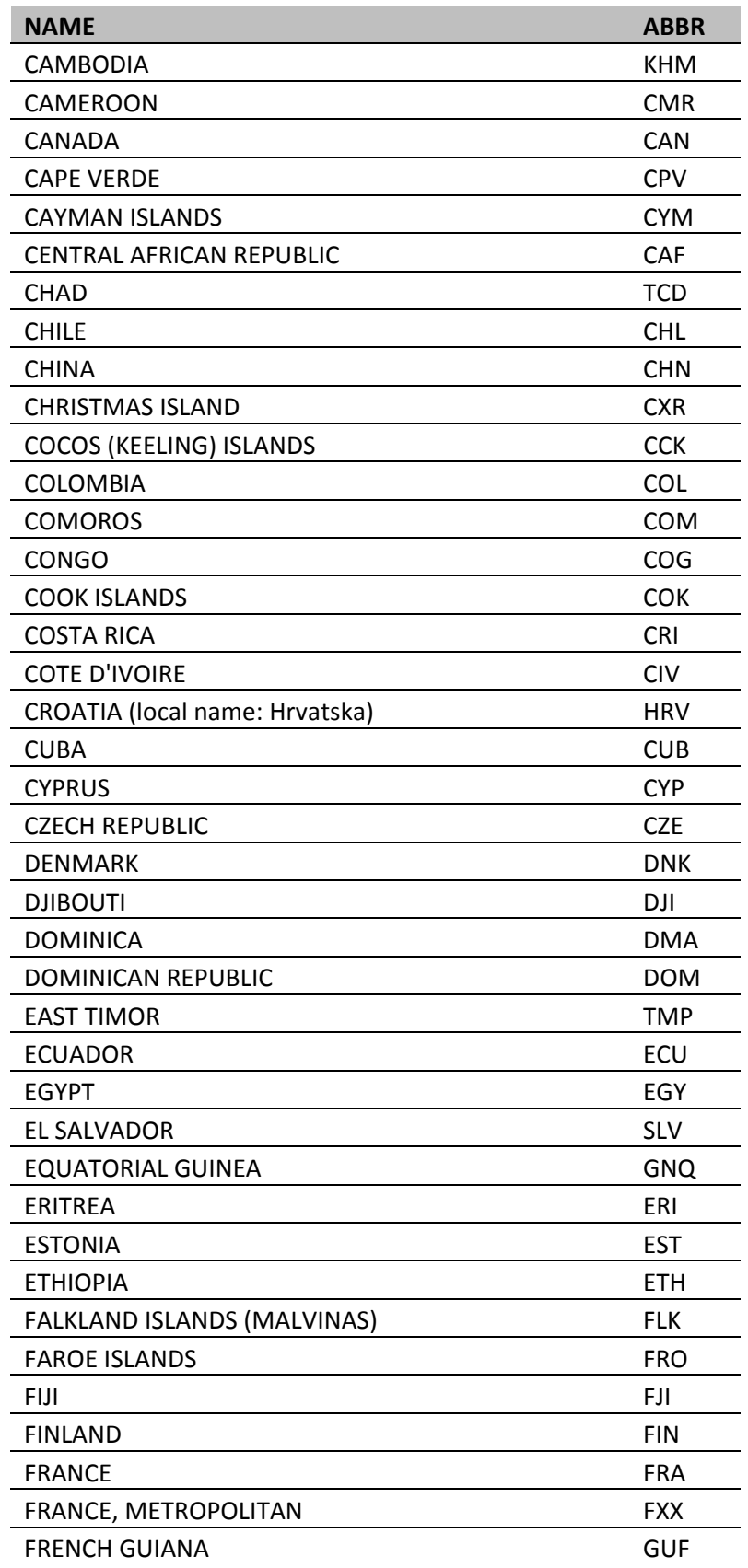

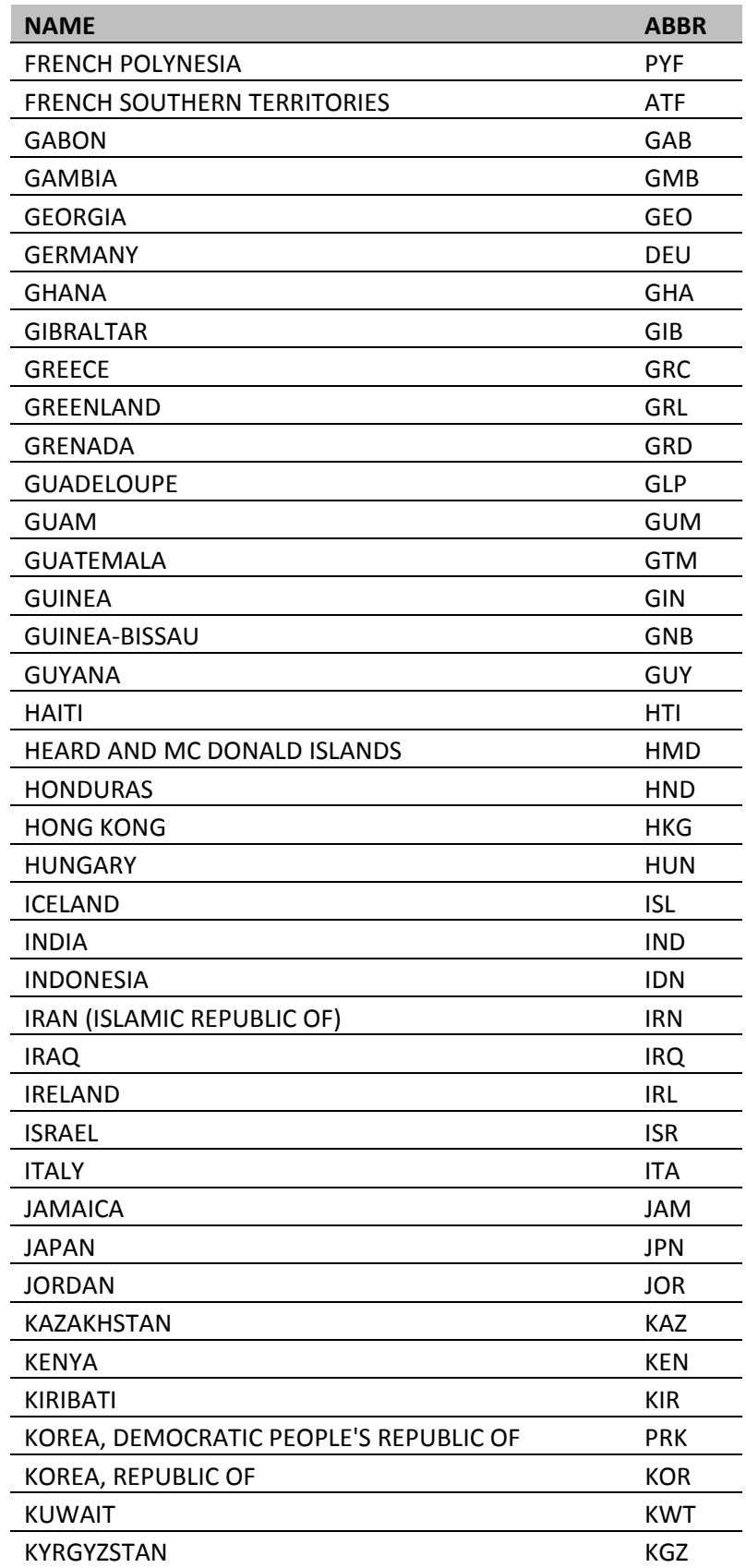

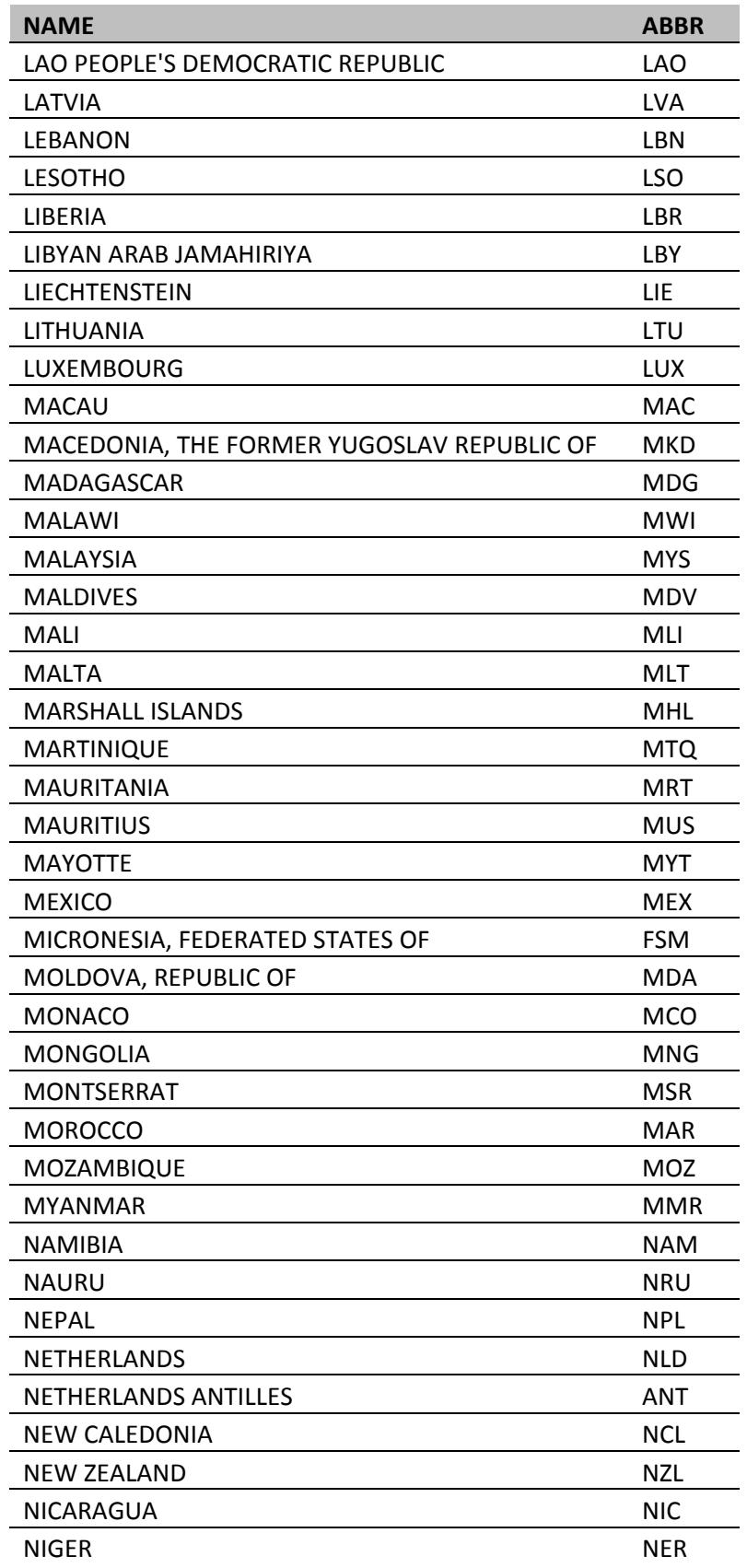

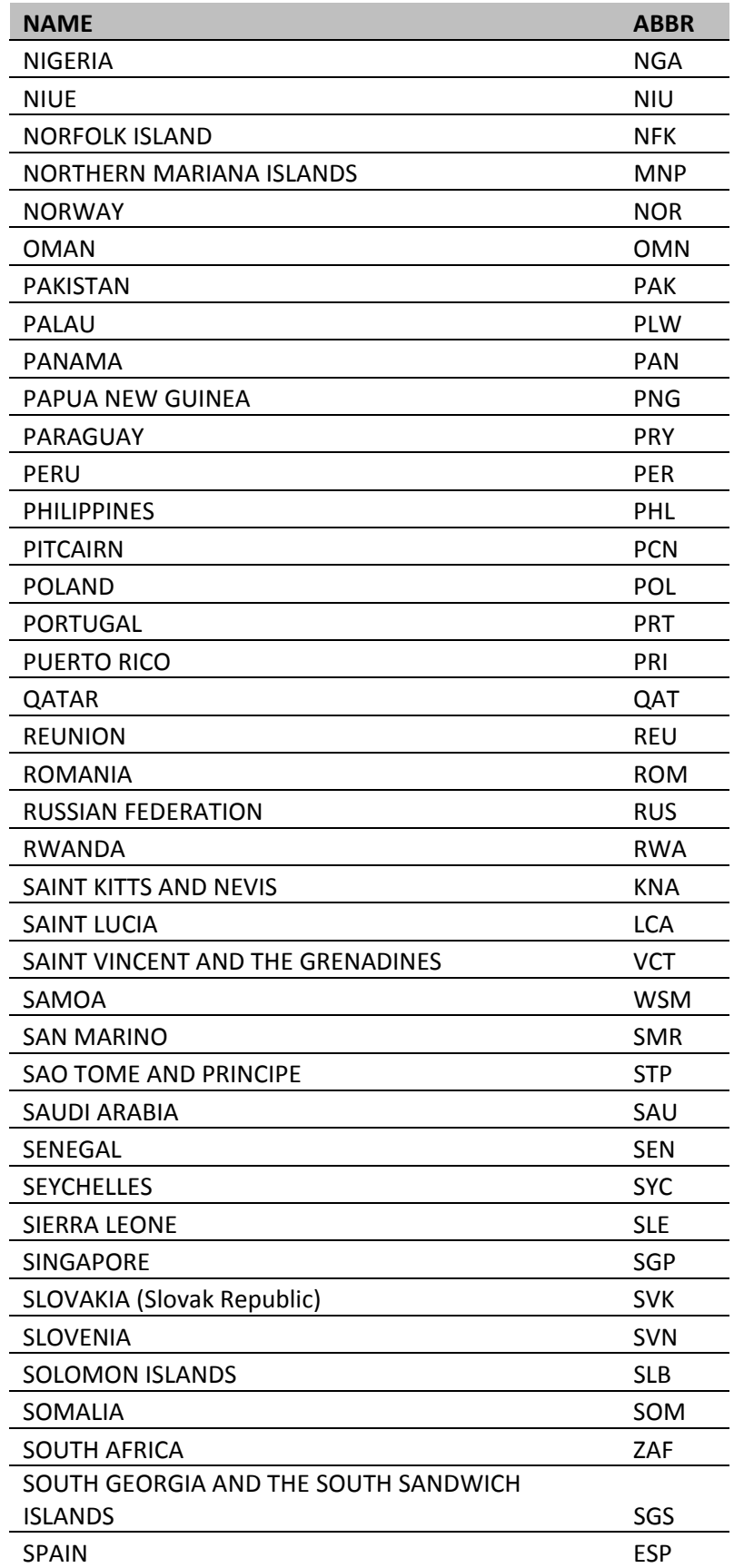

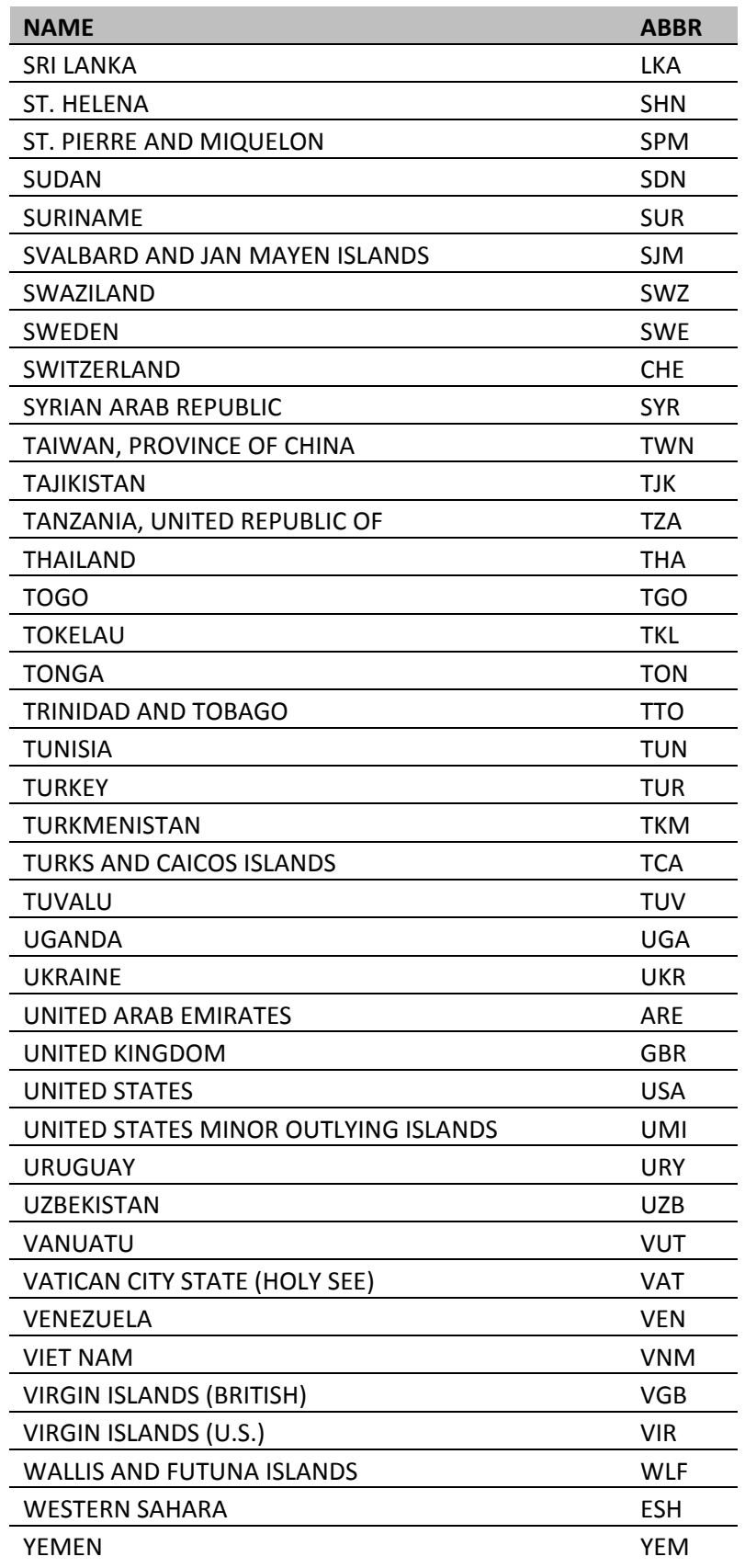

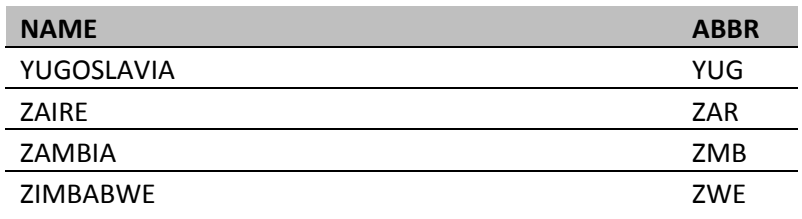

# **GLOSSARY TERMS**

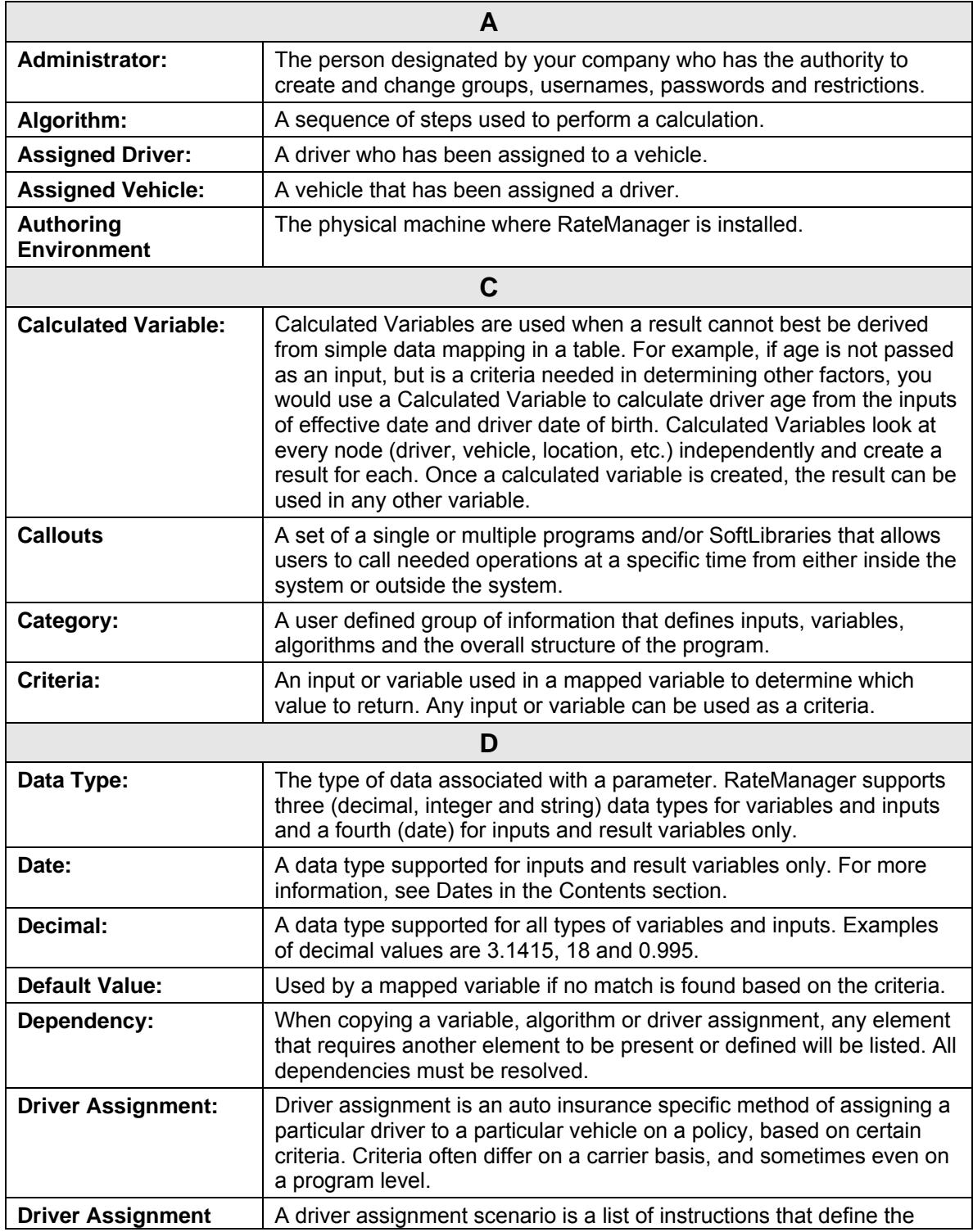

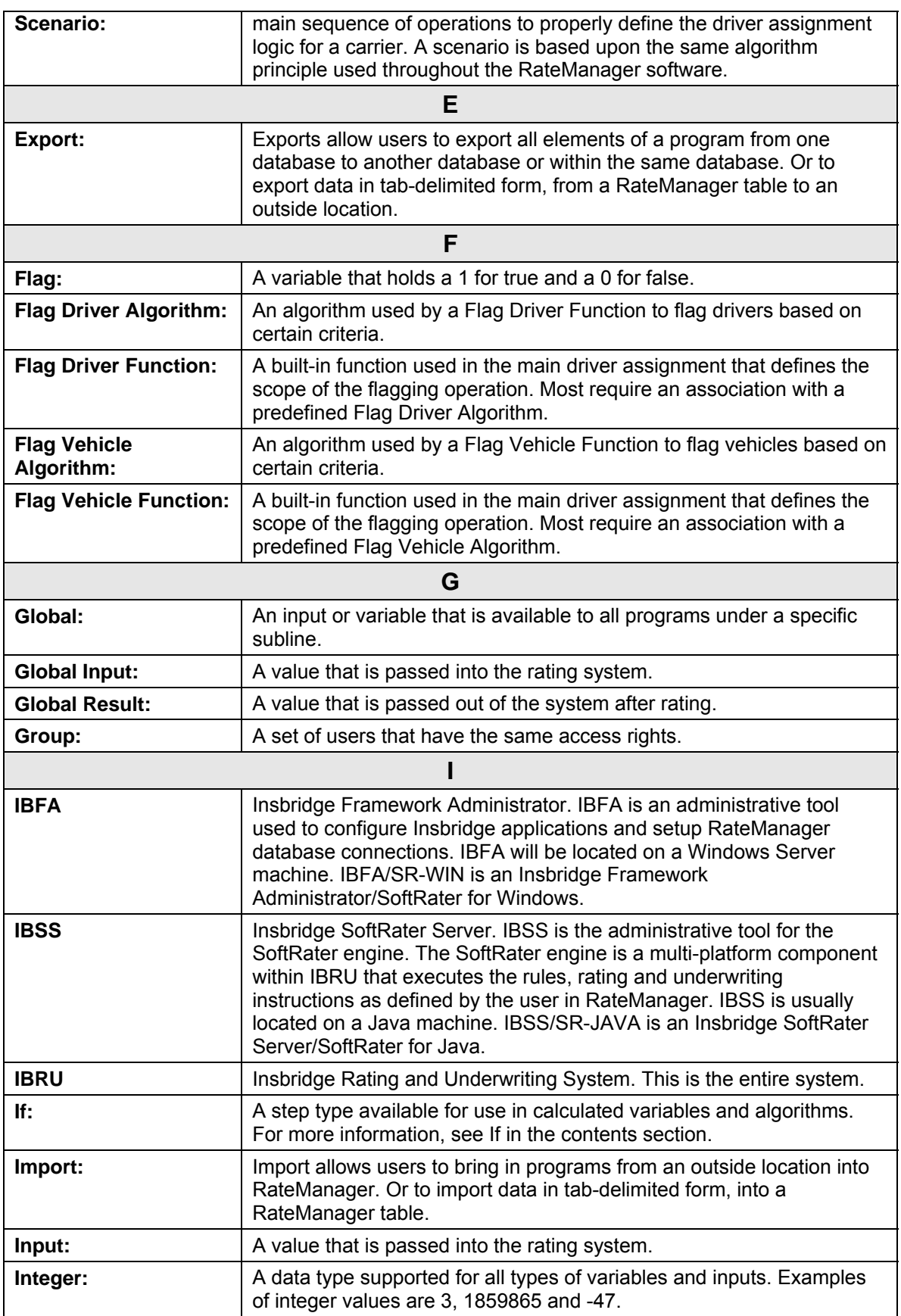

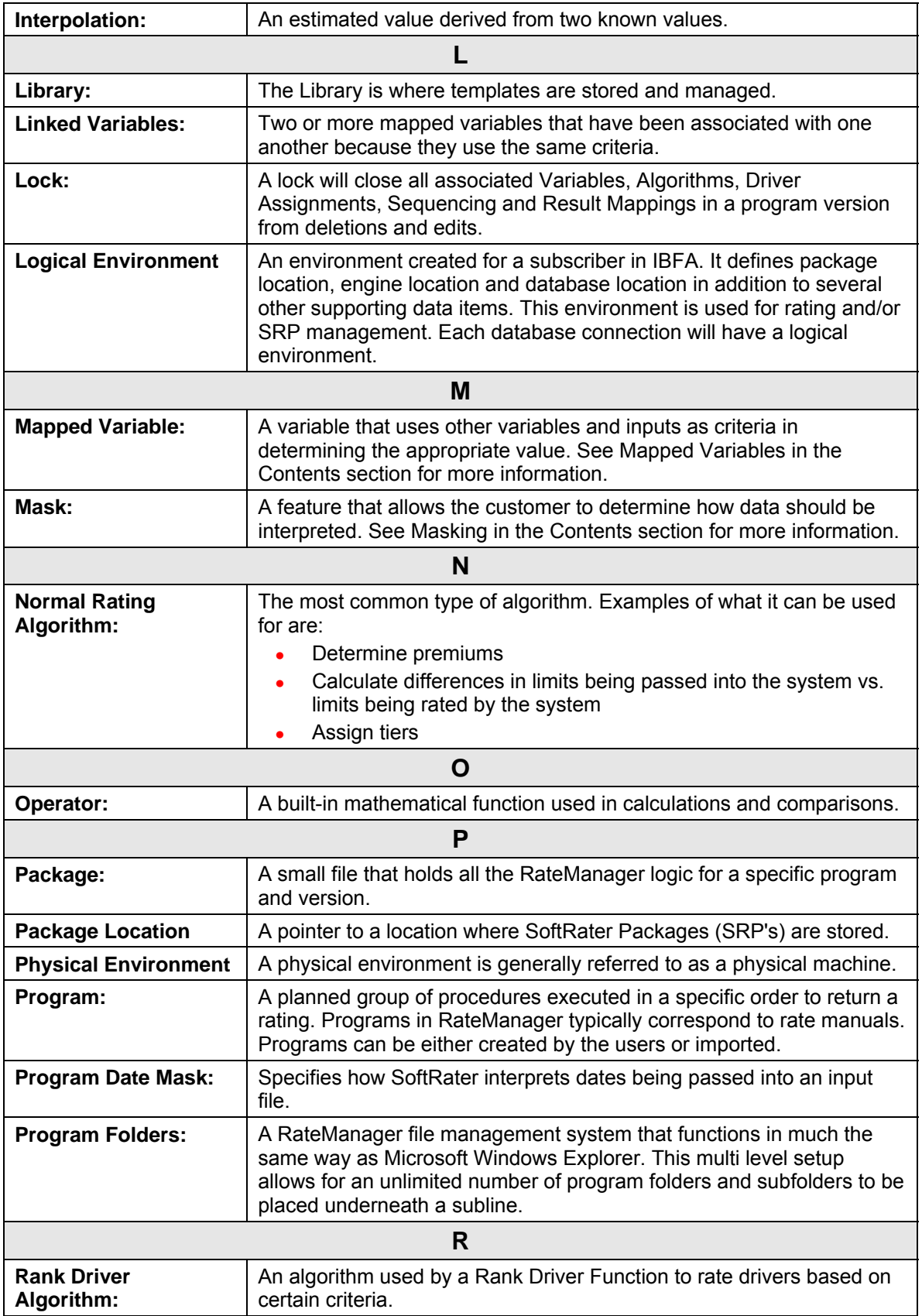

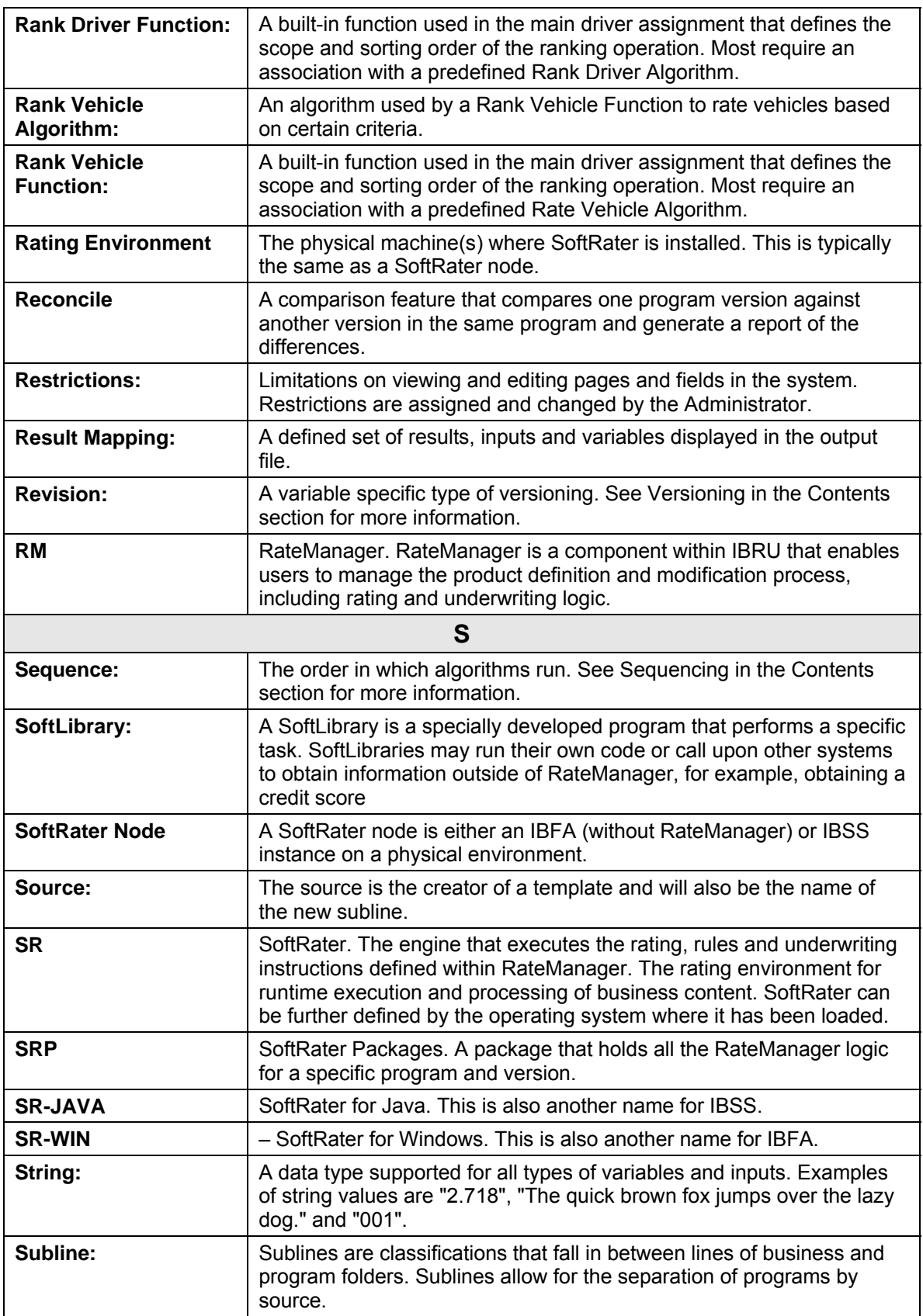

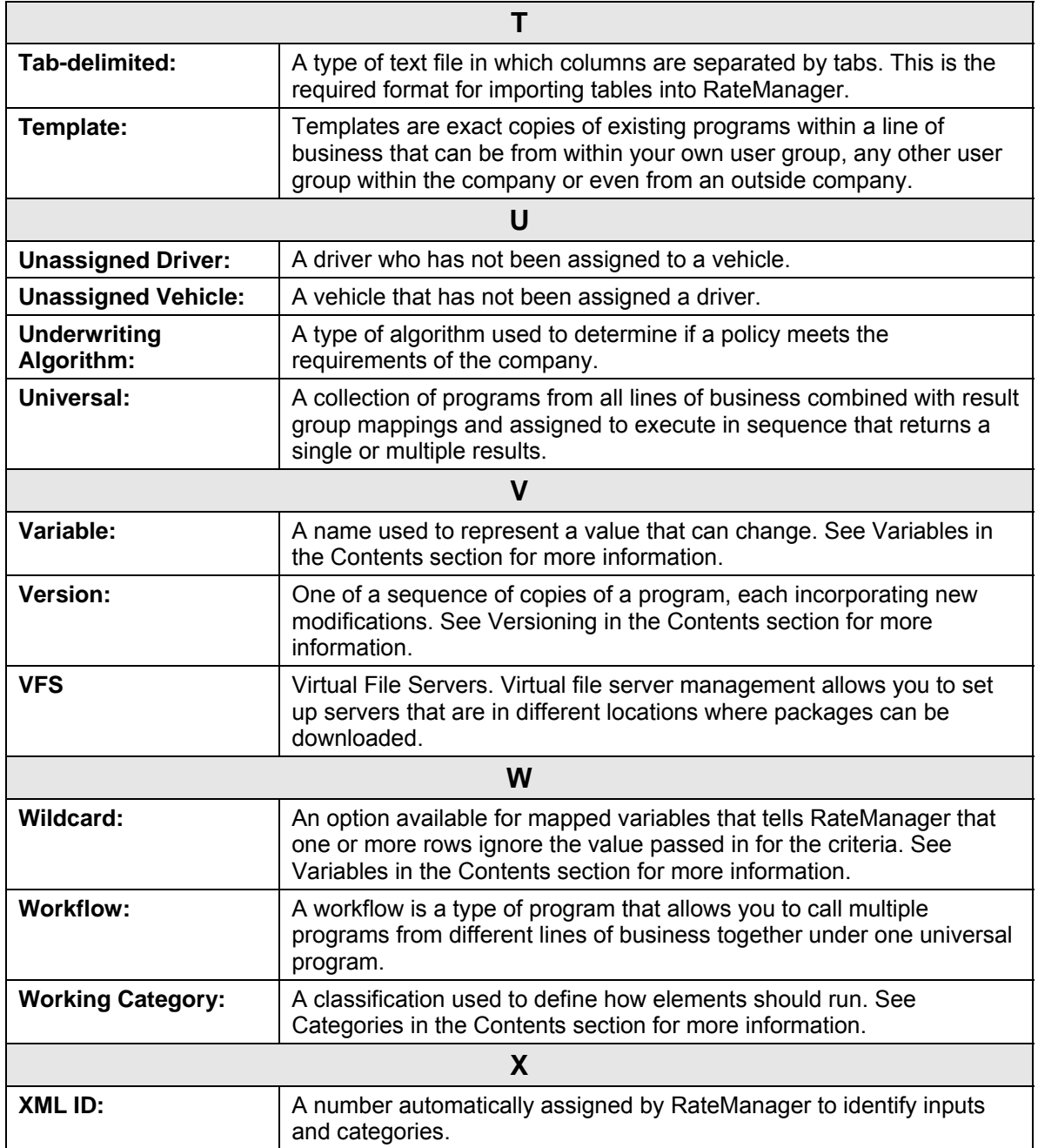

### Index

## **INDEX**

### **A**

*Accessing* Line of Business, 15 Actions Import Wizard, 40 Activated Line of Business Listing Screen, 17 Activating Line of Business Listing Screen, 23 ActiveX Controller, 10 Adding Group, 63 New Group in User Management, 62 New User in User Management, 56 Admin Rights, 87 Administrator User Management, 54 Administrator Group, 61 Security Access, 61 Allow Data Type Change Preferences, 90 Assigning Group Rights, 67 Assigning Group Rights, 66 Audit Menu Bar, 26 Audit Listing, 26, 55 Audit Logs, 25 Purging, 31 Viewing, 26 Audit Report, 30 Audits, 26 Creating, 30 Details, 31 Auditing Group Management, 64 Groups, 64 Audits Audit Report, 26 Change Control, 29 Deleting, 32 Fields, 26 Filter, 26 Filtering, 28 Purge All, 26, 32 Refresh, 26 Right Click Menu, 27 Authoring Environment Definition, 101

### **B**

Backup Deleting, 78 Restoring, 77 Storing, 76 Success Message, 76 Backup Share Folder Location Preferences, 89 Batch Package Threads Preferences, 89 Batch Results with New Line Preferences, 90

### **C**

Cancel Group Management, 63 User Management, 56 Change Control Audits, 29 Preferences, 91 Change Password, 86 Change Password Window, 86 Changing Administrator Email, 89 Company Selecting for New User, 56 Completion Import Wizard, 44 Configure Program Import Import Wizard, 38 Contact Information Group Management, 70 Create Backup, 76 DB Backups, 75 **Creating** Audit Report, 30 Backups of Database, 74 Database Snapshot, 75 Custom Filter, 28 Custom Lines Creating, 20 Custom Type Line of Business Listing Screen, 17

#### **D**

Database

Tools, 75 DataBase Tools, 74 Database Error Messages, 79 Database Snapshot Creating, 75 Database Tab, 74 Database Updates, 80 Running, 81 Tools, 83 Viewing, 81 Date Formats, 18 DB Backups Create Backup, 75 Delete Backup, 75 Fields, 75 Menu Bar, 75 Refresh, 75 Restore Backup, 75 DB Updates Execute Update Script, 81 Fields, 81 Menu Bar, 80 Open Update Script, 81 Refresh, 81 Save Update Script to File, 81 Show Updates for, 81 Deactivate License Session Mangement, 72 **Deactivating** License, 72 Line of Business Listing Screen, 23 Decimal Symbol, 19 Default Groups, 61 Locale, 17 Sublines, 36 Default Proxy Script Location Preferences, 91 Delete Group Management, 62 Import Programs, 34 User Management, 55 Delete Audit, 27 Delete Backup, 78 DB Backups, 75 *Deleting* Audits, 32 Database Backup, 78 Errors for a Group Delete, 69 Group, 69 Line of Business, 17 Programs From Tools, 45 User in User Management, 59 **Description** Line of Business Listing Screen, 17 Details

Audit Report, 31 Digit Grouping Symbol, 19 Download to File, 47 Downloading Files From Import Programs, 47

#### **E**

Edit Group Management, 62 Line of Business Listing Screen, 16 User Management, 55 Edit Group Screen, 68 Edit User User Management, 58 Editing Group, 67 Line of Business Listing Screen, 22 User in User Management, 58 Web Config Settings, 87 Editing Group Rights Example, 67 Edition Notice, 2 Email Changing Administrator, 89 Enforce Release Packaging Preferences, 89 Error Messages Database Backup, 79 Errors Creating Backups, 76 Deleting a Group, 69 Example Editing Group Rights, 67 Execute Update Script, 82 DB Updates, 81 **F** False New Users, 57 Fields Audits, 26 DB Backups, 75 DB Updates, 81

Group Management, 62 Import Programs, 34 Session Management, 72 User Management, 55 Filter Audits, 26 **Filtering** Audits, 28 Framework Administrator Administrator Email, 89 Full Access, 10
Group Rights, 67

## **G**

Get Summary Import on Tools, 39 Import Programs, 35 Global Imports Importing in Tools, 44 **Globals** Values in Sublines, 36 Group Administrator, 61 Default, 61 Full Access Rights, 67 Name when Adding, 63 Removing User, 57 Rights Assigned to Users, 61 Security, 54 Selecting for New User, 56 Settings for Audit Logs, 64 Group Management Adding a Group, 63 Auditing, 64 Cancel, 63 Delete, 62 Deleting a Group, 69 Edit, 62 Editing a Group, 67 Fields, 62 Group Rights, 65 Information, 63 Menu Bar, 62 New, 62 Overview, 61 Permissions, 64 Refresh, 62 Required, 63 Rights, 62 Save, 63 Group Rights, 65 Write Access, 66 Groups Assigning Rights, 67

## **H**

High Auditing, 64 Home Tab, 13

#### **I**

IBFA Definition, 102 IBRU Definition, 102 IBSS Definition, 102 ID Line of Business Listing Screen, 17 Import Deleting Programs from Tools, 45 Import Programs, 34 Import programs Saving Files, 47 Import Programs Delete, 34 Fields, 34 Get Summary, 35 Import, 34 Menu Bar, 34 Refresh, 34 Right Click Menu, 35 Save To File, 34 Tools, 33 Upload From File, 34 Uploading Files, 45 Import Wizard, 36 Screen1, 37 Screen11, 43 Screen12, 44 Screen2, 38 Screen3, 39 Screen4, 40 Screen5-9, 41 Valid Actions, 40 Valid Statuses, 40 Importing Import Wizard, 41 Rules for Global Imports, 44 Inactive Session Time Out Preferences, 90 Information Group Management, 63 User Management, 56

#### **L**

License Deactivating, 72 License Locks Session Mangement, 72 Line of Business Accessing, 15 Activating Users, 21 Deleting, 17 Navigating To, 15 Navigation Bar, 16 Overview, 15 Setting Security, 21 Line of Business Listing Screen Activated, 17 Activating, 23 Custom Type, 17 Deactivating, 23 Description, 17 Edit, 16 Editing, 22 ID, 17

New, 16 Removing All Programs, 24 System Type, 17 Type, 17 Listing Screen Line of Business, 17 LOB Listing Screen, 17 LOB Permissions, 64 Locale, 17 New Lines, 20 Selecting, 18 Updating, 18 Location Work Files, 49 Logical Environment Definition, 103 Login, 9 Failure, 9 Help, 10 Logs Audit, 25

#### **M**

Maint Creating Backups, 76 Mandatory Database Updates, 85 Manual Database Updates, 83 Maximum Amount of Simultaneously Opened Tabs Preferences, 91 Menu Bar Audit, 26 DB Backups, 75 DB Updates, 80 Group Management, 62 Import Programs, 34 Session Mangement, 71 User Management, 55 Menus Tab, 11 Messages Migrate Work Files, 53 Messaging Server Preferences, 89 Migrate Work Files, 48 Manual, 50 Messages, 53 Tools, 49 Verfiy, 51, 52 Minimum Login User ID Length Preferences, 90 My Recent Snap List Preferences, 90

#### **N**

Name

Group Name Rules, 63 Navigating Security RateManager, 54 To Line of Business, 15 User Management, 55 Navigation Bar Lines of Business, 16 Network User New User, 57 New Group Management, 62 Line of Business Listing Screen, 16 User Management, 55 New Group in User Management Adding, 62 New Lines Creating, 20 Locale, 20 New User in User Management Adding, 56 No Access, 10 None Auditing, 64 Normal Auditing, 64 Number Formats, 19

## **O**

OBI Publisher, 31 Online Help Preferences, 90 Online Help settings Preferences, 90 Open Update Script, 84 DB Updates, 81 **Overview** Group Management, 61 Line Of Business Screen, 15 Session Management, 71 Threading, 89 User Management, 54

## **P**

Package Location Definition, 103 Password Changing, 86 Default, 56 Reset, 58 Password Expires New User, 57 Permissions, 10 Group Management, 64 Physical Environment Definition, 103 Preferences

Allow Data Type Change, 90 Backup Share Folder Location, 89 Batch Package Threads, 89 Batch Results with New Line, 90 Change Control, 91 Default Proxy Script Location, 91 Enforce Release Packaging, 89 Inactive Session Time Out, 90 Maximum Amount of Simultaneously Opened Tabs, **Q1** Messaging Server, 89 Minimum Login User ID Length, 90 My Recent Snap List, 90 Online Help, 90 Online Help Settings, 90 Setting Options, 88 Show Override Date Mask, 90 SoftRater Server, 89 Use Insbridge Com + Admin, 89 User Must Change Password, 90 Processing Import Wizard, 43 Purge All Audits, 26, 32 Purging Audit Logs, 31

# **R**

**RateManager** Security, 54 Rating Environment Definition, 104 Read Only, 10 Refresh Audits, 26 DB Backups, 75 DB Updates, 81 Group Management, 62 Import Programs, 34 Session Mangement, 72 User Management, 55 Release 3.12 Work Files, 49 Release 3.13 Work Files, 49 Removing All Programs Line of Business Listing Screen, 24 Required Group Management, 63 User Management, 56 Reset Password, 58 Resolving Categories Import Wizard, 40 Restore Backup, 77 DB Backups, 75 Restoring Database Backup, 77 Right Click Menu

Import Programs, 35 Rights Assigned by Groups, 61 Assigning to Groups, 67 Full Access, 67 Group Management, 62 Security, 54 Rights Management Window, 66 rm Backups to Oracle Insurance, 76 Creating Backups, 76 RM Definition, 104 Rules Username, 56 Running Database Updates, 81

# **S**

Save Group Management, 63 User Management, 56 Save To File Import Programs, 34 Save Update Script to File DB Updates, 81 **Script** Executing Update, 82 Viewing Update, 84 **Security** Access by Administrator Group, 61 Creating Backups, 76 Group Management, 61, 62 Navigating, 54 RateManager, 54 Select Arrow User Management, 56 **Selecting** Date Formats, 18 Locale, 18 Number Formats, 19 Server Location of Work Files, 49 Manually Migrate Work Files, 50 Session Management Fields, 72 Overview, 71 Unlocking Elements, 73 Session Management Tab, 72 Session Mangement Deactivate License, 72 License Locks, 72 Menu Bar, 71 Refresh, 72 Setting Security for Line of Business, 21 Setting Options

Preferences, 88 Settings, 87 Editing Web Config, 87 Preferences, 87 Thread, 89 Show Override Date Mask Preferences, 90 Show Updates for DB Updates, 81 SoftRater Node Definition, 104 SoftRater Packages Environments, 103 SoftRater Server Preferences, 89 SR Definition, 104 SR-JAVA Definition, 104 SRP Definition, 104 SR-WIN Definition, 104 **Statuses** Import Wizard, 40 **Storing** Backup, 76 Sublines, 36 Subscriber, 9 Sync Menu Creating New Line of Business, 21 System Type Line of Business Listing Screen, 17

# **T**

Tabs Menus, 11 **Template** Sublines, 36 Thread Settings, 89 **Threading** Overview, 89 Tools Database, 75 DataBase, 74 Database Updates, 80, 83 Deleting Programs, 45 Import Programs, 33 Migrate Work Files, 49 Versions, 92 **True** New Users, 57 Type Line of Business Listing Screen, 17

# **U**

Unlocking Elements

Session Management, 73 Update Password, 86 Web Config Settings, 88 Updating Locale, 18 Upload From File Import Programs, 34 Uploading Files Import Programs, 45 Uploading Program Export Downloading Files, 47 Use Insbridge Com + Admin Preferences, 89 User Adding to Line of Business, 21 Audit Logs, 25 Deleting, 59 Editing, 58 Group Rights, 61 Network User for New, 57 Removing From Group, 57 Resetting Password, 58 Selecting Company for New, 56 Selecting Group for New, 56 Username for New, 56 User Authentication, 57 User Management Cancel, 56 Delete, 55 Edit, 55 Fields, 55 Group Management, 61 Information, 56 Menu Bar, 55 Navigating, 55 New, 55 Overview, 54 Refresh, 55 Required, 56 Save, 56 Select Arrow, 56 User Must Change Password Preferences, 90 Username New User, 56 Rules, 56 Security, 54 Users Password Expires, 57

## **V**

Verify Migrate Work Files, 51, 52 Verify Information Import Wizard, 39 Version Information, 92

Version Listing Window, 92 VFS Definition, 105 View Audit Report, 27 View History Auditing, 64 Viewing Audit Logs, 26 Database Updates, 81 Versions, 92 Virtual File Server Definition, 105 **W**

Web Config Editing Settings, 87 Work Files Location on Server, 49 Migrating, 48 Write Access Group Rights, 66